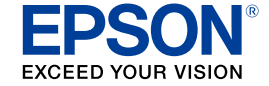

インクジェットプリンター (複合機)

## **EW-M970A3T 使い方ガイド**

本書は製品の近くに置いてご活用ください。 プリンターの基本的な使い方や、よくあるご質問の対処方 法などを説明しています。さらに詳しい製品全般の情報は 「ユーザーズガイド」(電子マニュアル)をご覧ください。

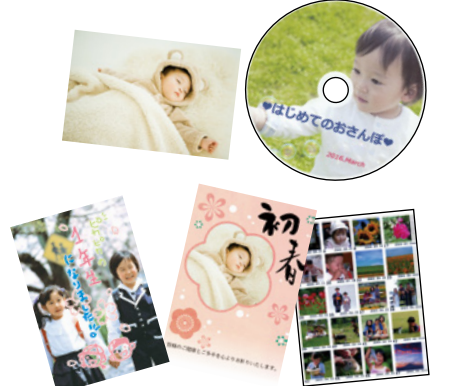

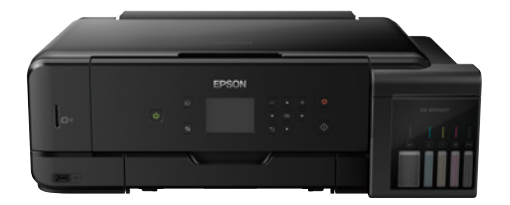

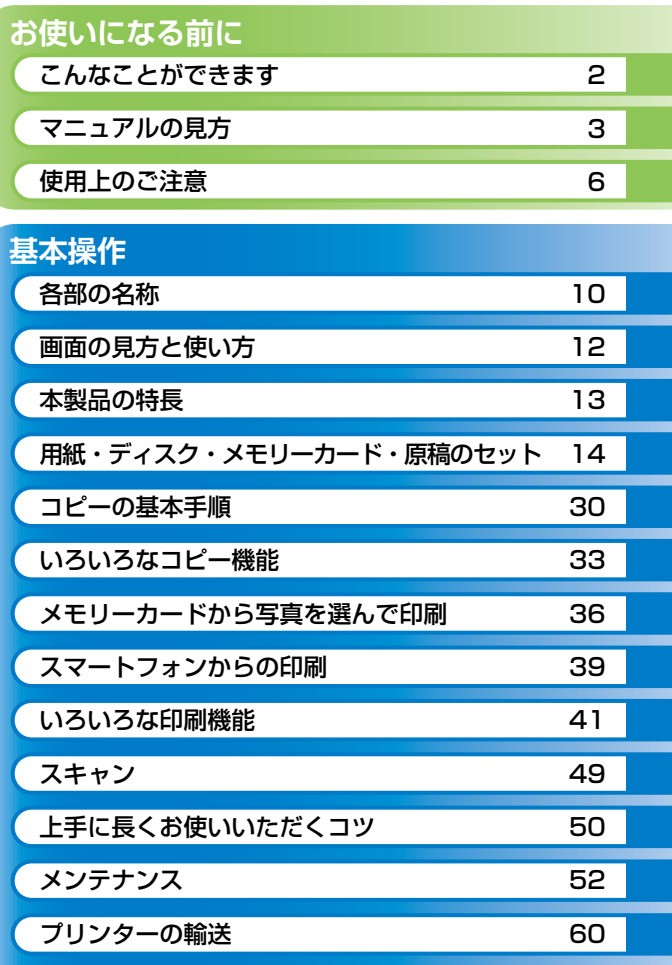

## **困ったときは(トラブル対処方法)**

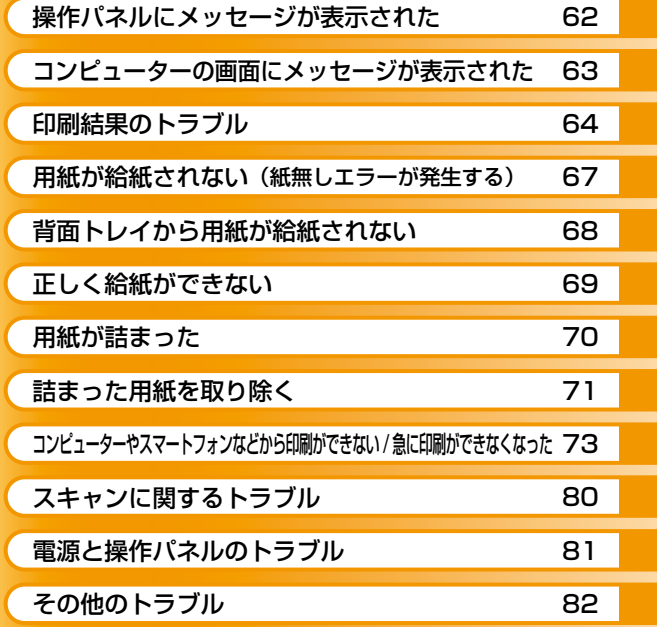

# <span id="page-1-1"></span><span id="page-1-0"></span>こんなことができます

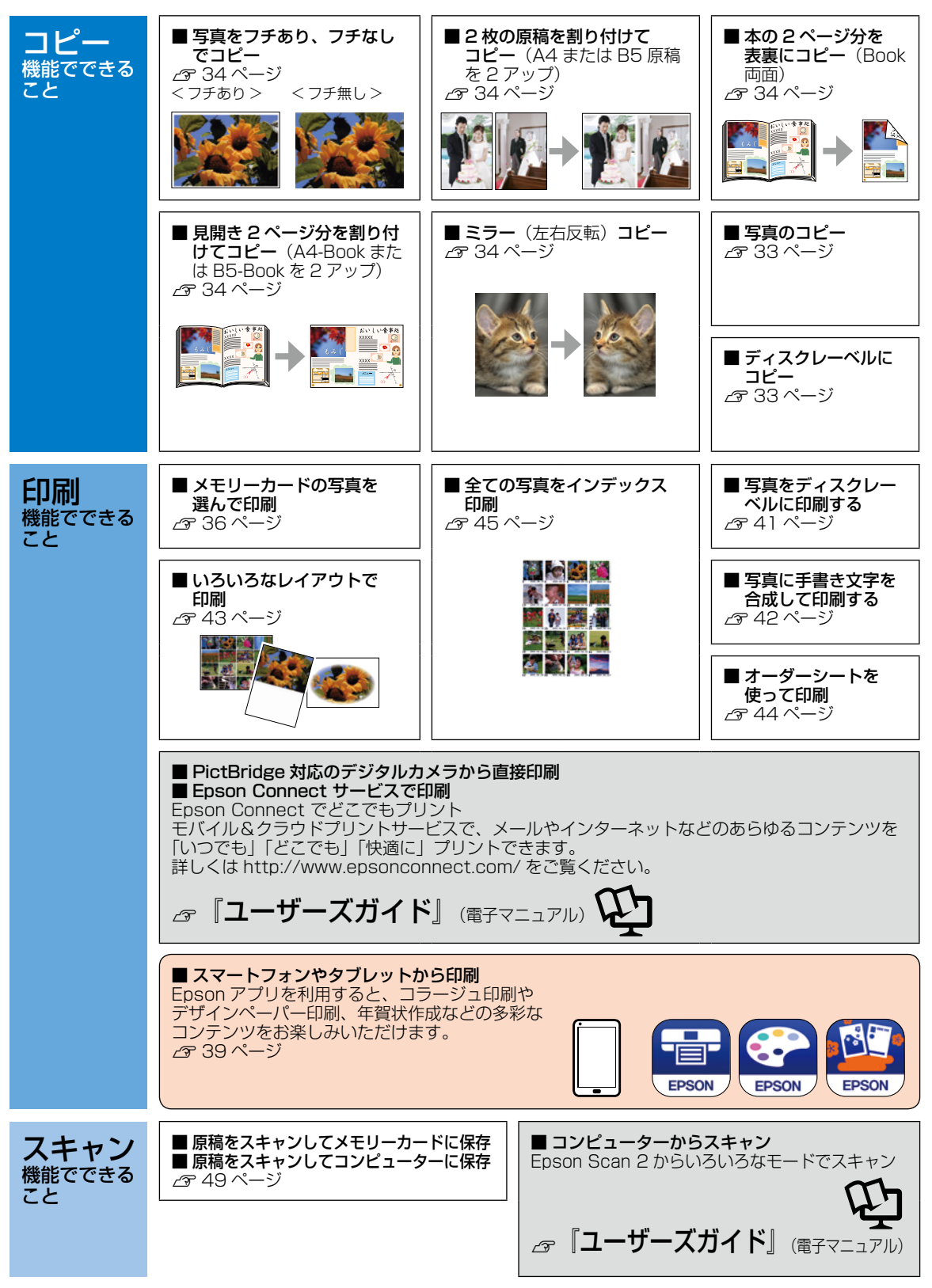

## <span id="page-2-1"></span><span id="page-2-0"></span>マニュアルの見方

## マークの意味

介 注意 この内容を無視して誤った取り扱いをすると、人が傷害を負う可能性および財産の損害の 可能性が想定される内容を示しています。

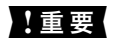

い

1車要 必ず守っていただきたい内容を記載しています。この内容を無視して誤った取り扱いをす ると、製品の故障や、動作不良の原因になる可能性があります。

操作する上で知っておいていただきたいことを記載しています。

■ 参考 着足情報や参考情報を記載しています。

## 電子マニュアルのご案内

電子マニュアルは、コンピューターやスマートフォン、タブレットから見るマニュアルです。 本製品の使い方は、本書以外に以下の電子マニュアルで説明しています。

ユーザーズガイド

本製品の使い方や詳細情報、ネットワークで使用するときの設定方法やトラブルへの対処方法全般を説明しています。

## 電子マニュアルの開き方

#### ■Windows

デスクトップ上の [EPSON マニュアル]アイコンをダブルクリックします。 アイコンがないときは、以下の手順で開いてください。

- • Windows 7/Windows Vista/Windows XP [スタート]-[すべてのプログラム(またはプログラム)]-[Epson Software]-[EPSON マニュアル]の順にクリックします。
- • Windows 8.1/Windows 8 チャームを表示し、「検索」で「EPSON マニュアル」と入力してください。 • Windows 10
	- スタートボタンを右クリックして、[すべてのアプリ]-[Epson Software]-[EPSON マニュアル]の順に選択します。

## ■Mac OS

[Dock] 内の [EPSON マニュアル] アイコンをクリックします。 アイコンがないときは、[起動ディスク]-[アプリケーション]-[Epson Software]-[EPSON マニュアル]の順に クリックします。

## ■スマートフォンやタブレット

epson.sn で検索、または右のコードからアクセスします。

## ご注意

- • 本書の内容の一部または全部を無断転載することを禁止します。
- • 本書の内容は将来予告なしに変更することがあります。
- • 本書の内容にご不明な点や誤り、記載漏れなど、お気付きの点がありましたら弊社までご連絡ください。
- • 運用した結果の影響については前項に関わらず責任を負いかねますのでご了承ください。
- • 本製品が、本書の記載に従わずに取り扱われたり、不適当に使用されたり、弊社および弊社指定以外の、第三者によっ て修理や変更されたことなどに起因して生じた障害等の責任は負いかねますのでご了承ください。
- • Apple、macOS、OS X、iPad、iPhone、iPod touch、iTunes、AirPrint は米国およびその他の国で登録された Apple Inc. の商標です。
- Chrome™、Chrome OS™、Android™ は Google Inc. の商標です。

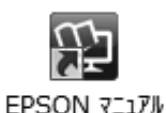

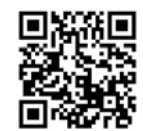

epson.sn

## もくじ

## **[こんなことができます](#page-1-1)**

## **[マニュアルの見方](#page-2-1)**

## **[使用上のご注意](#page-5-1)**

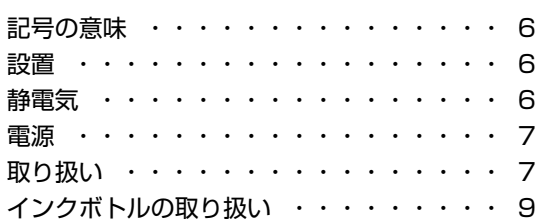

## **各部の名称**

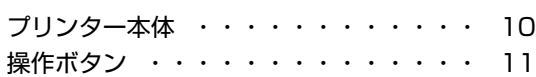

## **[画面の見方と使い方](#page-11-1)**

## **[本製品の特長](#page-12-1)**

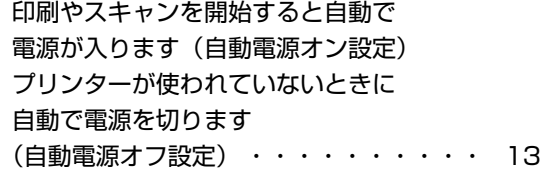

## **[用紙・ディスク・メモリーカード・原稿の](#page-13-1) [セット](#page-13-1)**

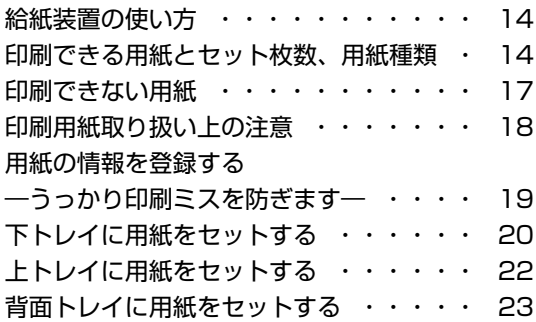

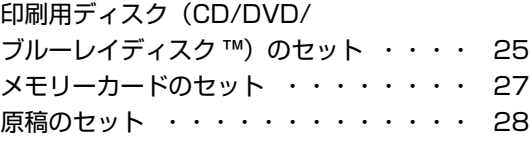

## **[コピーの基本手順](#page-29-1)**

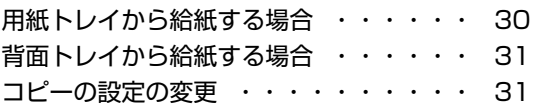

#### **[いろいろなコピー機能](#page-32-1)**

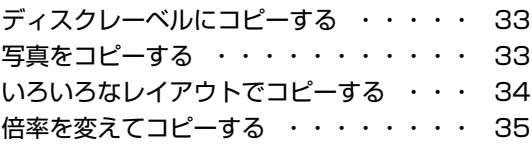

## **[メモリーカードから写真を選んで印刷](#page-35-1)**

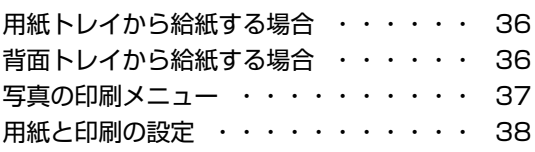

## **[スマートフォンからの印刷](#page-38-1)**

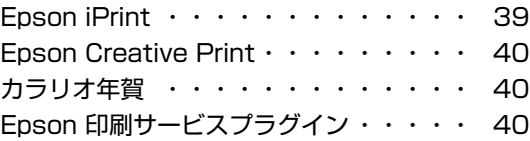

## **[いろいろな印刷機能](#page-40-2)**

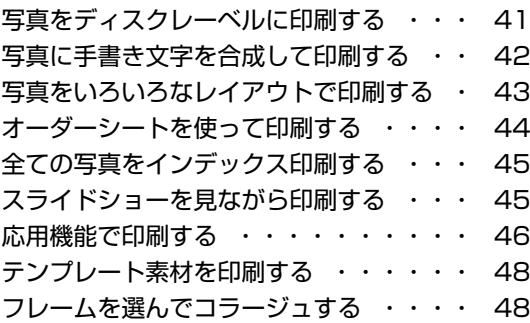

#### **[スキャン](#page-48-2)**

[操作パネルからスキャンする](#page-48-2) ・・・・・・ 49

### **[上手に長くお使いいただくコツ](#page-49-1)**

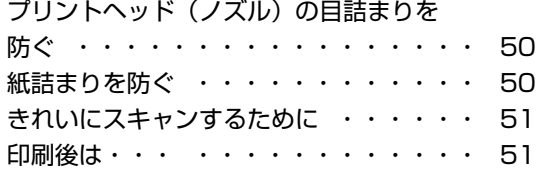

## **[メンテナンス](#page-51-1)**

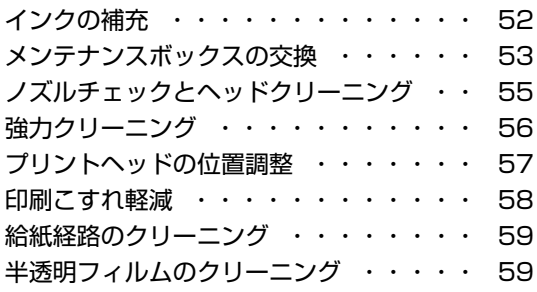

## **[プリンターの輸送](#page-59-1)**

## **[困ったときは\(トラブル対処方法\)](#page-60-0)**

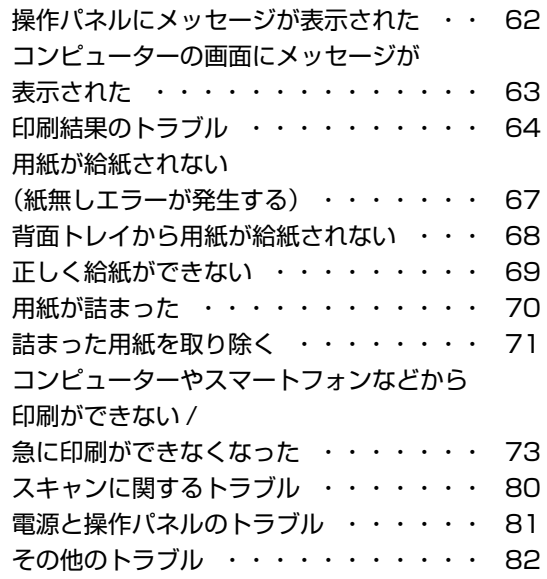

### **サービスとサポートのご案内**

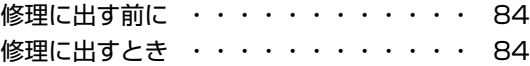

## **インクボトルとメンテナンスボックスの 型番**

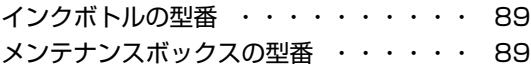

## **お問い合わせ先**

# <span id="page-5-1"></span><span id="page-5-0"></span>使用上のご注意

本製品を安全にお使いいただくために、お使いになる前に本製品のマニュアルを必ずお読みください。本 製品のマニュアルの内容に反した取り扱いは故障や事故の原因になります。本製品のマニュアルは、製品 の不明点をいつでも解決できるように手元に置いてください。

## **記号の意味**

本製品のマニュアルでは、お客様や他の人々への危害や財産への損害を未然に防止するために、危険を伴 う操作やお取り扱いを次の記号で警告表示しています。内容をご理解の上で本文をお読みください。

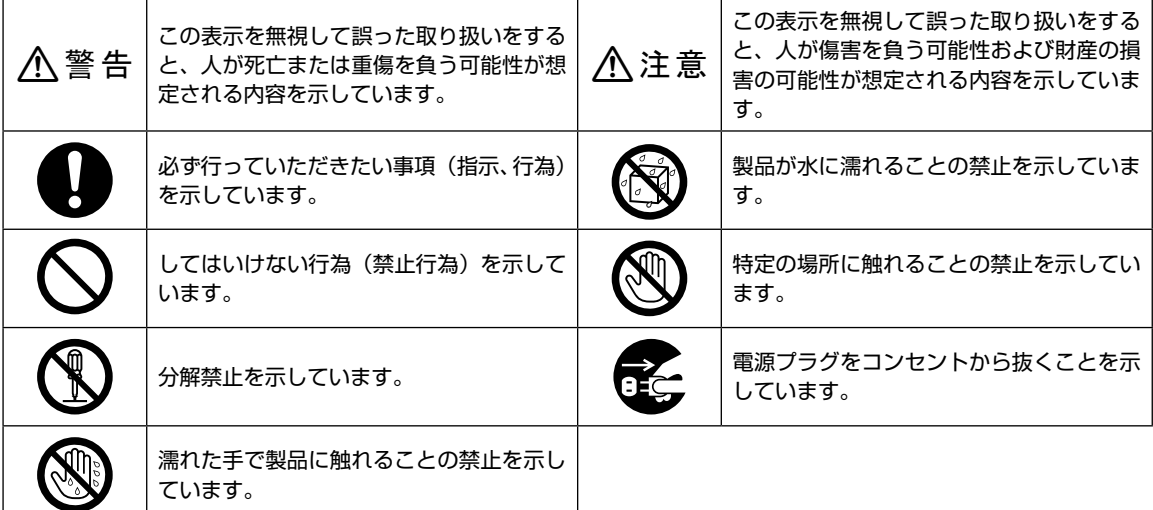

**設置**

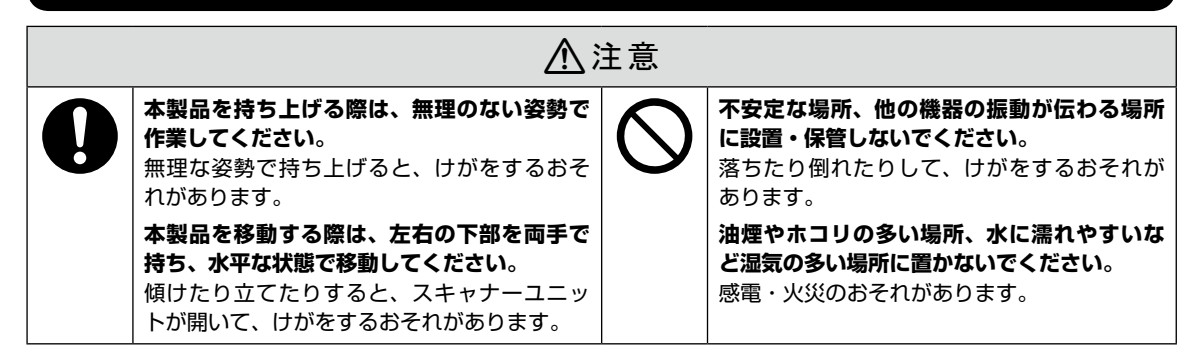

## **静電気**

静電気の発生しやすい場所でお使いになるときは、静電気防止マットなどを使用して、静電気の発生を防 いでください。

<span id="page-6-0"></span>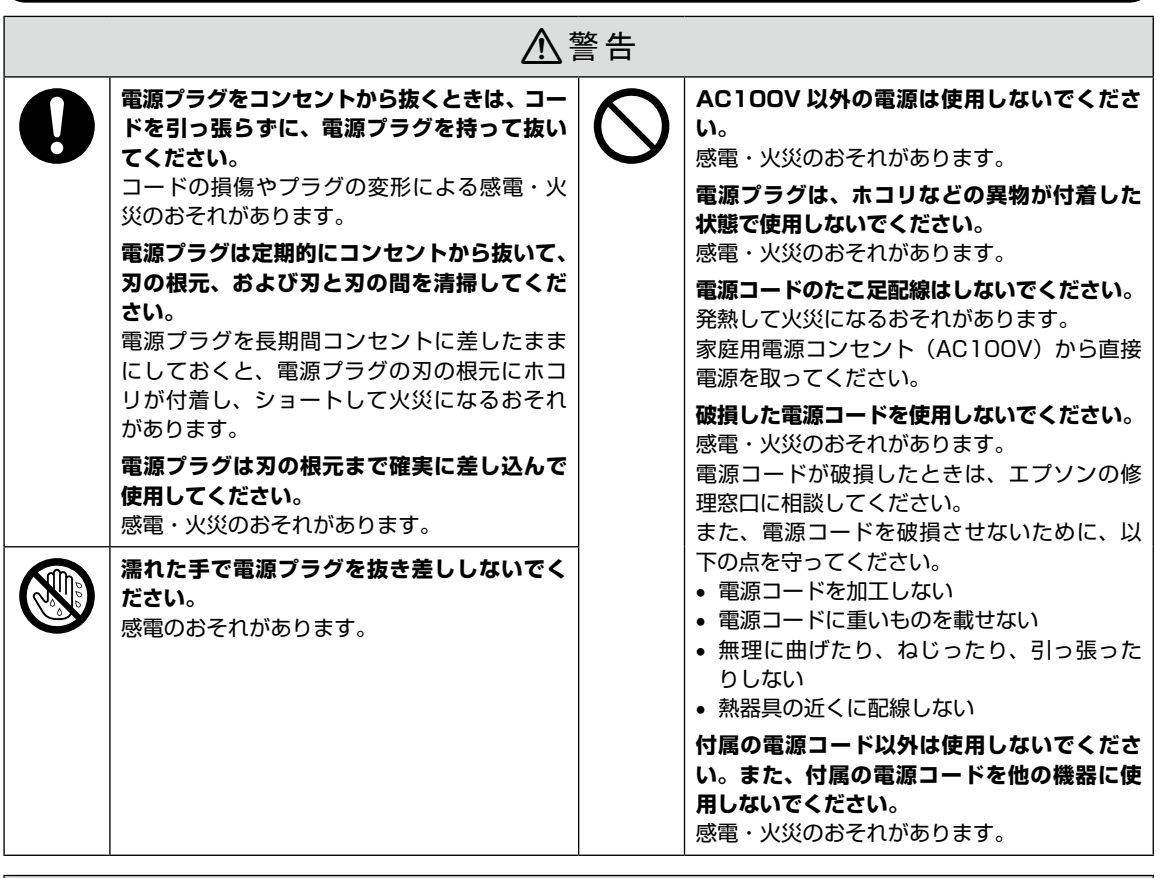

## 八注意

**長期間ご使用にならないときは、安全のため電源プラグをコンセントから抜いてください。**

## **取り扱い**

d.

**液晶ディスプレイが破損したときは、中の液 <br />
A** 警告 **晶に十分注意してください。** 万一以下の状態になったときは、応急処置を してください。 • 皮膚に付着したときは、付着物を拭き取り、 水で流し石けんでよく洗い流してください。 • 目に入ったときは、きれいな水で最低 15 分間洗い流した後、医師の診断を受けてく ださい。 • 口に入ったときは、速やかに医師に相談し てください。 **煙が出たり、変なにおいや音がするなど異常 状態のまま使用しないでください。** 感電・火災のおそれがあります。 異常が発生したときは、すぐに電源を切り、 電源プラグをコンセントから抜いてから、販 売店またはエプソンの修理窓口に相談してく ださい。 **アルコール、シンナーなどの揮発性物質のあ る場所や火気のある場所では使用しないでく ださい。** 感電・火災のおそれがあります。

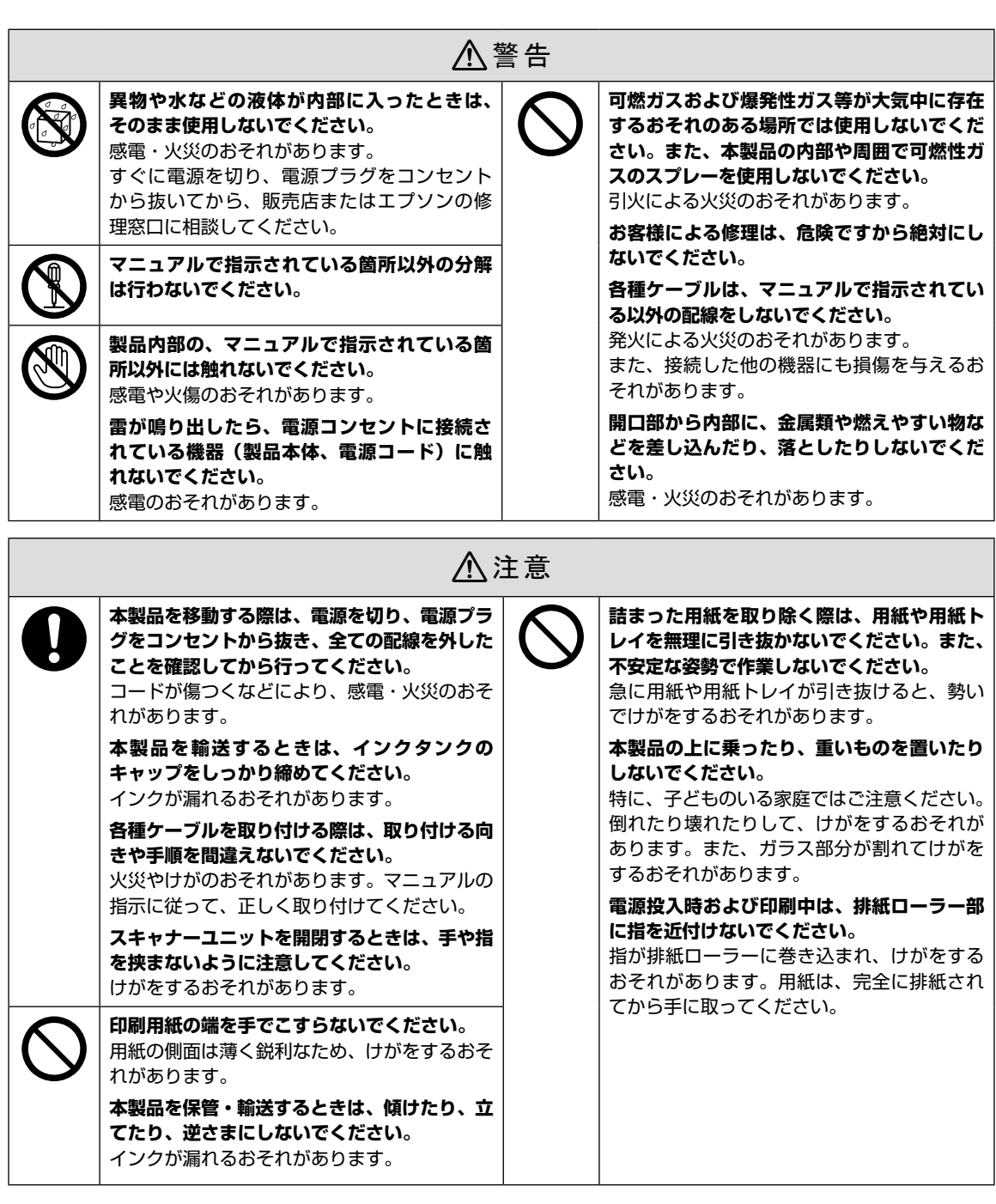

#### メンテナンスボックスのご注意

- メンテナンスボックスは分解しないでください。
- メンテナンスボックス上の IC チップには手を触れないでください。
- 子供の手の届かない場所に保管してください。また、付着した液体は飲まないでください。
- • 使用可能なメンテナンスボックスを取り外して長期放置を行った場合、再使用はしないでください。
- • 一度装着されたメンテナンスボックスは、他のプリンターでは使用できません。

## <span id="page-8-0"></span>**インクボトルの取り扱い**

#### **インクを補充するときは、以下の点に注意し** 八注意 **て作業してください。** • 注入口からインクが漏れないように入れて ください。インクが飛び散るおそれがあり ます。衣服や所持品に付着すると、取れな いことがあります。 **インクが皮膚に付着したときや目や口に入っ たときは、以下の処置をしてください。** • 皮膚に付着したときは、すぐに水や石けん で洗い流してください。 • 目に入ったときは、すぐに水で洗い流して ください。そのまま放置すると目の充血や 軽い炎症を起こすおそれがあります。異常 があるときは、速やかに医師に相談してく ださい。 • 口に入ったときは、速やかに医師に相談し てください。 **インクボトルは強く振らないでください。** 強く振ったり振り回したりすると、ボトルか らインクが漏れるおそれがあります。 **インクは飲まないでください。 インクボトルは、子どもの手の届かない場所 に保管してください。**

#### インクボトルのご注意

- インクボトルは常温で直射日光を避けて保管してください。
- • インクボトルは、ボトルまたは個装箱に書かれている期限までに使用することをお勧めします。
- インクボトルの袋は、インクタンクにインクを補充する直前まで開封しないでください。
- インクボトルを保管するときはキャップをしっかり締めて立てて保管してください。
- • インクボトルを強く握ったり押し潰したりしないでください。インクが漏れることがあります。

<span id="page-9-0"></span>各部の名称

主な操作部を説明します。

詳しくは『ユーザーズガイド』(電子マニュアル)の「各部の名称と働き」をご覧ください。

**プリンター本体 操作パネル** パネルの角度は手動で調整します。  $\sqrt{2}$ **ディスクトレイ** レーベル印刷時に使います。 ブルーレイディスク™か、ディ スク(CD/DVD)をセットし ます。  $\mathbf{I}$ o  $\overline{\phantom{0}}$  $\mathbf{0}$  $\mathbf{I}$ **排紙トレイ** 手動で引き出して、収納します。 **上トレイ** (用紙トレイ - 上段) **下トレイ** (用紙トレイ - 下段)**スキャナーユニット** 原稿をスキャンします。インクの補充や内部に **背面トレイ** スポップ インファン インディスク 詰まった用紙を取り除くときに開けます。 A3 サイズの用紙や対応している **インクタンクカバー** 全ての用紙をセットします。 インクを補充するときに 開けます。  $\blacktriangleright$ **インクタンクユニット** インクタンクを収納します。  $\circ$   $\Box$ L **プリントヘッド**  $\circ$  $\mathbf{0}$  $\mathbb I$ インクを吐出し ます。 **インクタンク** インクを供給します。 **用紙ガイド** 用紙をまっすぐ送るための ガイドです。用紙の端に合 わせてください。 *。*<br>1面カバー

用紙トレイや排紙トレイを 引き出すときに開けます。

<span id="page-10-0"></span>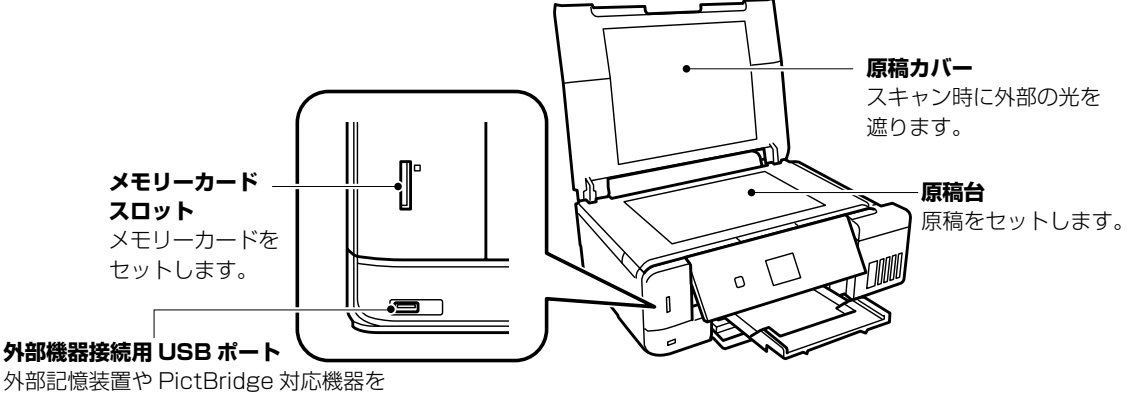

接続する USB ポートです。

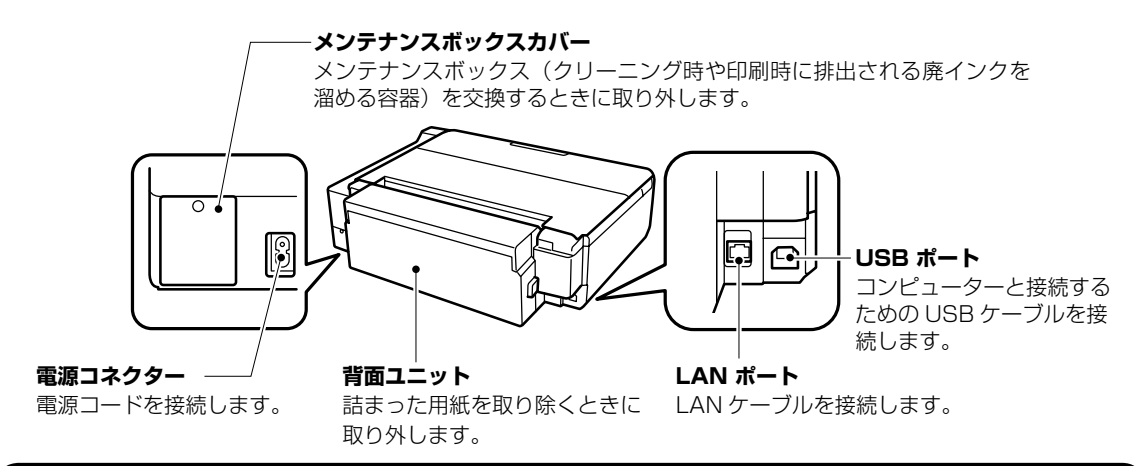

**操作ボタン**

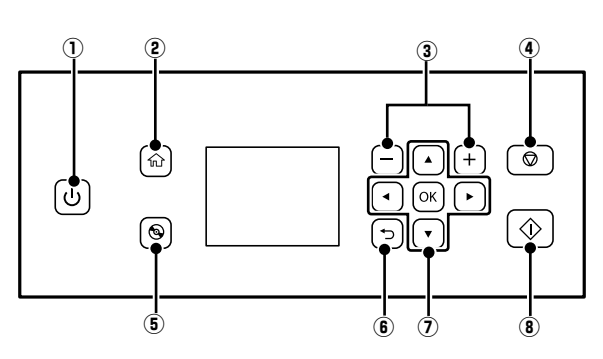

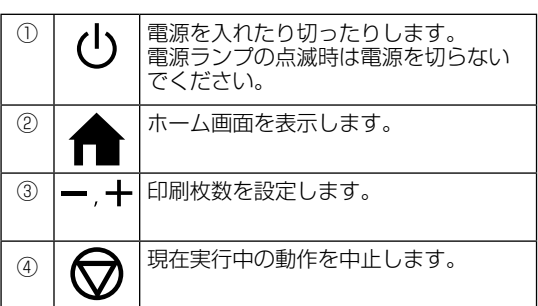

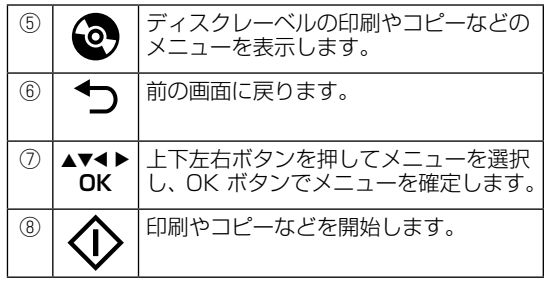

各部の名称

各部の名称

## <span id="page-11-1"></span><span id="page-11-0"></span>画面の見方と使い方

項目やメッセージが表示されます。▲、▼、◀、▶ボタンを押してメニューや設定項目を選択します。

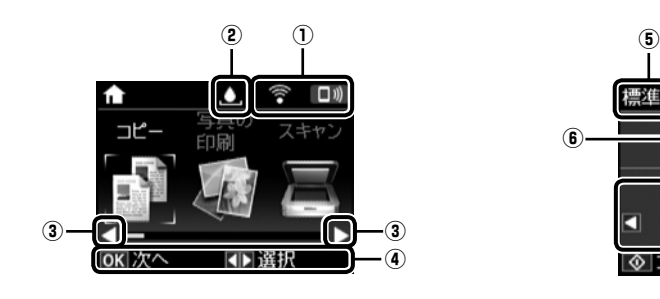

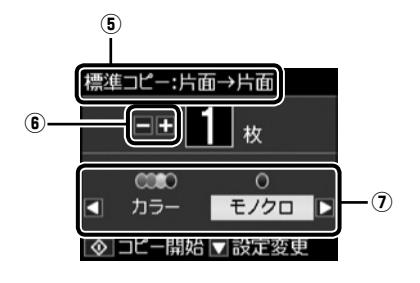

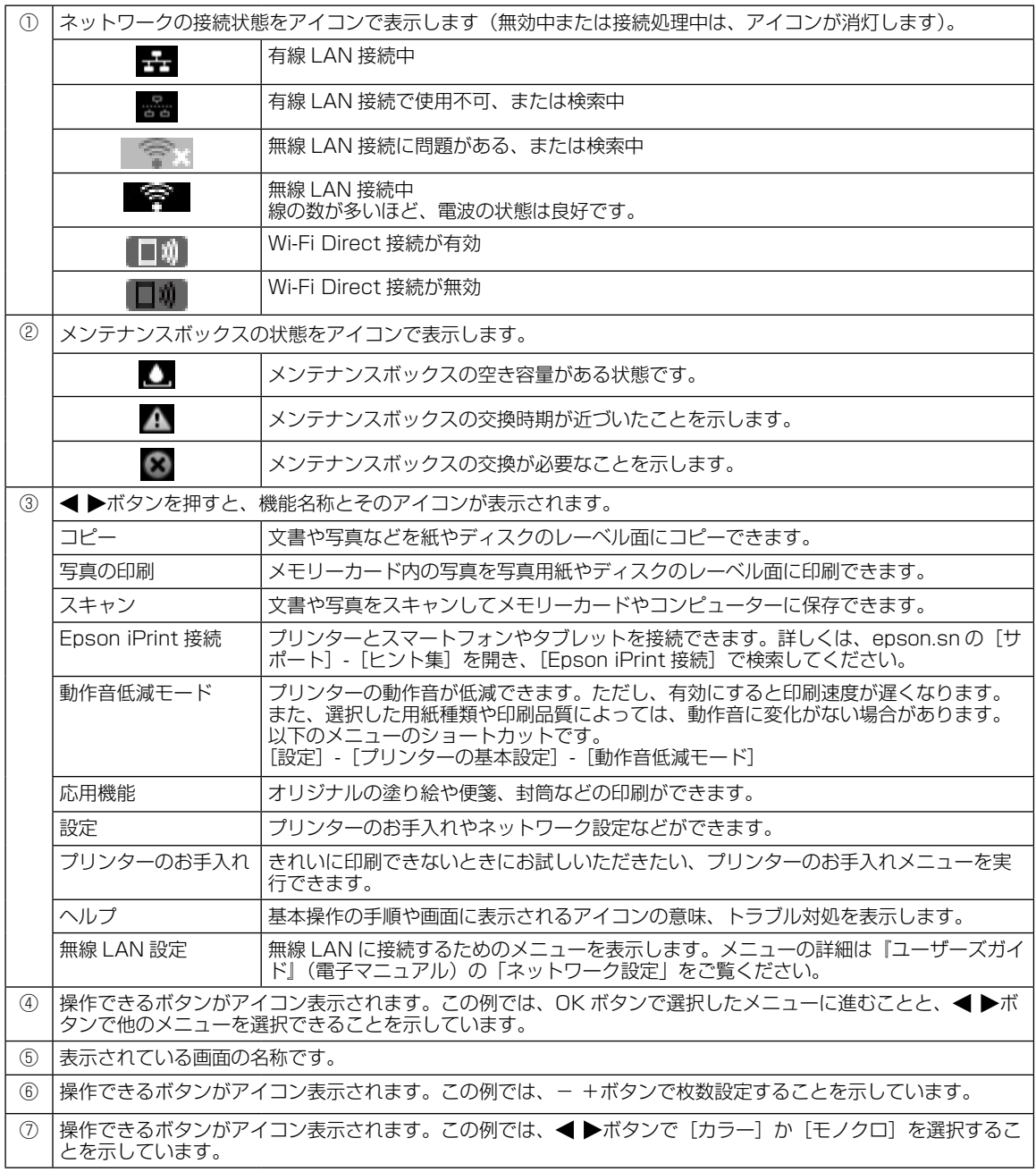

## <span id="page-12-1"></span><span id="page-12-0"></span>本製品の特長

## **印刷やスキャンを開始すると自動で電源が入ります(自動電源オン設定) プリンターが使われていないときに自動で電源を切ります(自動電源オフ設定)**

自動電源オン / オフの設定ができます(ホーム画面の[設定]-[プリンターの基本設定])。 購入時は [設定しない] (= この機能を使わない) になっています。

> プリンターの電源が切れていても、USB 接続 またはネットワーク経由で印刷やスキャンなど を開始すると、自動で電源が入ります。 ンターの基本設定 竹音低減モード  $\mathbf{a}$  $\overline{a}$ スクリーンセーバー設定 ■ 自動電源オン設定 rmml □ 自動電源オフ設定 □ スリープ移行時間設定 ſ **OK 次**

プリンターが動いていない状態が続くと自動で 電源を切ります(切るまでの時間は 30 分後、 1 時間後などから設定)。

(参考)

2 つの機能を有効にすると、印刷データが送られたときに自動で電源が入り印刷します。設定した時間が経過する と自動で電源が切れます。電源の入切を気にせずに、離れた場所や外出先から印刷したいときにお勧めです。ただし、 自動電源オン設定時は、通常の電源オフ状態よりも消費電力が高くなります。

<span id="page-13-1"></span><span id="page-13-0"></span>用紙・ディスク・メモリーカード・原 稿のセット

## **給紙装置の使い方**

本製品は 3 つの給紙装置があります。用紙サイズや印刷用途に合わせて用紙をセットしてください。

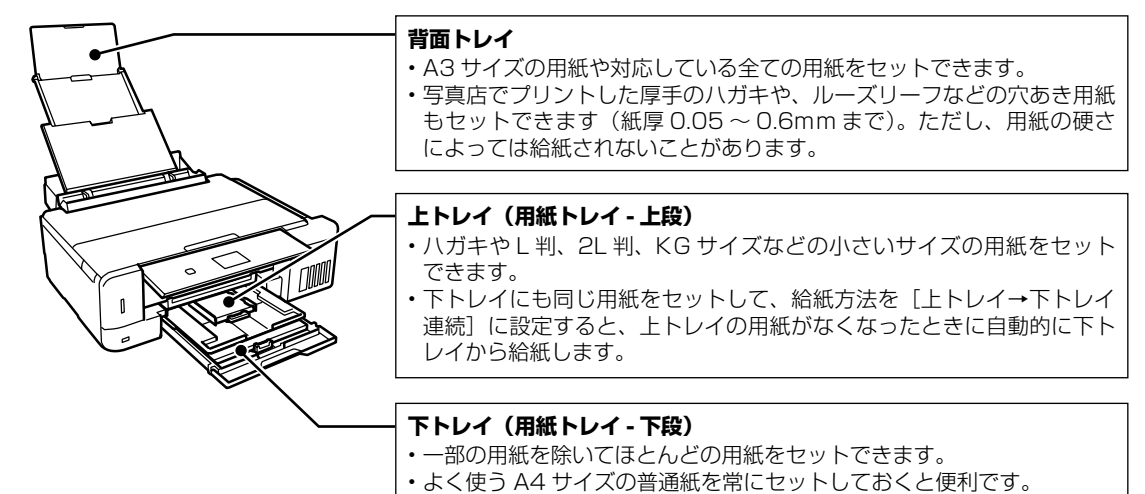

## **印刷できる用紙とセット枚数、用紙種類**

以下は 2017 年 6 月現在の情報です。

よりきれいに印刷するためにエプソン製専用紙(純正品)のご使用をお勧めします。

## エプソン製専用紙(純正品)

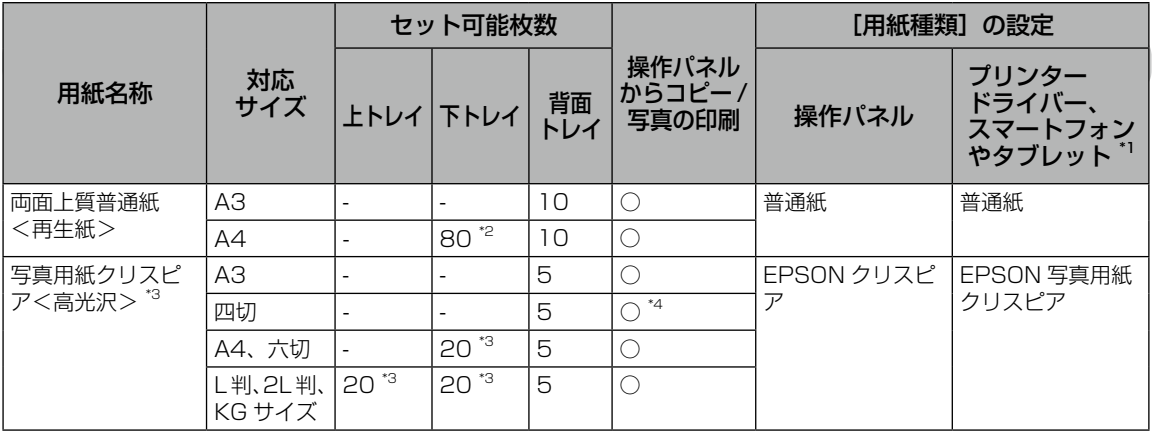

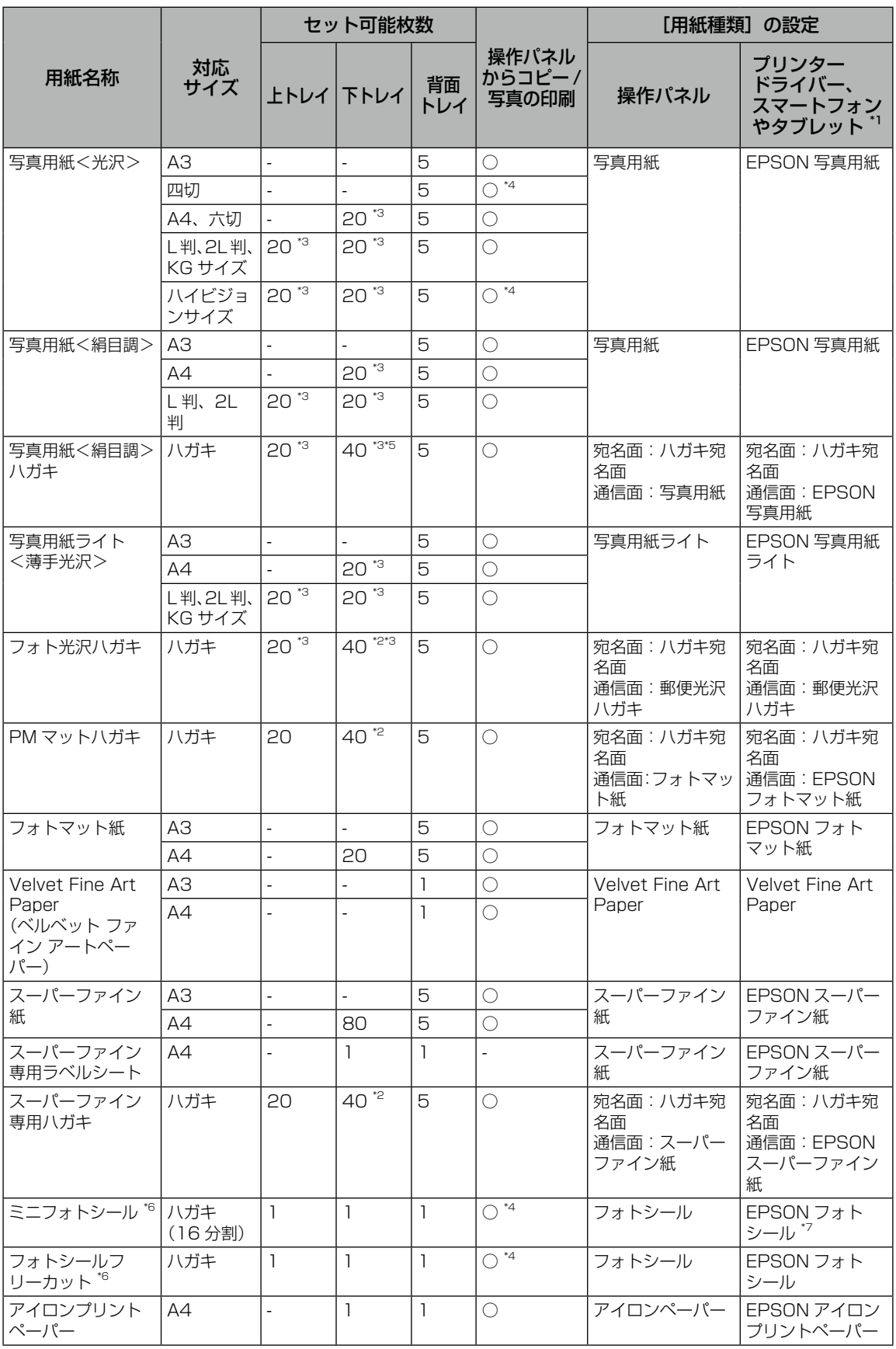

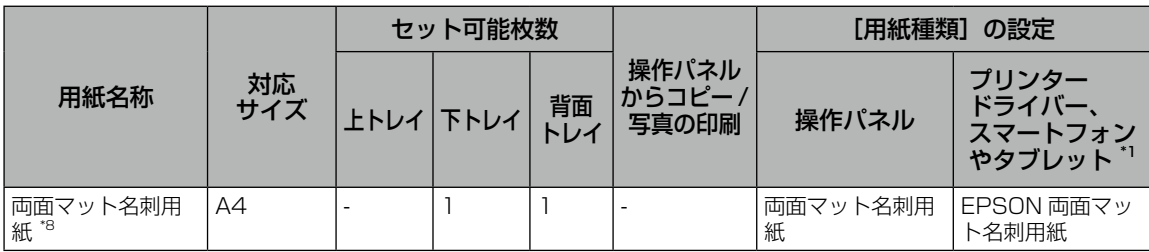

- : 非対応

\*1: スマートフォンやタブレットからの印刷時は、Epson iPrint を使ったときのみこれらの用紙種類が選択可能

\*2: 手動両面印刷時に片面に印刷済みの用紙をセットするときは 30 枚まで

\*3: 印刷結果がこすれたりムラになったりするときは 1 枚ずつセットしてください。

\*4: コピーは非対応

\*5: 手動両面印刷時に片面に印刷済みの用紙をセットするときは 20 枚まで

\*6: シール用紙のパッケージに入っている給紙補助シートは、本製品では使用できません。

\*7: コンピューターからミニフォトシールに印刷するには、ハガキサイズ 16 分割シールに対応したアプリケーションソフトが必要です。 本製品に付属の写真印刷ソフトウェア「Epson Photo+」は対応しています。

\*8: 両面マット名刺用紙のレイアウトに対応したアプリケーションソフト (Windows のみ対応) が必要です。 詳しくはエプソンのホームページ「よくあるご質問(FAQ)」をご覧ください。 http://www.epson.jp/support/faq/ N製品カテゴリーからお使いの製品を選択して、「両面マット名刺」などのキーワード入力で検索できます。

#### 市販の印刷用紙

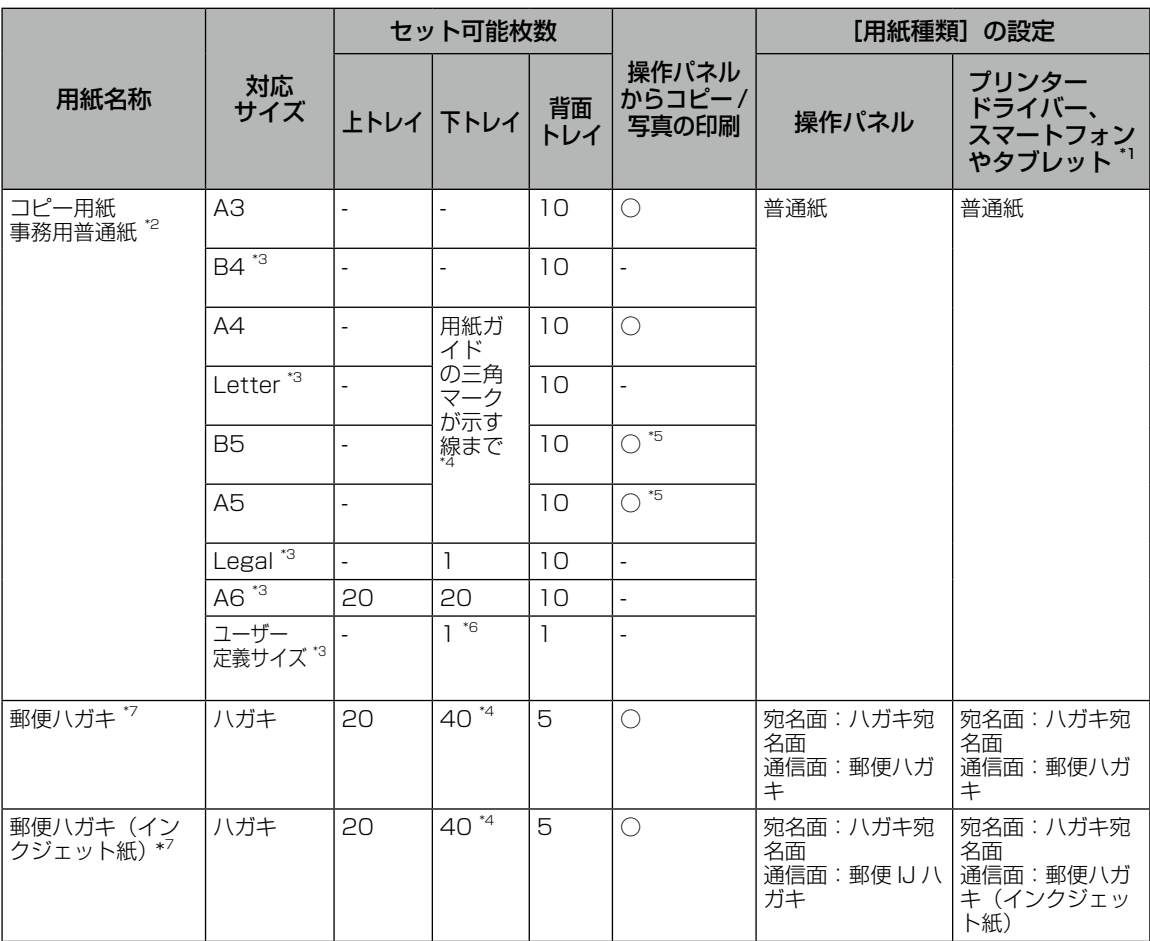

<span id="page-16-0"></span>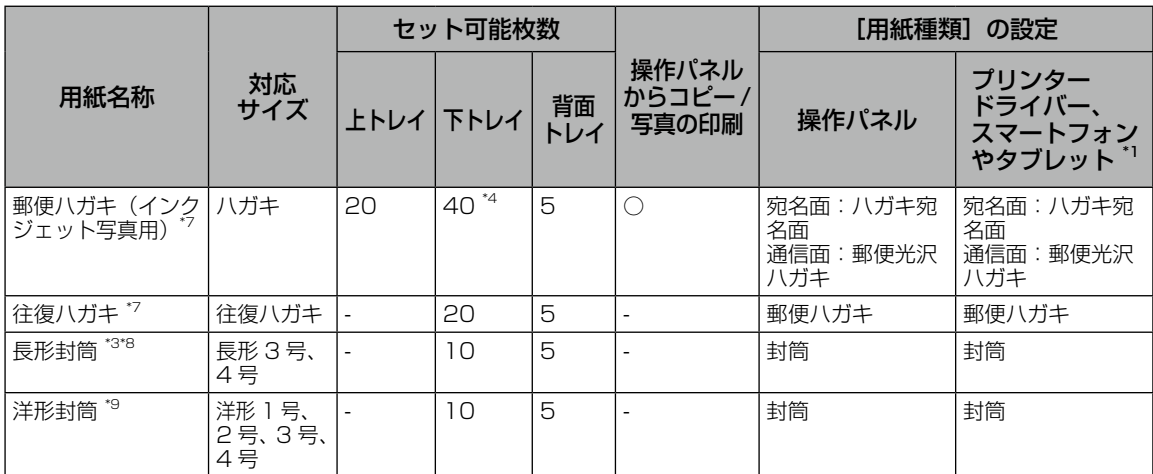

- : 非対応

\*1: スマートフォンやタブレットからの印刷時は、Epson iPrint を使ったときのみこれらの用紙種類が選択可能

\*2: 穴あき用紙 (一般的なルーズリーフ用紙や A4 サイズの 2 穴紙など)にも対応していますが、背面トレイに 1 枚のみセットしてく ださい。

\*3: コンピューターからの印刷のみ対応

\*4: 手動両面印刷時に片面に印刷済みの用紙をセットするときは 30 枚まで

- \*5: コピーのみ対応、写真の印刷は非対応
- \*6: A4 サイズより長い用紙は、背面トレイにセットしてください。
- \*7: 日本郵便株式会社製。慶弔用ハガキや写真店などでプリントした (写真を貼り合わせた)厚手のハガキは、背面トレイにセットして ください。
- \*8: Windows からの印刷のみ対応

\*9: 宛名面のみ対応

## **印刷できない用紙**

次のような用紙はセットしないでください。紙詰まりや印刷汚れの原因になります。

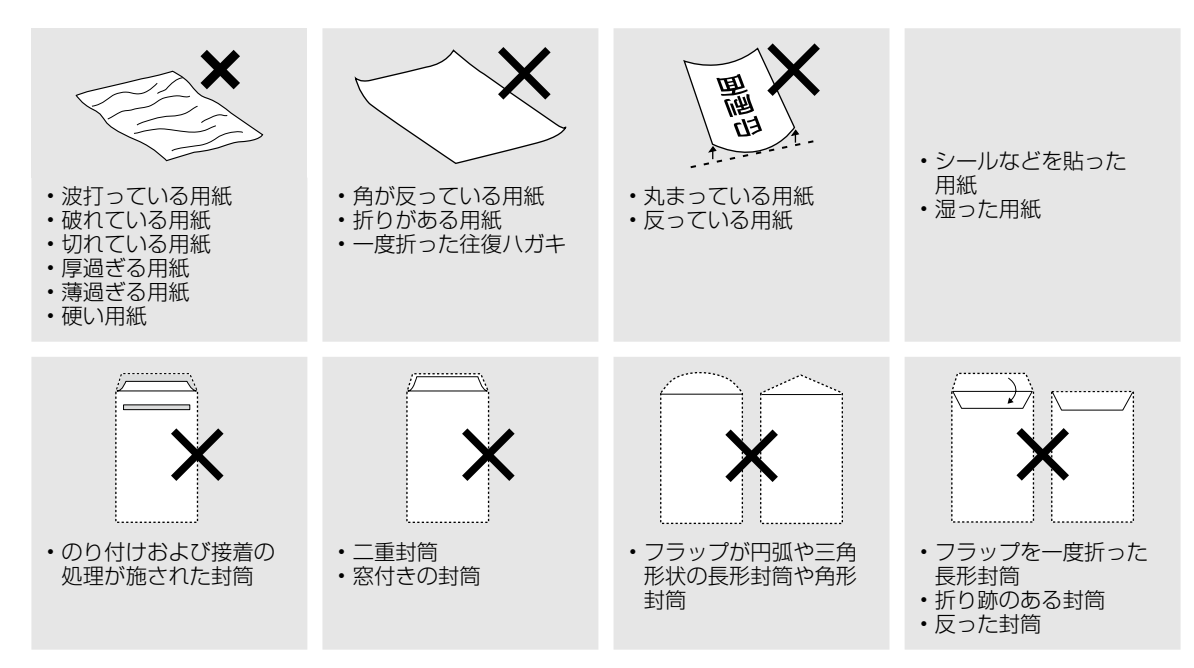

## <span id="page-17-0"></span>**印刷用紙取り扱い上の注意**

印刷用紙のパッケージやマニュアルなどに記載さ れている注意事項を確認してください。

## セット前のご注意

## ■用紙のさばき方

用紙はよくさばいて、上下左右の端をそろえてく ださい。

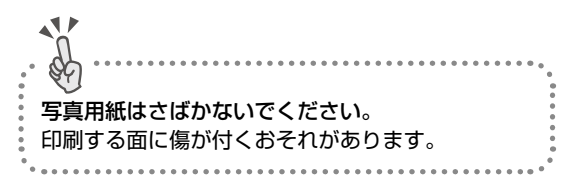

普通紙のさばき方

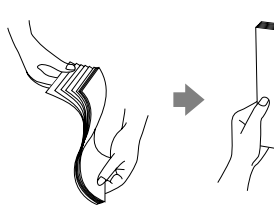

ハガキのさばき方

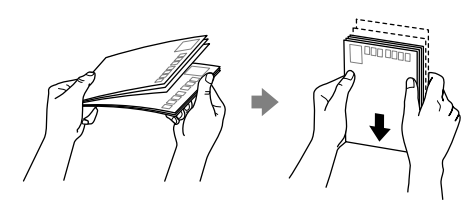

封筒のさばき方

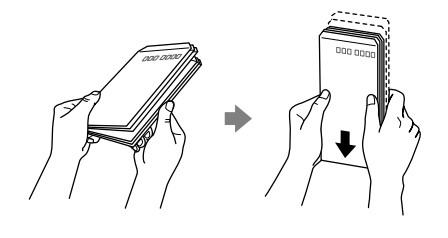

■用紙の反り(カールした状態)や膨ら みの直し方

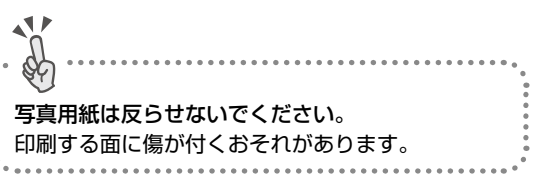

#### 普通紙

反りと反対に丸めるなどして平らにしてくださ い。

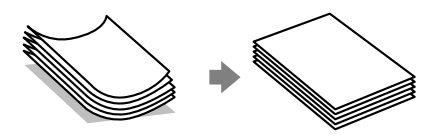

## 封筒

手でならして膨らみを取り除いてください。

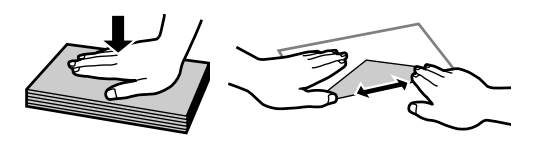

- ハガキ(両面印刷するとき)
- 片面に印刷後しばらく乾かし、反りを修正して 平らにしてからもう一方の面に印刷してくださ い。

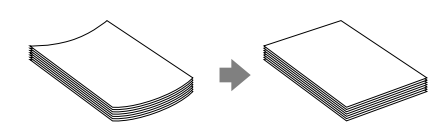

- 宛名面から先に印刷することをお勧めします。
- 宛名面と通信面では用紙種類の設定が異なりま すので、ご注意ください。

## <span id="page-18-0"></span>**用紙の情報を登録する ―うっかり印刷ミスを防ぎます―**

セットした用紙を登録することで、印刷指示(用紙のサイズや種類)と登録情報(用紙のサイズや種類)が違っ ているときにメッセージが表示され、用紙不整合による印刷ミスが防げます。

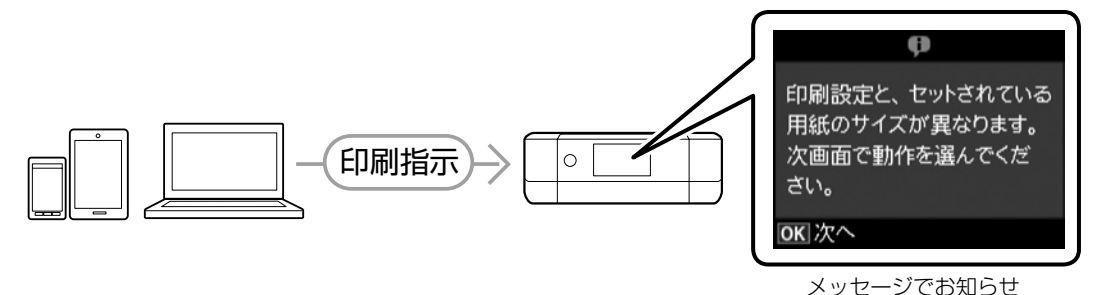

プリンターに用紙をセットすると用紙情報登録画面が表示されます。セットした用紙の情報を登録してく ださい。

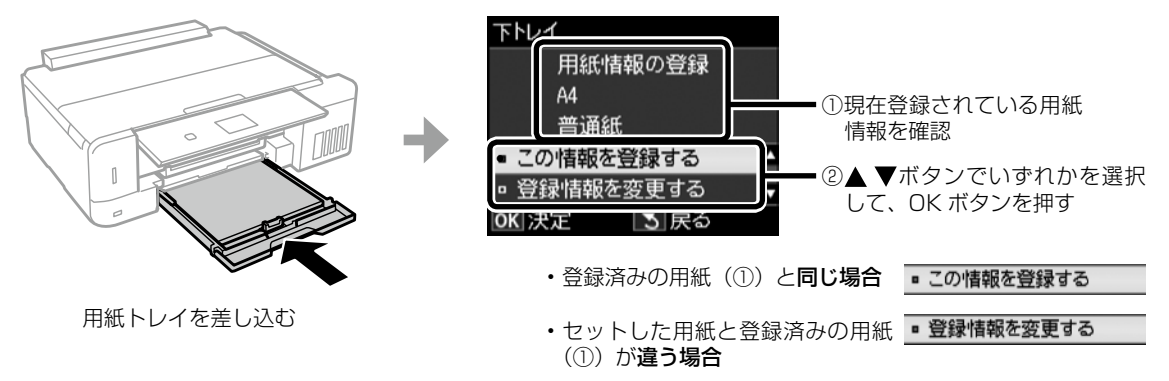

## (参考)

#### 用紙の設定機能は使わない(設定をオフにする)

ホーム画面から[設定]-[プリンターの基本設定]-[用紙の設定]の順に選択し、[設定画面自動表示]を無効に 設定してください。

用紙トレイには決まった用紙しかセットしないなど、用紙をセットする度に登録する必要がない場合に設定します。 ただし、この設定を無効にすると、iPhone、iPad、iPod touch などから、AirPrint を使った印刷ができなくなります。

コンピューターやスマートフォンなどから印刷するときは、以下のようにプリンターの登録情報と用紙サ イズ、用紙種類の設定を合わせて印刷してください。

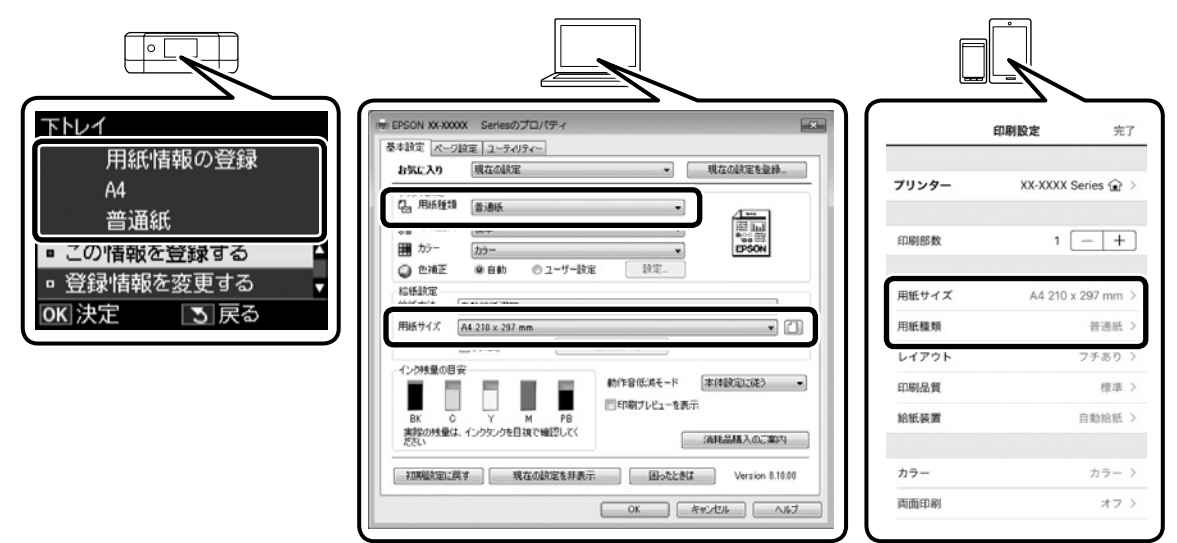

<span id="page-19-0"></span>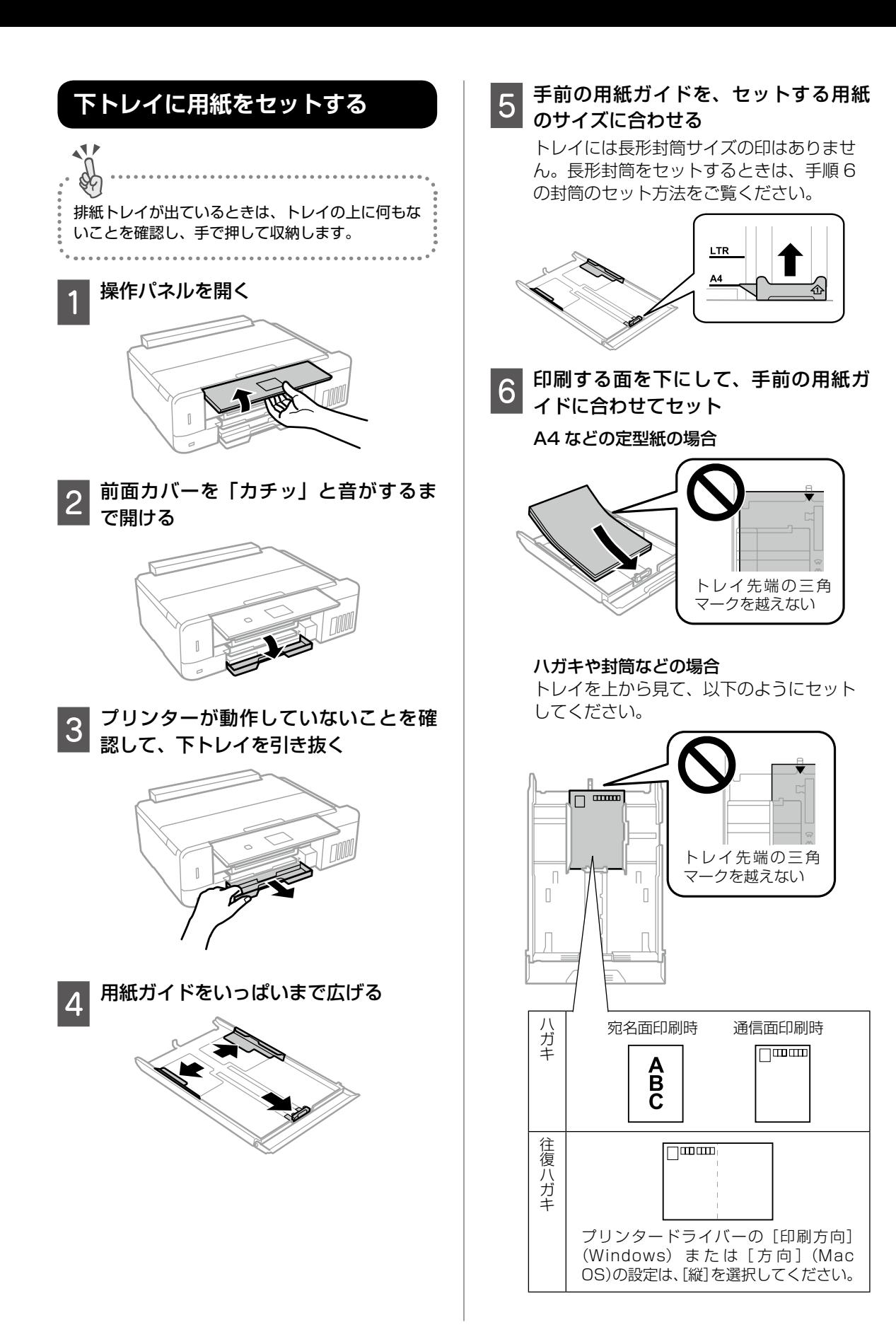

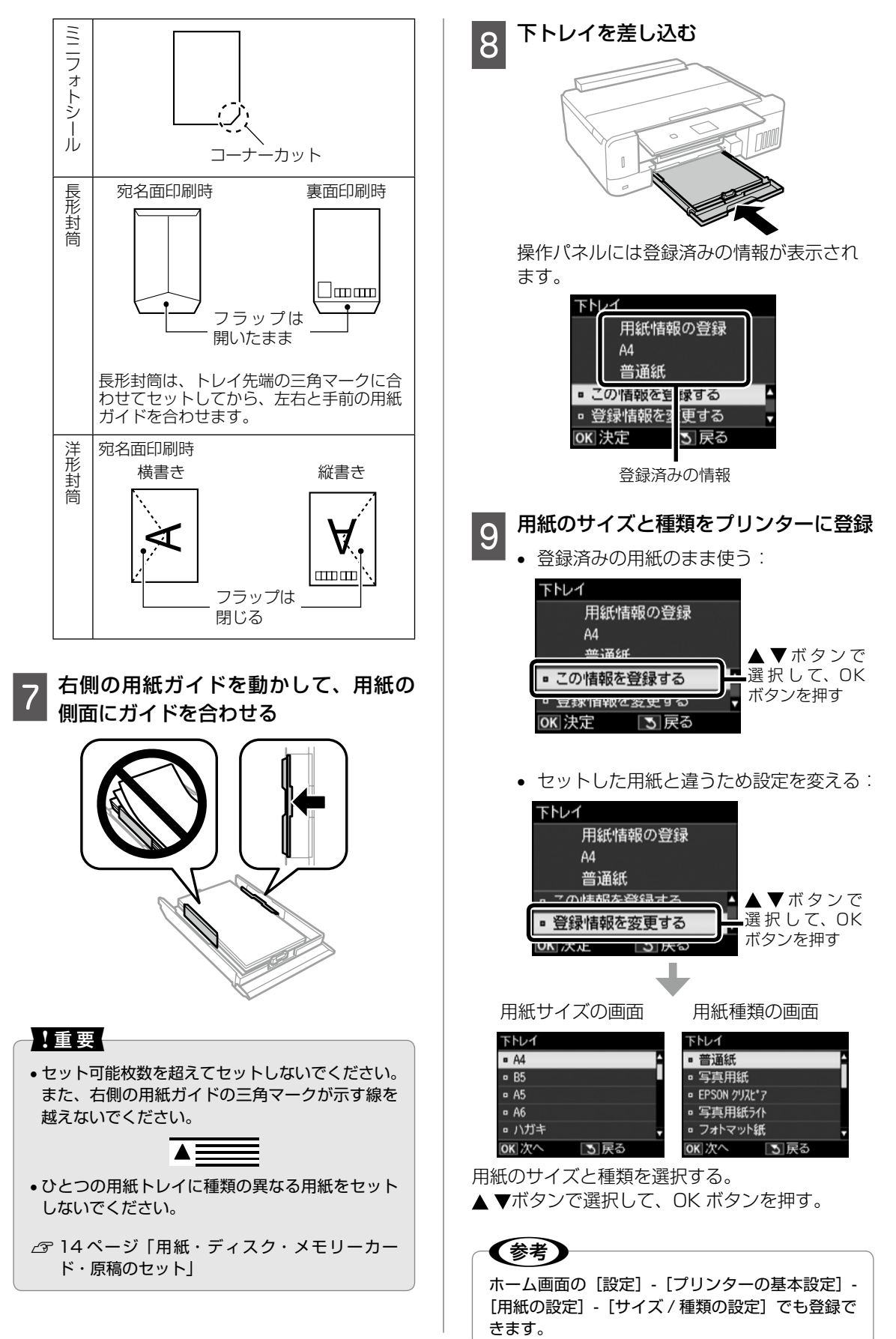

<span id="page-21-0"></span>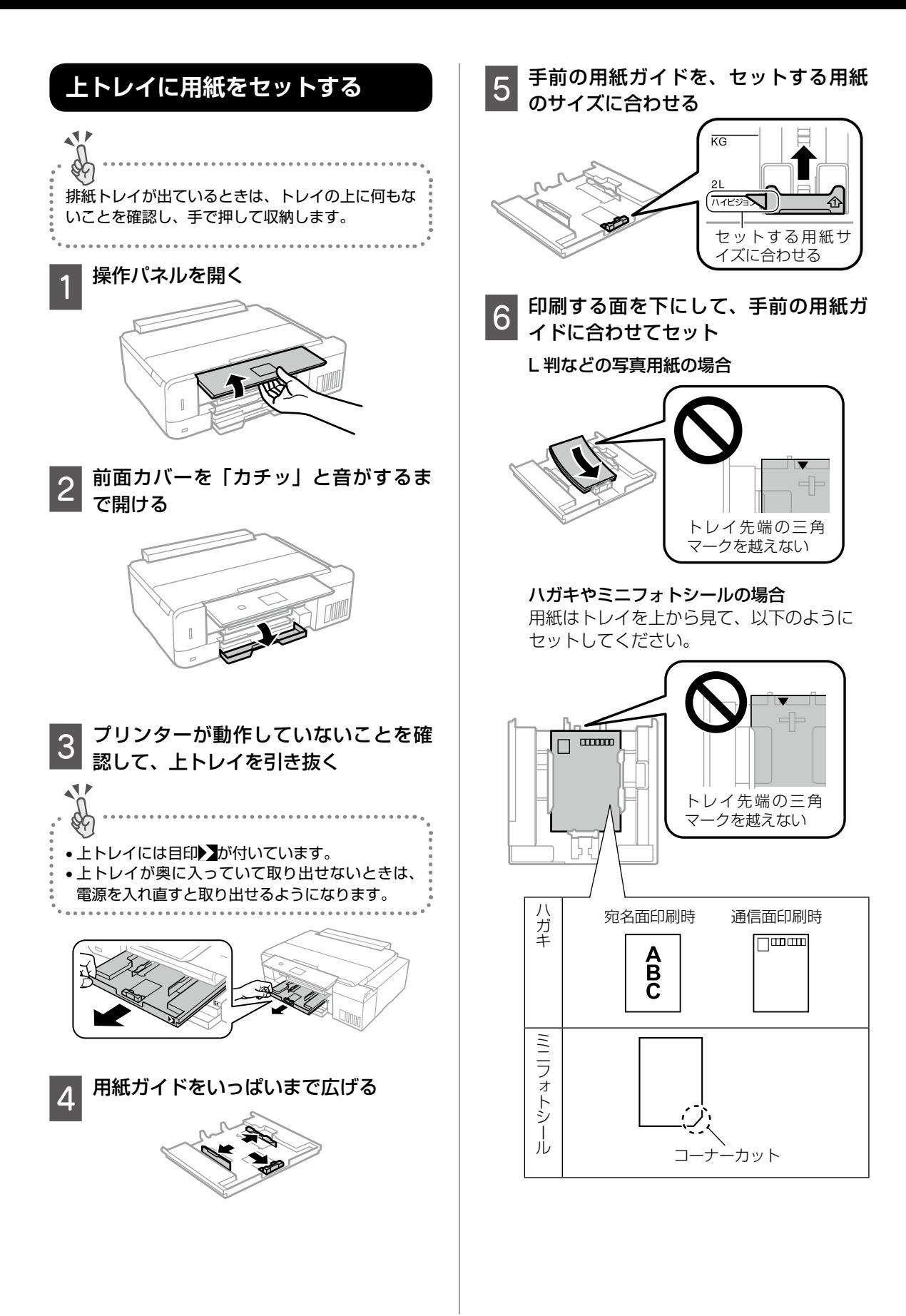

<span id="page-22-0"></span>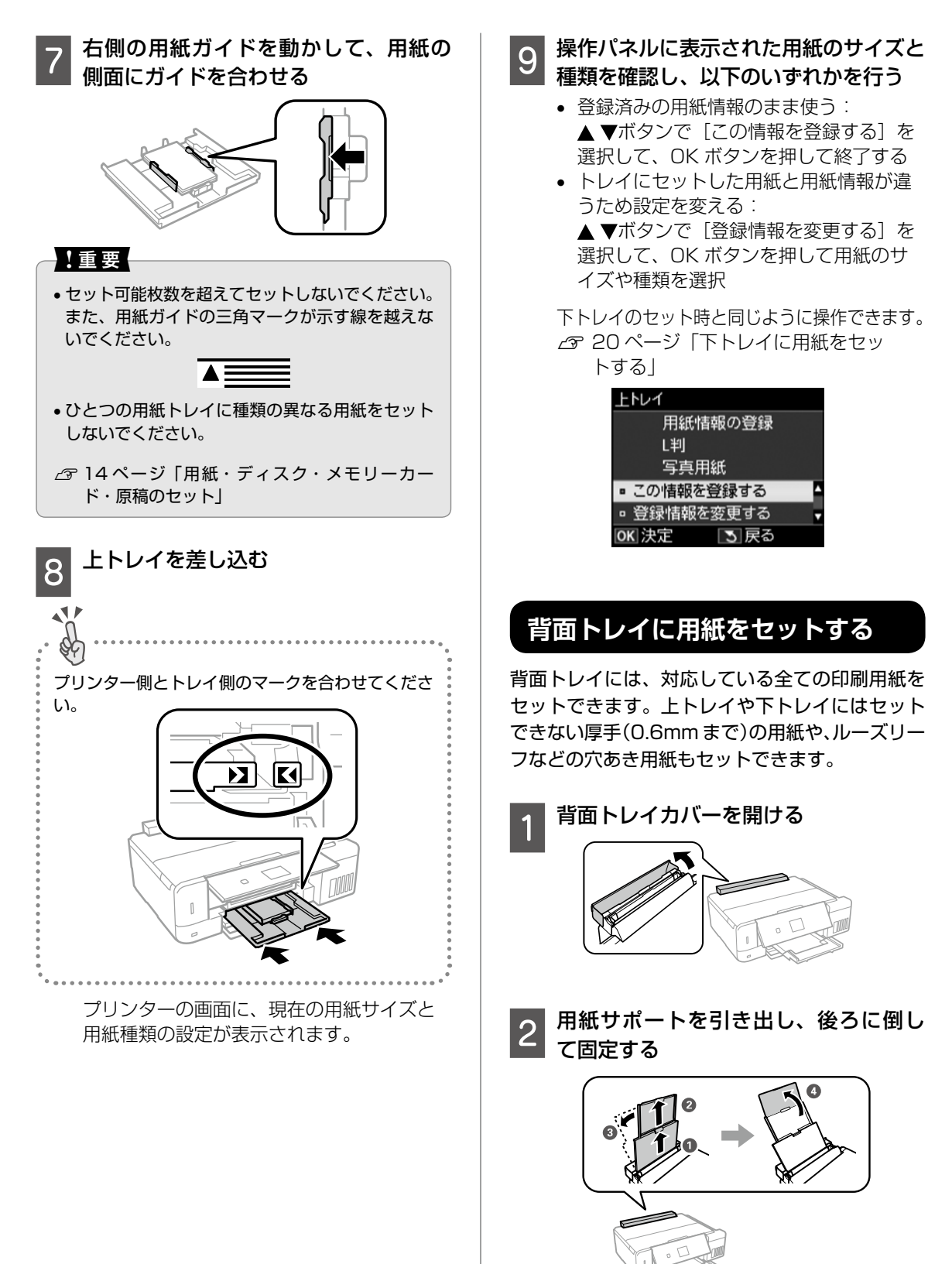

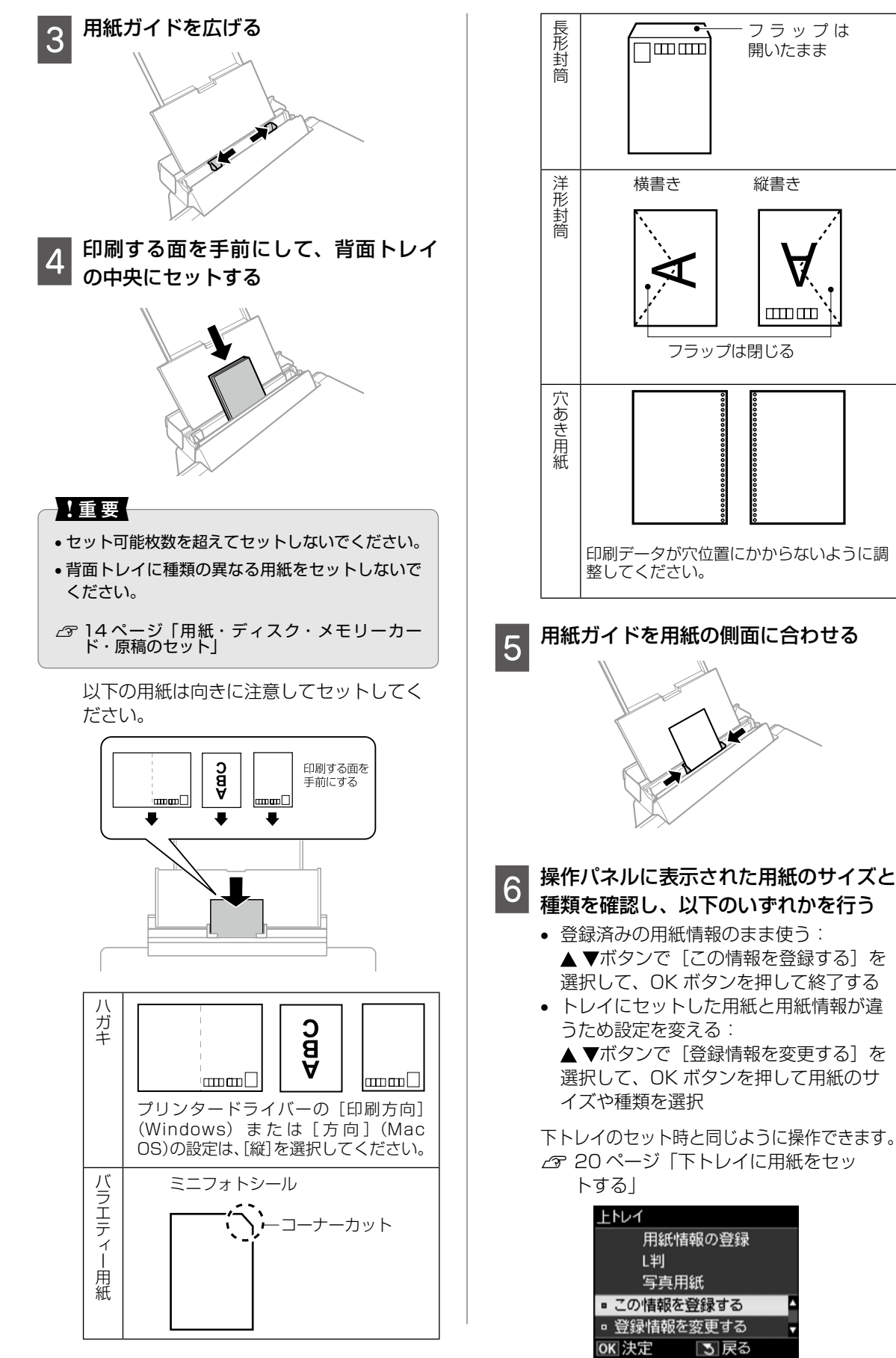

## <span id="page-24-0"></span>**印刷用ディスク(CD/DVD/ ブルーレ イディスク ™)のセット**

「レーベル面印刷可能」や「インクジェットプリ ンター対応」などと表記されている、12cm サ イズのディスクに印刷できます。コンピューター からの印刷には、付属のソフトウェアディスクか ら「Epson Photo+(エプソンフォトプラス)」 を選択し、インストールして使います。

## ディスクをセットする

## 1重要–

ディスク挿入のメッセージが表示されるまでは、 ディスクをセットしないでください。表示前にセッ トすると、ディスクトレイが排出されます。

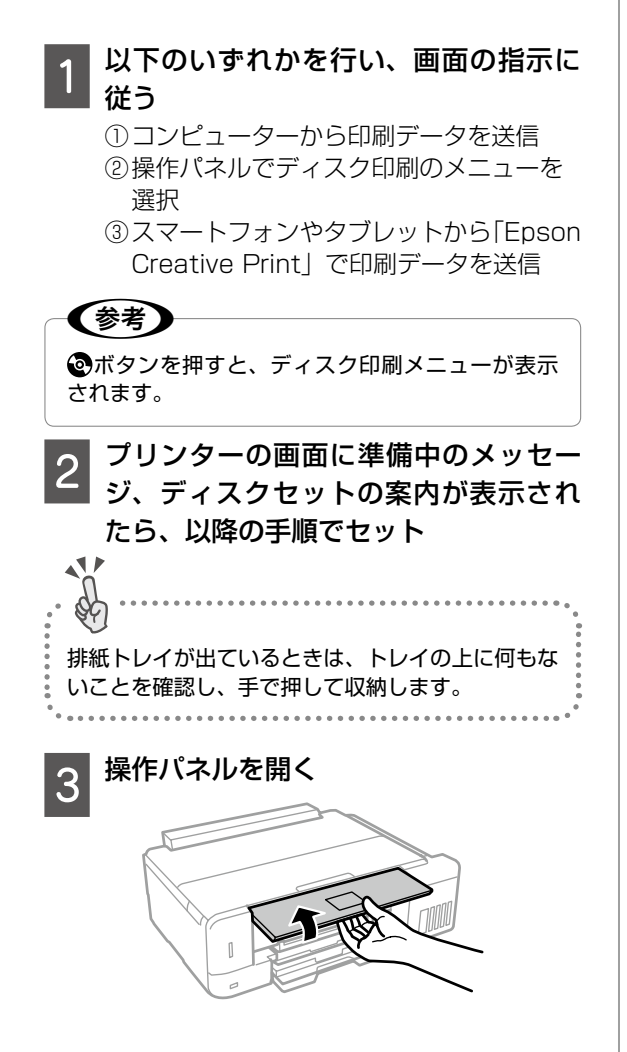

A 前面カバーを閉める

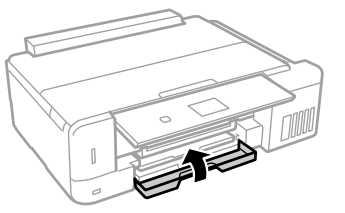

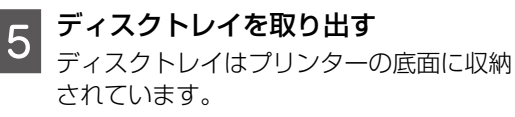

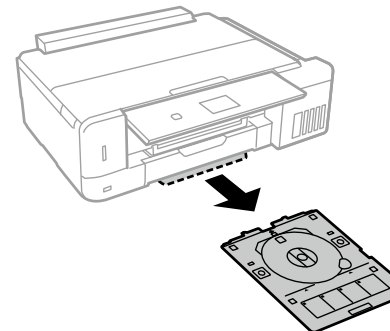

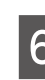

!重要

<mark>66</mark> 印刷する面を上にしてディスクトレイ<br><mark>66</mark> にディスクをセット

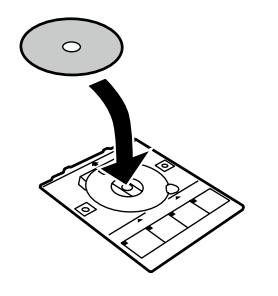

ディスクの中央付近をしっかり押し込んでセットし てください。押し込まないと、ディスクが浮いてし まうことがあります。トレイを逆さにしてディスク が落ちないことを確認してください。

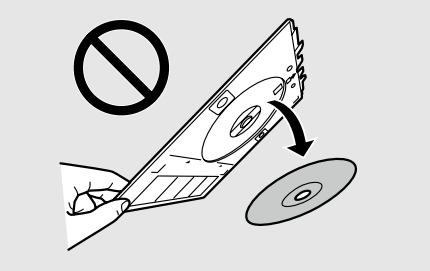

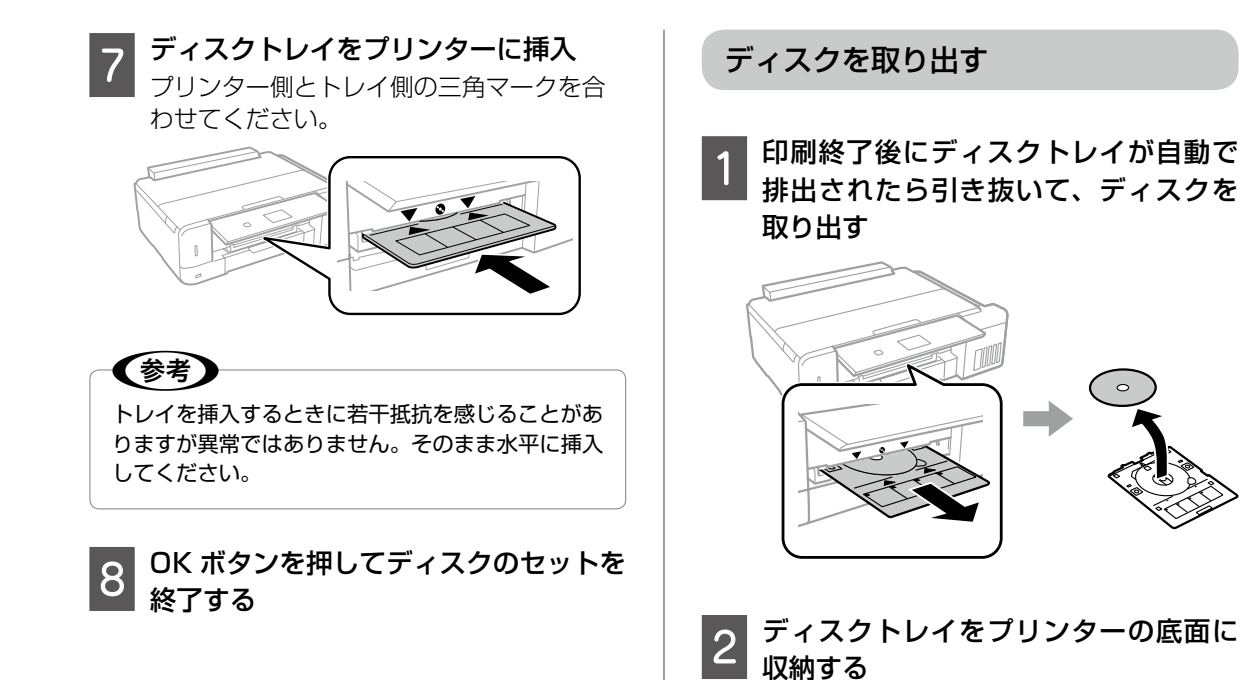

【重要

ディスクトレイをプリンターにセットした状態で、 電源の「入」「切」や、プリントヘッドのクリーニ ングなどをすると、プリントヘッドとトレイ先端が

接触して故障するおそれがあります。

 $\mathbb{I}$ 

## <span id="page-26-0"></span>**メモリーカードのセット**

### 対応メモリーカード

対応メモリーカードは 2017 年 6 月現在の情報です。対応する最大容量は『ユーザーズガイド』(電子マ ニュアル)の「対応メモリーカードの仕様」を確認してください。最新情報はエプソンのホームページ「よ くあるご質問(FAQ)」でご確認ください。

http://www.epson.jp/support/faq/

△ 製品カテゴリーからお使いの製品を選択して、「対応メモリー」などのキーワード入力で検索できます。

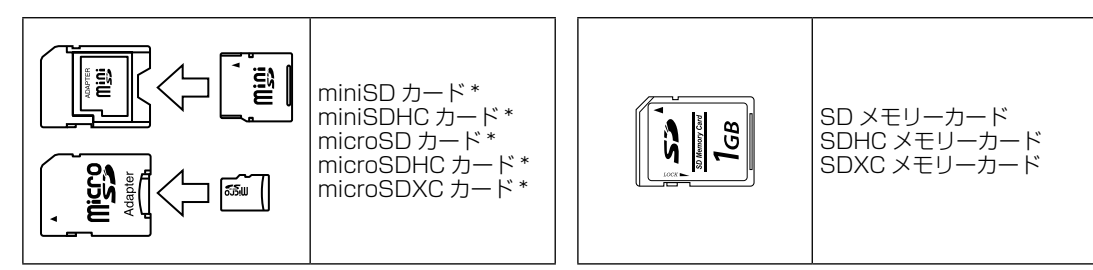

\*: 必ず専用のアダプターにセットしてからプリンターにセットしてください。 また、カードアダプターにセットされたメモリーカードを取り出す場合は、メモリーカードのみを取 り出さずにカードアダプターと一緒に取り出してください。

## メモリーカードのセットと取り出し

■メモリーカードのセット

データの読み込みが開始されてランプが点滅します。 読み込みが終了するとランプは点灯状態になります。 メモリーカードは奥まで完全には入りきりません。

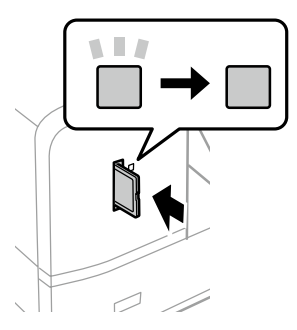

■メモリーカードの取り出し

メモリーカードは、印刷などが終わり、ランプが点滅してい ないことを確認してから取り出してください。

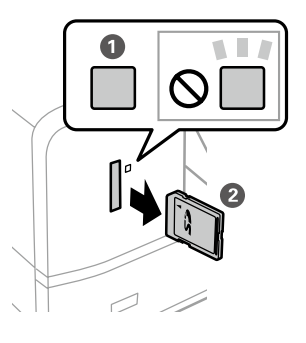

#### •!重要

ランプ点滅時(通信中)にメモリーカードを取り出すと、保存されているデータが壊れることがあります。

## **原稿のセット**

<span id="page-27-0"></span>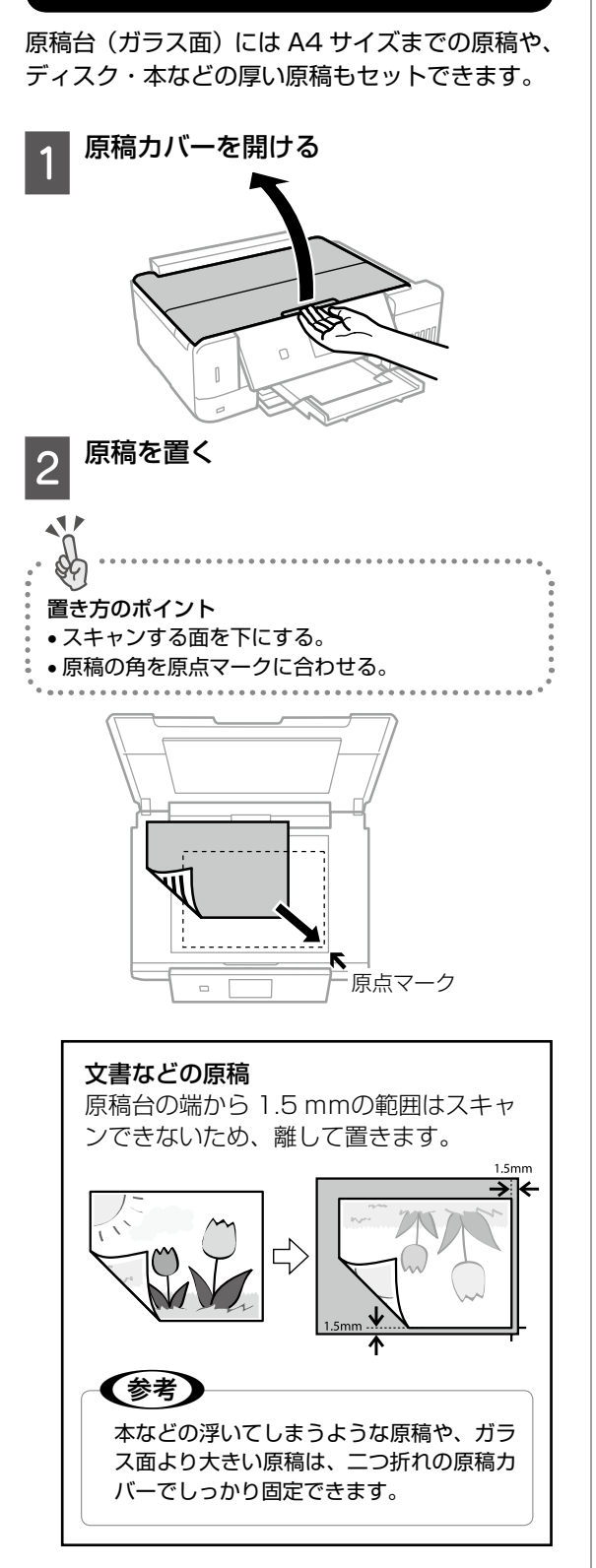

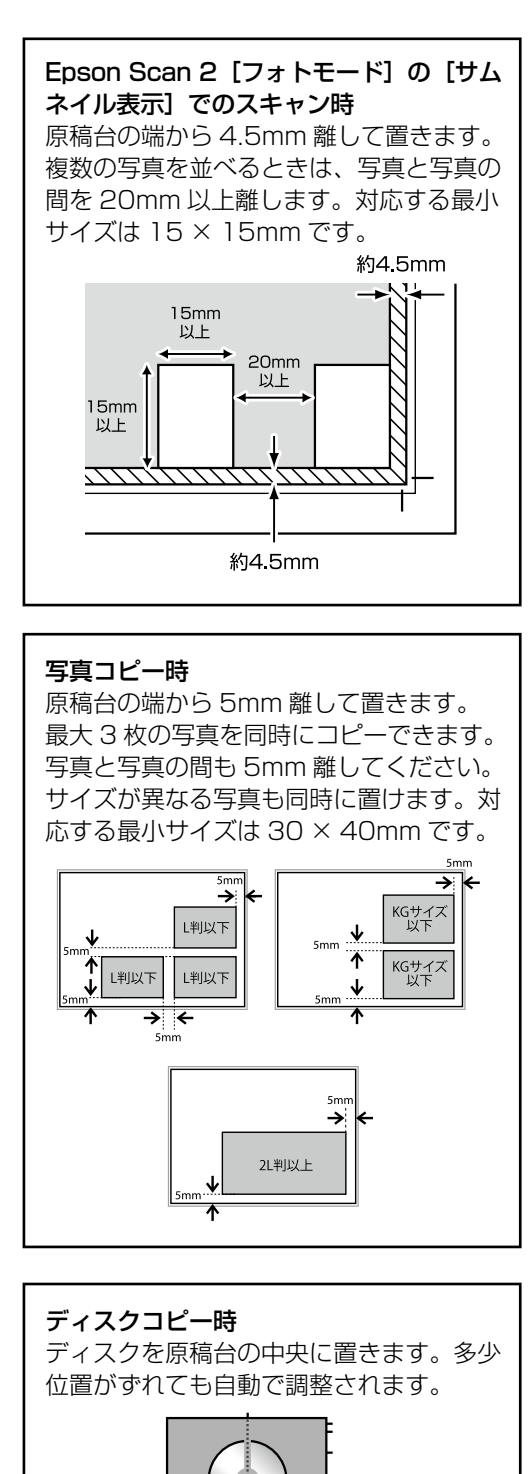

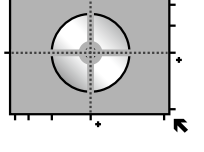

## **3 原稿カバーをゆっくり閉める**<br>3 本などの厚い原稿をセットしているときは、 原稿台に照明などの光が直接入らないよう にしてください。

D コピーやスキャンが終わったら、原稿 4 コヒ<br>を取り出す 原稿を長時間セットしたままにすると、原

稿台に貼り付くことがあります。

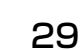

<span id="page-29-1"></span><span id="page-29-0"></span>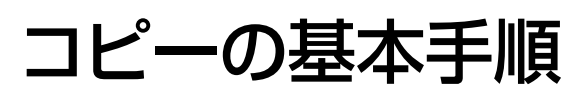

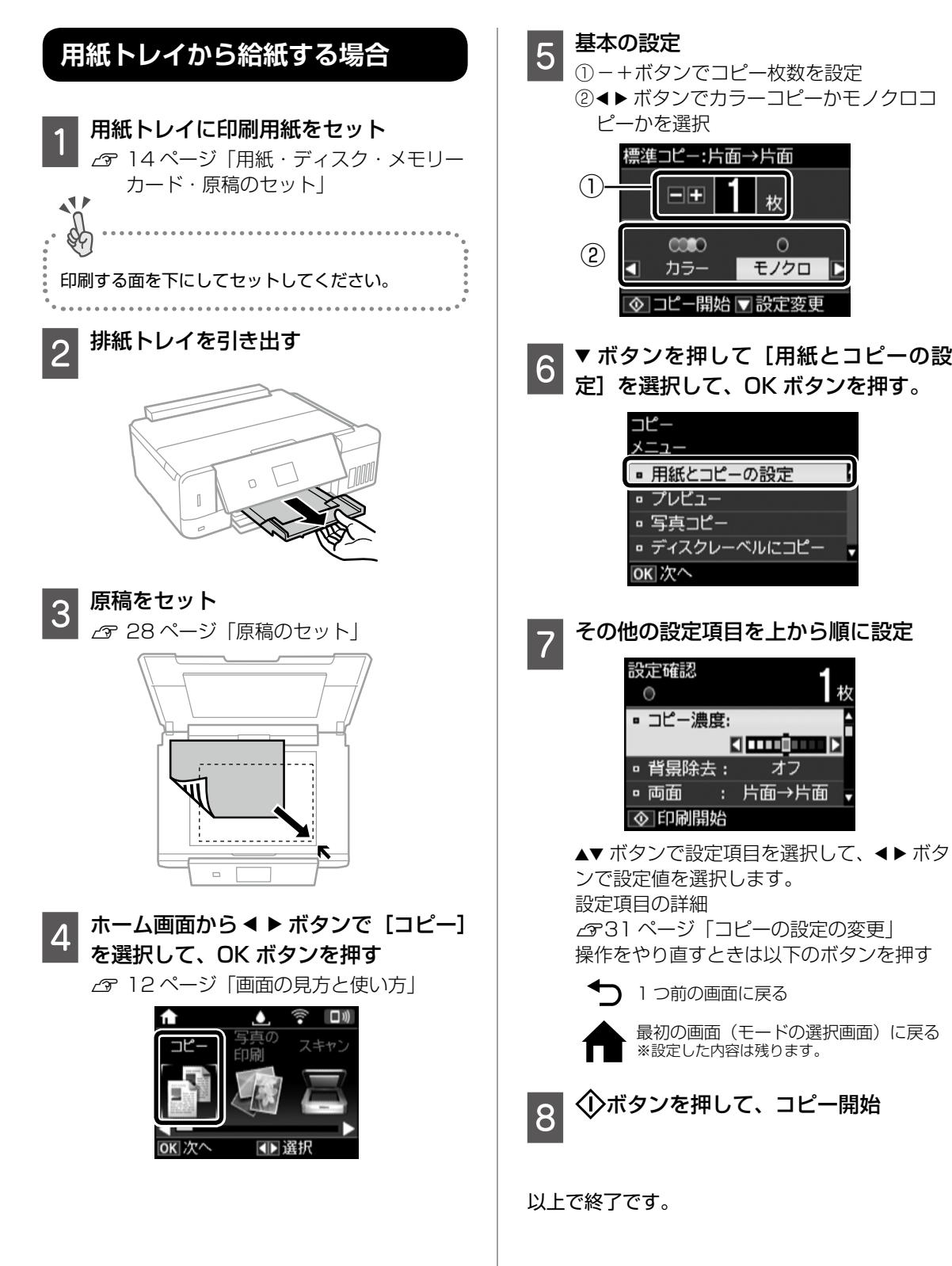

## <span id="page-30-0"></span>**背面トレイから給紙する場合**

- 用紙をセット N 23 ページ「背面トレイに用紙をセッ トする」
- **2 原稿をセット**<br>2 <sub>2</sub> 28 ページ「原稿のセット」
- 3 ホーム画面から ◀ ▶ ボタンで [コピー] を選択して、OK ボタンを押す

#### ┃▼ ボタンを押し、[用紙とコピーの設定] を選択して、OK ボタンを押す 以下の項目を設定してください。

- • 用紙サイズ:セットする用紙のサイズ
- • 用紙種類:セットする用紙の種類
- • 給紙方法:[背面トレイ]

E <sup>◇ボタンを押す</sup>

**6 ①を押して、コピー開始** 

#### 以上で終了です。

## **コピーの設定の変更**

各設定項目を説明します。

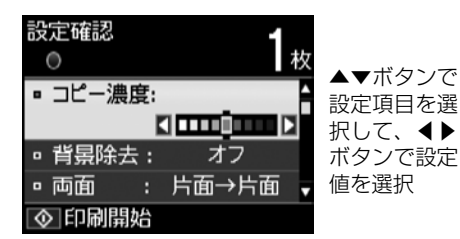

#### コピー濃度

コピー結果が薄いときは▶ ボタンを押して濃度を 上げます。こすれが発生するときは◀ボタンを押 して濃度を下げます。

#### 背景除去

原稿の元の色(背景色)を検知して薄くします。 背景色が濃い場合は検知しないことがあります。

#### 両面

2枚の原稿を 1枚の用紙の両面にコピーするとき は[片面→両面]に設定します。

## レイアウト

コピーのレイアウトを選択します。両面の設定に よって選択できるレイアウトが異なります。 N 34 ページ「いろいろなレイアウトでコ ピーする」

#### 倍率

コピー倍率を選択して、原稿を拡大または縮小し てコピ ーします。 ∠了 35 ページ「倍率を変えてコピーする」

用紙サイズ

印刷用紙のサイズを選択します。

#### 用紙種類

印刷用紙の種類を選択します。

#### 給紙方法

給紙装置を選択します。

#### 原稿種

原稿の種類(文字・写真)を選択します。

#### 印刷品質

[エコノミー]を選択すると速く印刷できますが、 印刷濃度は薄くなります。[きれい]を選択する と高品質で印刷できますが、印刷に時間がかかり ます。

### 原稿の向き

両面設定で[片面→両面]を選択したときに、原 稿の向き(縦または横)を選択します。

### 印刷とじ位置

コピー結果のとじ位置を選択します。

#### フチなしはみ出し量

フチなしコピーでは、画像を用紙から少しはみ出 るくらいに拡大して、用紙端に余白が出ないよう にコピーします。ここでは、はみ出させる度合い を選択できます。

#### 両面印刷待ち時間

両面コピー時の乾燥時間を選択します。こすれが 発生するときは、長めに設定してください。

<span id="page-32-1"></span><span id="page-32-0"></span>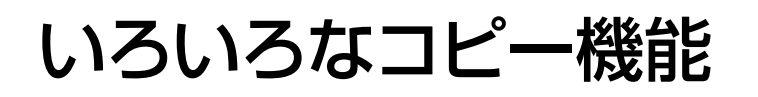

## **ディスクレーベルにコピーする**

ディスクレーベルや写真などの四角い原稿をプリ ンターの原稿台に置いて、レーベル面にコピーで きます。

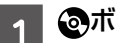

A ボタンを押す

- \_2 ▲▼ ボタンで[ディスクレーベルにコ<br>\_2 ピー]を選択して、OK ボタンを押す
- 3 画面を参照して原稿をセットし、OK ボ タンを押す
- **│ 4│ 画面を確認して進み、◀ ▶ ボタンで外**<br>└──形、▲▼ ボタンで内径の印刷領域を設定 して、OK ボタンを押す

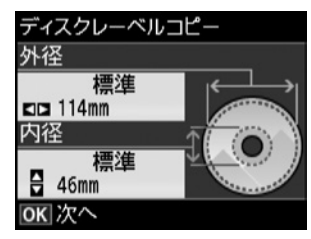

外経は114 〜120mm まで、内径は 18 〜 46mm まで 1mm 刻みで調整 できます。

5 ▲▼ ボタンで [ディスクレーベルに印刷 する]を選択して、OK ボタンを押す [A4 普通紙に試し印刷する]を選択すると、 ディスクレーベルに印刷する前に、仕上が りイメージを印刷できます。画面の指示に 従って、用紙トレイに A4 サイズの普通紙 をセットしてください。 <mark>(6</mark>)準備中の画面に続いてディスクセット<br><mark>(6)の手順が表示されたら、ディスクをセッ</mark> トして OK ボタンを押す **25 ページ「印刷用ディスク (CD/** DVD/ ブルーレイディスク ™)のセット」 くり 排紙トレイが出ているときは、トレイの上に何もな いことを確認し、手で押して収納します。

- G 印刷準備終了の画面を確認して、OK ボ タンを押す
- <mark>8</mark> ◀▶ボタンでカラーコピーかモノクロ コピーかを選択

その他の設定を変更するときは、▼ボタン で[用紙とコピーの設定]を選択して OK ボタンを押します。 表示された画面で▲▼ ボタンで設定項目を 選択して、◀▶ ボタンで設定値を変更して ください。

■ SHAボタンを押す<br>■ FDMが終了するとディスクトレイが排出さ れます。

|10| ディスクトレイを引き抜いて、ディス クを取り出す

> ディスクトレイはプリンターの底面に収納 しておいてください。

以上で終了です。

**写真をコピーする**

複数の写真を同時にコピーできます。また、色あ せた写真の色も復元できます。

- 用紙トレイに印刷用紙をセット N 14 ページ「用紙・ディスク・メモリー カード・原稿のセット」
- ホーム画面から ◀ ▶ ボタンで [コピー] を選択して、OK ボタンを押す
- 3 ▼ボタンでコピーメニューを表示
- ▲▼ ボタンで [写真コピー] を選択して、 OK ボタンを押す
- <mark>こ5</mark> ▲▼ ボタンで色あせている写真の色を復<br>5 元するかどうかを選択して、OK ボタン を押す

<span id="page-33-0"></span>F 写真を原稿台にセット N 28 ページ「原稿のセット」 画面に表示された原稿の置き方を確認して ください。

■ フ ◆ **◇ボタンを押す**<br>■ ■ 写真がスキャンされて、画面に表示されま す。

- 必要に応じて、用紙とコピーの設定を 8 2 3
	- ①▼ボタンを押して写真コピーメニューを 表示
	- ②▲▼ ボタンで [用紙とコピーの設定] を選 択して、OK ボタンを押す
	- ③▲▼ボタンで設定項目を選択して、◀▶ボ タンで設定値を選択

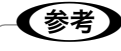

写真コピーメニューでは写真の色補正などができま す。写真の一部を拡大して印刷したいときは [写真 ズーム]を選択して設定できます。▲▼◀▶ボタン で印刷範囲枠を移動させ、ー+ボタンで枠のサイズ を変更します。

g 排紙トレイを引き出す

()>ボタンを押す

以上で終了です。

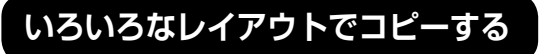

レイアウトを指定してコピーできます。 両面の設定によって選べるレイアウトが異なりま す。

## ■標準コピー

周囲に約 3mm の余白(フチ)ありでコピーしま す。

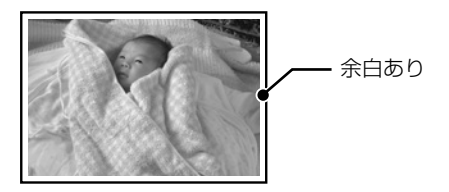

■フチなしコピー 余白(フチ)なしでコピーします。

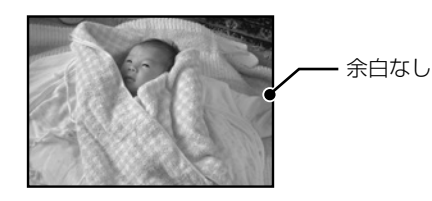

■A4 原稿を 2 アップ /B5 原稿を 2 アップ 2 枚の原稿を(A4 または B5 サイズ)を、1 枚の A4 サイズの用紙に 2 面割り付けでコピーします。

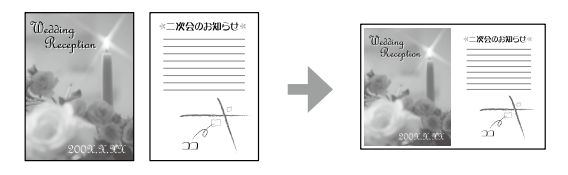

■A4-Book を 2 アップ / B5-Book を 2 アップ 本 (A4 または B5 サイズ)の見開き 2 ページ分 の原稿を、1 枚の A4 サイズの用紙に 2 面割り付 けでコピーします。

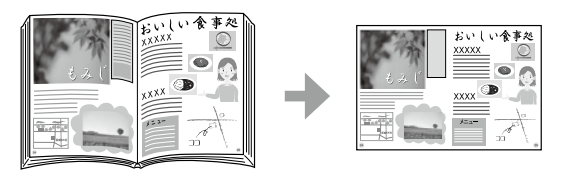

■ミラーコピー(画像を左右反転してコ ピー) アイロンプリントペーパーに印刷するときに便利です。

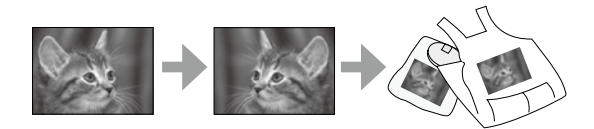

#### ■Book 両面

A4 または B5 サイズの冊子などで、向きを変え てセットした 2 ページ分の原稿を、1 枚の用紙の 両面にコピーします。

両面印刷で[片面→両面]にしたときのみ選択で きます。

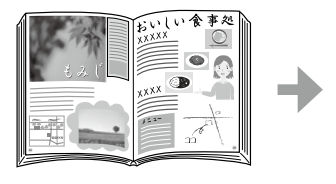

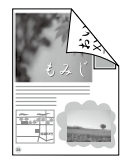

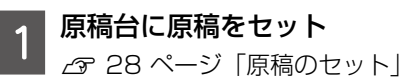

<span id="page-34-0"></span>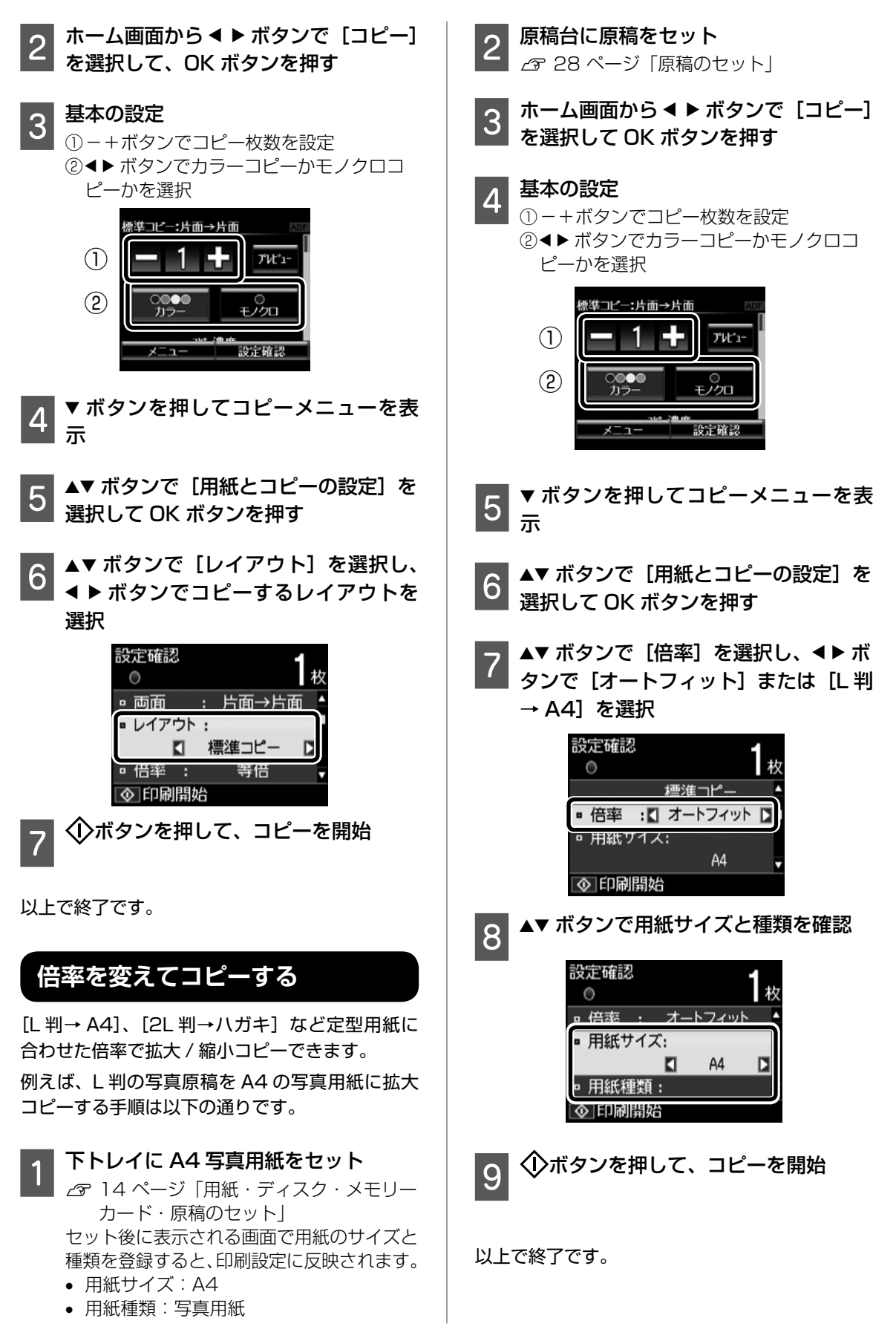

いろいろなコピー機能 いろいろなコピー機能

# <span id="page-35-1"></span><span id="page-35-0"></span>メモリーカードから写真を選んで印刷

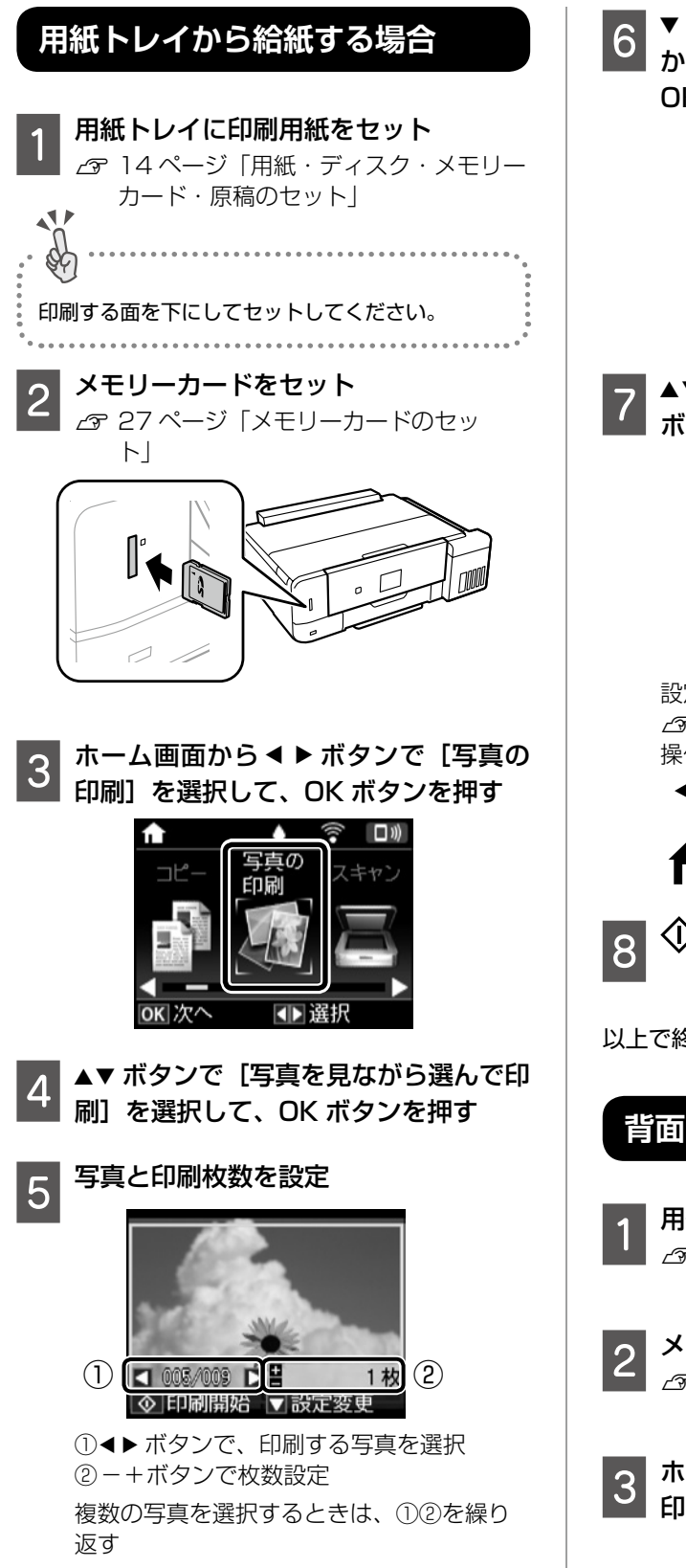

**6 ▼ボタンを押して、写真の印刷メニュー** から[用紙と印刷の設定]を選択して、 OK ボタンを押す

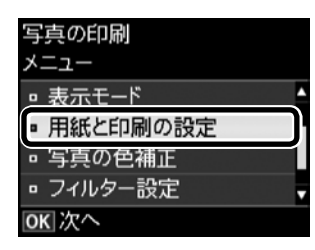

▲▼ ボタンで設定項目を選択して、◀ ▶ ボタンで設定値を選択

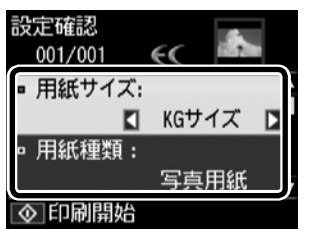

設定項目の詳細 N38 ページ「用紙と印刷の設定」 操作をやり直すときは以下のボタンを押す

1 つ前の画面に戻る

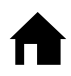

最初の画面(モードの選択画面)に戻る ※設定した内容は残ります。

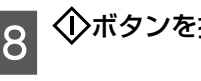

A <sup>ヘ</sup>ボタンを押して、印刷開始

以上で終了です。

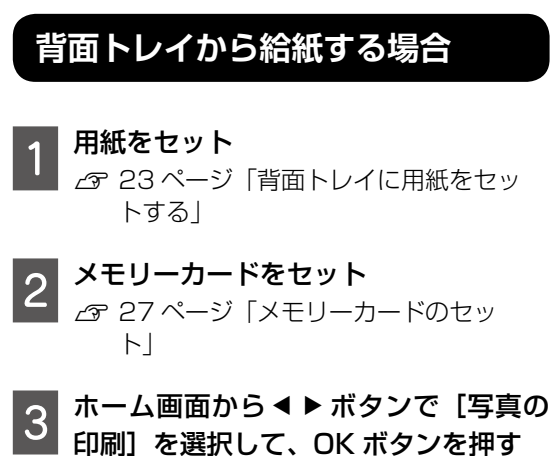
## ■ 4 ▲▼ ボタンで[写真を見ながら選んで印<br>■ 刷]を選択して、OK ボタンを押す

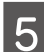

## <mark>5</mark> 写真と印刷枚数を設定

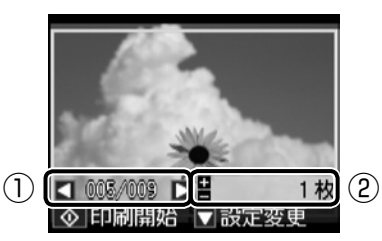

①◀▶ ボタンで、印刷する写真を選択 ②ー+ボタンで枚数設定 複数の写真を選択するときは、①②を繰り 返す

<mark>| 6</mark> ▼ボタンを押して、写真の印刷メニュー<br>| 6 || から [用紙と印刷の設定] を選択して、 OK ボタンを押す

▲▼ ボタンで設定項目を選択して、<> ボタ ンで設定値を選択

- 用紙サイズ: セットする用紙のサイズ
- • 用紙種類:セットする用紙の種類
- • 給紙方法:[背面トレイ]

G ボタンを押す 画面に印刷準備中のメッセージが表示される

8 少ボタンを押して、印刷開始

以上で終了です。

**写真の印刷メニュー**

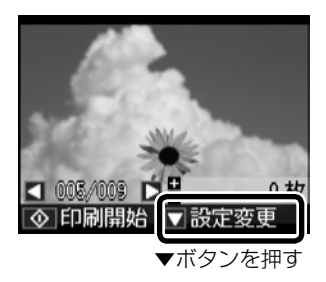

## 写真絞り込み

メモリーカード内の写真を日付ごとに分けて一覧 表示します。[絞り込み解除]では、写真の絞り 込みを解除して、全ての写真を表示します。

#### 写真の選択方法

メモリーカード内の全ての写真を一括で選択し て、枚数設定します。[写真選択の解除]では、 全ての写真の印刷枚数を 0 枚に戻します。

#### 表示モード

画面の表示方法を設定できます。[9 面表示]で は 1 画面に 9 枚の写真を並べて表示します。

#### 用紙と印刷の設定

用紙サイズや用紙種類、フチの設定、印刷品質な ど、印刷時の詳細な設定ができます。

#### 写真の色補正

#### ■自動画質補正

自動画質補正では、エプソン独自の画像解析、処 理技術の [オートフォトファイン !EX] を用いて 自動的に画像を高画質にして印刷します。[P.I.M.] では、PRINT Image Matching(プリントイメー ジマッチング)機能搭載のデジタルカメラが写真 データに付加した、プリント指示情報を元に補正 します。

#### ■補正モード

[自動画質補正]で [オートフォトファイン !EX] を選択時に設定できます。人物や風景、夜景の画 像を高画質に補正します。

### ■赤目補正

赤く撮影された目の色を補正します。元のファイ ルは補正しません。画像によっては赤目以外の部 分が補正されることがあります。

### ■明るさ調整

画像全体の明るさを調整します。

#### ■コントラスト

画像の明るい部分と暗い部分の差を調整します。

■シャープネス 画像の輪郭を強調したりぼかしたりします。

■鮮やかさ調整 画像の鮮やかさを調整します。

## フィルター設定

セピア、モノクロのフィルターをかけて印刷しま す。

#### 写真ズーム

写真の一部を拡大して印刷します。

## **用紙と印刷の設定**

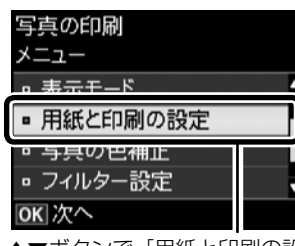

▲▼ボタンで [用紙と印刷の設定] を選択して、OK ボタンを押す

## 用紙サイズ

印刷用紙のサイズを選択します。

#### 用紙種類

印刷用紙の種類を選択します。

#### 給紙方法

使用する給紙装置を選択します。

#### フチなし設定

周囲に余白(フチ)なしで印刷します。画像を用 紙から少しはみ出るくらいに拡大して、用紙端に 余白が出ないように印刷します。

#### 印刷品質

印刷品質を設定します。[きれい]を選択すると、 高品質で印刷できますが、印刷に時間がかかります。

#### フチなしはみ出し量

フチなし印刷では、画像を用紙から少しはみ出る くらいに拡大して、用紙端に余白が出ないように 印刷します。ここでは、はみ出させる度合いを選 択できます。

#### 日付表示

写真の撮影日または保存日を入れて印刷するとき に、日付の表示形式を選択します。レイアウトに よっては日付が印刷できません。

#### 情報印刷

- 文字合成印刷:デジタルカメラ側で設定した文 字情報が印刷できます。文字情報の設定はデジ タルカメラのマニュアルをご覧ください。L 判、 2L 判、KG サイズ、ハイビジョンサイズの用紙 にフチなし設定をするとこの印刷ができます。
- ランドマーク印刷:ランドマーク対応のデジタ ルカメラで撮影した写真データに記録された、 地名やランドマーク名を印刷します。カメラが ランドマークに対応しているかどうかは、各社 のホームページをご覧ください。

#### トリミング

画像データと用紙サイズの縦横比が異なる場合、 画像の短辺を用紙の短辺に合わせて印刷領域いっ ぱいに印刷します。長辺は印刷領域からはみ出る 部分が切り取られます。また、パノラマ写真では 設定が無効になることがあります。

#### 双方向印刷

プリントヘッドが左右どちらの方向に移動するとき も印刷します。無効にすると罫線のズレが改善され ることがありますが、印刷に時間がかかります。

## スマートフォンからの印刷

スマートフォンやタブレットとプリンターの接続方法は『スタートガイド』(シートマニュアル)裏面の「2B スマートフォンやタブレットから印刷する」をご覧ください。

## **Epson iPrint**

App Store/Google Play から「Epson iPrint」をインストールすれば、スマートフォンに入っている写 真やドキュメントなどが簡単に印刷できます。

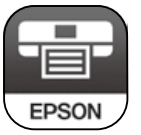

右のコードを読み取ればインストールページ へアクセスできます。Epson iPrint は無料ア プリケーションです。

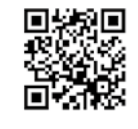

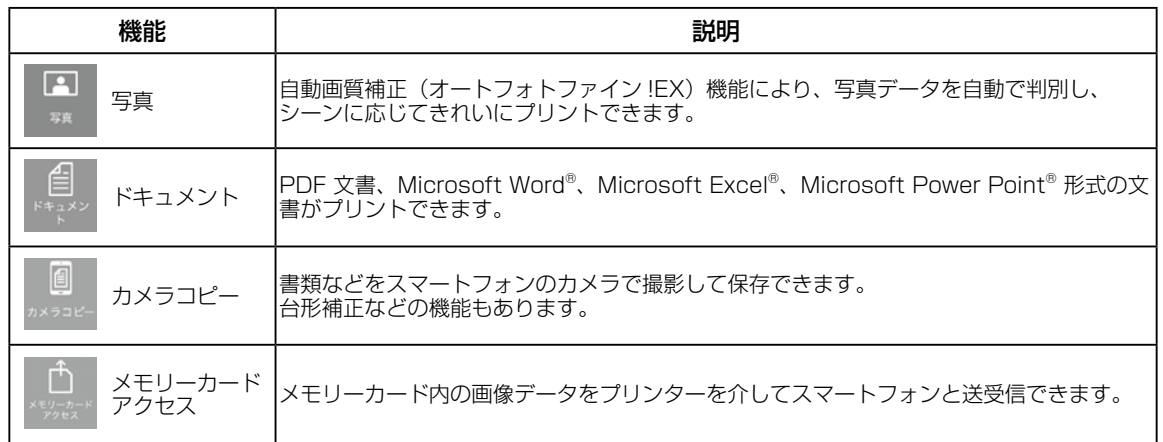

Epson iPrint のホーム画面、または App Store/Google Play で以下のアプリをインストールすれば、 便利な機能でいろんなプリントを楽しむことができます。

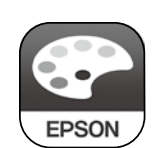

Epson Creative Print

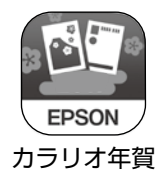

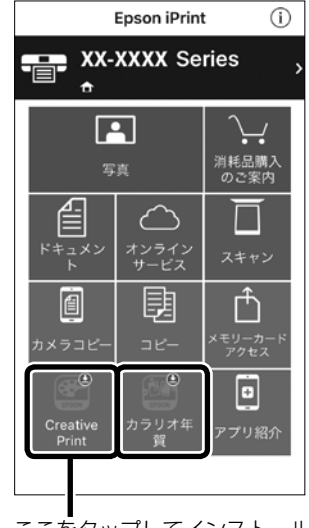

ここをタップしてインストール

## **Epson Creative Print**

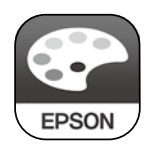

「Epson Creative Print」はコラージュ印刷やディスクレーベル印刷など、より多彩 なプリント機能をお楽しみいただけます。

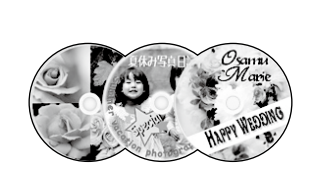

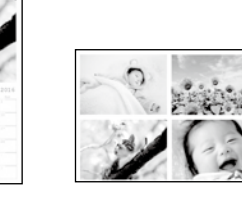

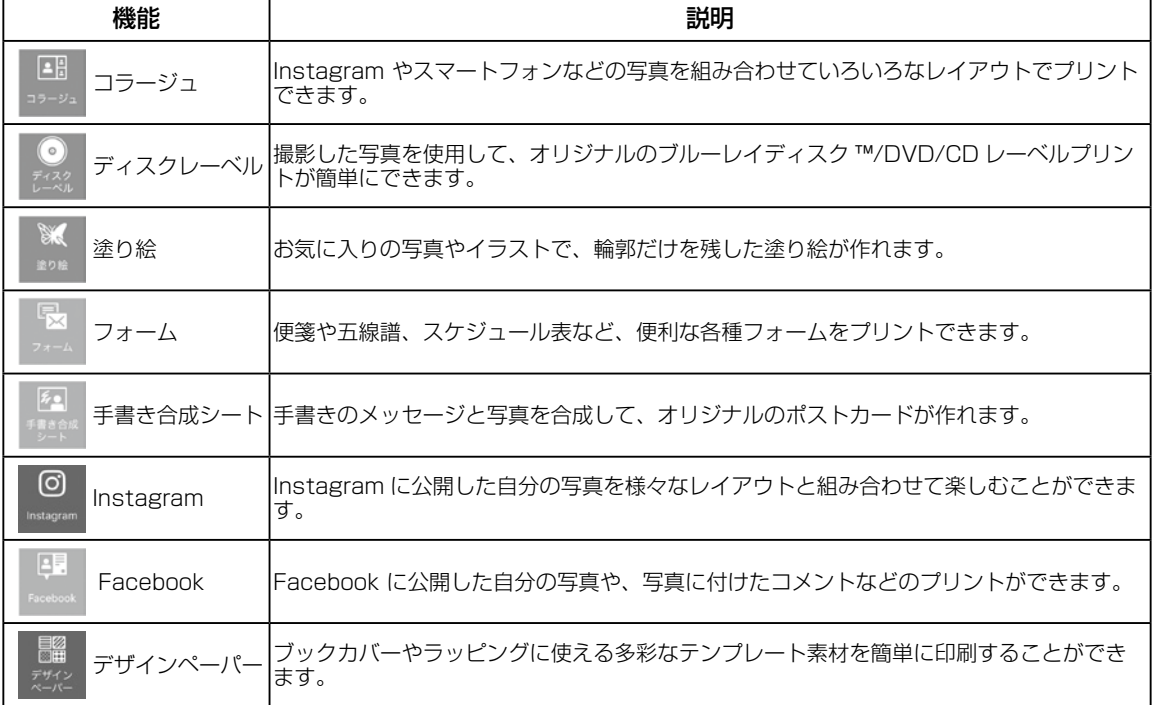

## **カラリオ年賀**

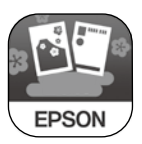

「カラリオ年賀」は豊富なテンプレートやスタンプ、 スマートデバイスに保存されている写真を組み合わせ て年賀状を作ることができます。

写真の拡大、縮小、宛名面作成、印刷にも対応してい ます。

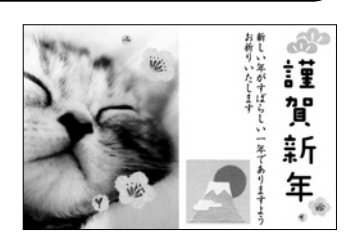

## **Epson 印刷サービスプラグイン**

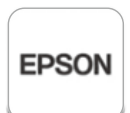

「Epson 印刷サービスプラグイン」を使うと、文書やメール、写真、ウェブページな どを Android 4.4 以降のスマートフォンやタブレットから Wi-Fi で印刷することが できます。

詳しくは『ユーザーズガイド』(電子マニュアル)の「Epson 印刷サービスプラグイ ンを使う」をご覧ください。

# いろいろな印刷機能

もっと楽しく、もっと便利にプリンターを活用できる方法をご紹介します。 スマートフォンアプリ「Epson iPrint」「Epson Creative Print」を利用すると活用の幅が広がります。 スマートフォンアプリのインストールは 39 ページ「スマートフォンからの印刷」を参照してください。

#### マークの意味

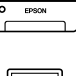

プリンターだけで印刷できることを示し ています。

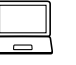

コンピューターから操作できることを示 しています。

スマートデバイスから操作できることを 示しています。

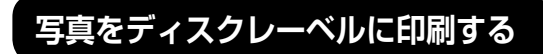

プリンター コンピューター スマートデバイス

対応機器

O EPSON

写真を選んでディスクレーベル面に直接印刷でき ます。複数枚の写真をレイアウトすることもでき ます。

ここでは、プリンターだけで印刷する手順を説明 しています。

## ■ メモリーカードをセット<br>■ *△* 27 ページ「メモリーカードのセッ ト」

- つボタンを押し、▲▼ ボタンで[ディス<br>スコンクレーベルに印刷]を選択して、OK ボ タンを押す
- 3 ボタンでレイアウトを選択して、<br>3 OK ボタンを押す

[レーベル 1 面] [レーベル 4 面] [レーベ ル バラエティー】が選べます。

- 4 写真を配置する
	- • レーベル 1 面 / レーベルバラエティーの 場合
	- ① 画面を確認して OK ボタンを押す
	- ②◀▶ ボタンで任意の写真を選択し、-+ボ タンで枚数を設定して OK ボタンを押す [レーベルバラエティー]では同じ写真を 複数枚選択することも全て異なる写真を 選択することもできます。
	- ③ 画面を確認して、OK ボタンを押す
- • レーベル 4 面で写真を自動で配置する場 合
- ①▲▼ ボタンで [自動で配置] を選択して、 OK ボタンを押す
- ②◆▶ ボタンで任意の写真を選択し、-+ボ タンで枚数を設定して OK ボタンを押す 同じ写真を複数枚選択することも全て異 なる写真を選択することもできます。 ③ 画面を確認して、OK ボタンを押す
- • レーベル 4 面で写真を配置する位置を指 定する場合
- ①▲▼ ボタンで「配置する位置を指定]を選 択して、OK ボタンを押す
- ②◀▶ ボタンで任意の写真を表示
- ③▲▼ ボタンで「写真を配置]を選択して、 OK ボタンを押す 空白にしたいときは▲▼ボタンで[空白

を配置]を選択して OK ボタンを押す

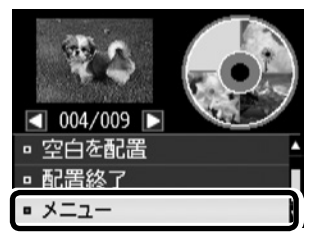

**▲▼** ボタンで[メニュー]を選択して OK ボタンを押すと、写真の色補正やズーム 印刷ができます。

- 4A▼ボタンで [配置終了] を選択して OK ボタンを押す
- ⑤ 画面を確認して、OK ボタンを押す

いろいろ しょうこう

いろいろな印刷機

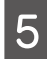

■ 5 ◆ ★ ボタンで外径、▲▼ ボタンで内径の<br>5 印刷領域を設定して OK ボタンを押す

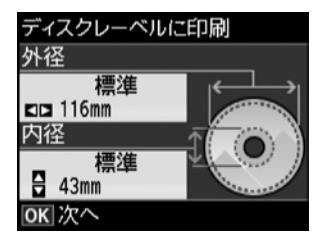

外径は 114 ~ 120mm まで、内径は 18 ~ 46mm まで 1mm 刻みで調整できます。

● G ▲▼ ボタンで[ディスクレーベルに印刷<br>| 6 | する] を選択して、OK ボタンを押す 試し印刷するときは、▲▼ボタンで「A4 普 通紙に試し印刷する]を選択して、下トレ イに A4 サイズの普通紙をセットしてくだ さい。ディスクレーベルに印刷する前にイ メージを確認できます。 ■フ プリンターの画面に準備中のメッセー<br>■フ ジ、ディスクセットの案内が表示され たらディスクをセットして OK ボタン を押す **G 25ページ「印刷用ディスク(CD/** DVD/ ブルーレイディスク ™)のセット」 砂 排紙トレイが出ているときは、トレイの上に何もな いことを確認し、手で押して収納します。 <mark>)8</mark> ディスクをセットしたら、印刷準備終<br>20 了の画面を確認して、OK ボタンを押す ■ SHAボタンを押す<br>■ FDMが終了するとディスクトレイが排出さ れます。

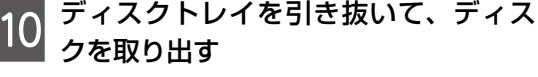

ディスクトレイはプリンターの底面に収納 しておいてください。

以上で終了です。

## **写真に手書き文字を合成して印刷する**

プリンター スマートデバイス 対応機器 O EPSON

メモリーカード内の写真を選択して手書き合成 シートを印刷し、文字やイラストを記入してス キャンすると、その文字やイラストが入った写真 が印刷できます。

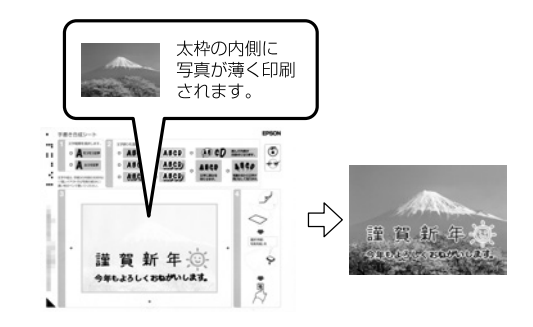

ここでは、プリンターだけで印刷する手順を説明 しています。

- メモリーカードをセット N 27 ページ「メモリーカードのセッ ト」
- ホーム画面から ◀ ▶ ボタンで [写真の 印刷]を選択して、OK ボタンを押す
- 3 ▲▼ ボタンで[手書き合成シートを使っ<br>3 て印刷]を選択して、OK ボタンを押す
- ▲▼ ボタンで[手書き合成シートを印刷 する]を選択して、OK ボタンを押す
- E l r ボタンで合成する写真を選択して、 OK ボタンを押す
- [用紙サイズ]、[用紙種類]、[レイアウ ト]、[合成フレーム]をそれぞれ設定 する

**▲▼ボタンで選択して、OK ボタンを押して** ください。

G 手書き合成シート(テンプレート)を 印刷するために、下トレイまたは背面 トレイに A4 サイズの普通紙をセット

## H ボタンを押す

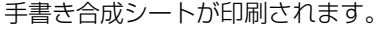

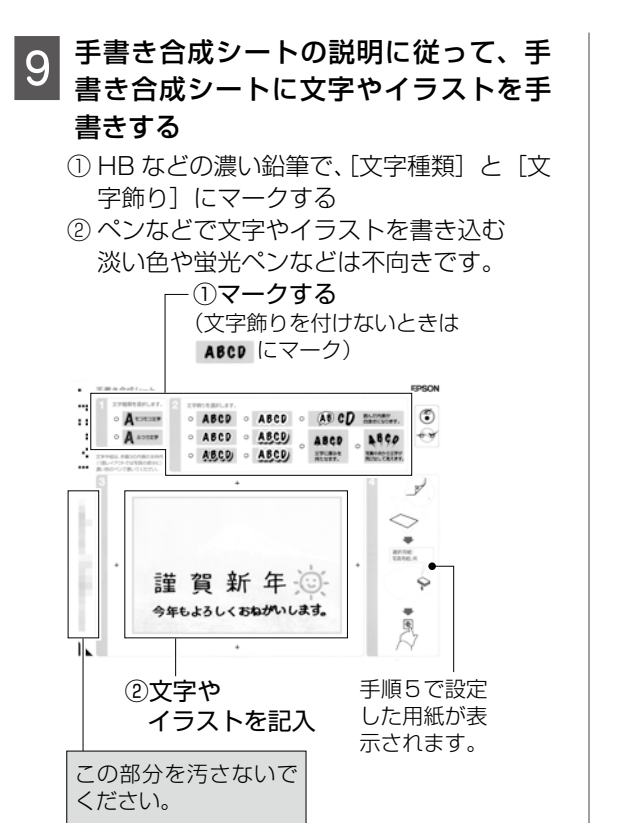

- 10 手順6で設定した用紙を上トレイに<br>10 <del>エ</del>ー セット
	- N 14 ページ「用紙・ディスク・メモリー カード・原稿のセット」
- ▲▼ ボタンで [手書き合成シートを使っ てプリントする]を選択して、OK ボタ ンを押す
- <mark>12</mark> 画面を参照して手書き合成シートを原<br>【2】稿台にセットし、OK ボタンを押す
- M -+ボタンで印刷枚数を設定して、 ボタンを押す

以上で終了です。

## **写真をいろいろなレイアウトで印刷する**

プリンター コンピューター 対応機器 O EPSON

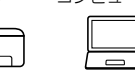

1 枚の用紙に複数の写真を面付けしたり、ミニ フォトシール (フォトシール 16面)や証明写真 などのいろいろなレイアウトで印刷できます。

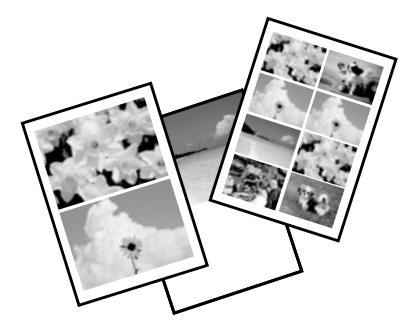

ここでは、プリンターだけで印刷する手順を説明 しています。

- **┃1 印刷用紙をセット**<br>■■ *ds* 14 ページ「用紙・ディスク・メモリー カード・原稿のセット」
- B メモリーカードをセット N 27 ページ「メモリーカードのセッ ト」
- **3 ホーム画面から → ボタンで [写真の** 印刷]を選択して、OK ボタンを押す
- 4 ▲▼ボタンで[いろいろなレイアウトの 印刷]を選択して、OK ボタンを押す
- 5 < ▶ ボタンでレイアウトを選択して、 OK ボタンを押す

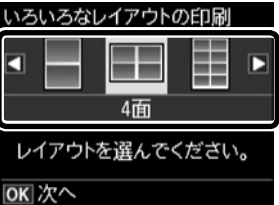

[用紙サイズ]、[用紙種類]、[配置方法 指定]をそれぞれ設定する

▲▼ ボタンで選択して、OK ボタンを押して ください。

G 写真と印刷枚数を設定して OK ボタン ファン

① ◀▶ ボタンで印刷する写真を選択 ②-+ボタンで枚数設定 複数の写真を選択するときは、①②を繰り 返す

8 - +ボタンで印刷枚数を設定して、OK ボタンを押す

<mark>9</mark> 設定内容を確認して√ンボタンを押す

以上で終了です。

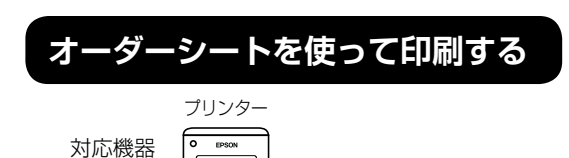

複数の写真をそれぞれ印刷枚数を変えて、一度に 印刷したいときに使うと便利です。メモリーカー ド内の写真を⼀覧できるオーダーシートを A4 サ イズの普通紙に印刷し、印刷する写真や枚数など にマークを付けてスキャンすると、マークした写 真を印刷できます。

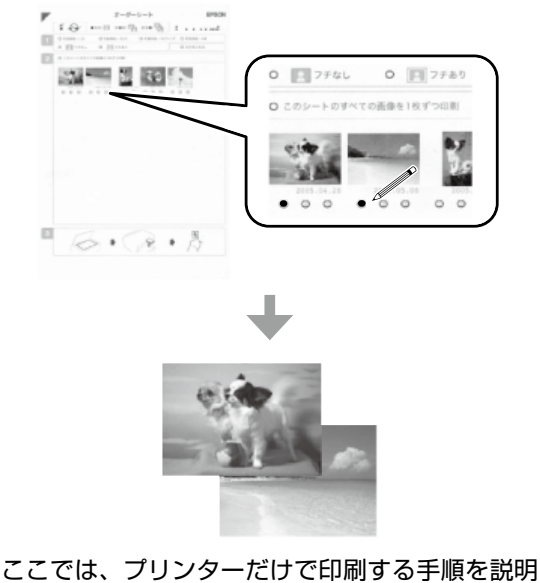

しています。

- メモリーカードをセット N 27 ページ「メモリーカードのセッ ト」
- 2 ホーム画面から ◀ ▶ ボタンで[写真の<br>【2】 印刷]を選択して、OK ボタンを押す
- **B** ▲▼ ボタンで [オーダーシートを使って 印刷]を選択して、OK ボタンを押す
- ▲▼ ボタンで「オーダーシートを印刷す る]を選択して、OK ボタンを押す
- 5 ▲▼ボタンで写真選択範囲を選択し、 OK ボタンを押す

「最新の 30枚]では、メモリーカード内の 写真が日付順に 30 枚ずつのグループに分 けられて表示されます。⼀番上に表示され ているのが最新の日付で保存されたもので す。

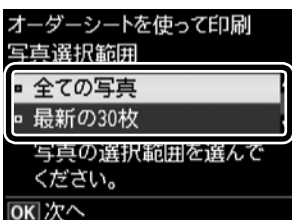

**6 下トレイまたは背面トレイに A4 サイ** ズの普通紙をセット

N 14 ページ「用紙・ディスク・メモリー カード・原稿のセット」 セット後に表示される画面で用紙のサイズ と種類を登録すると、印刷設定に反映され ます。

- • 用紙サイズ:A4
- • 用紙種類:普通紙

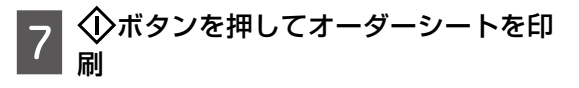

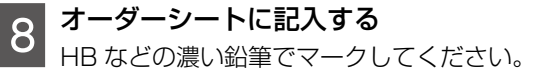

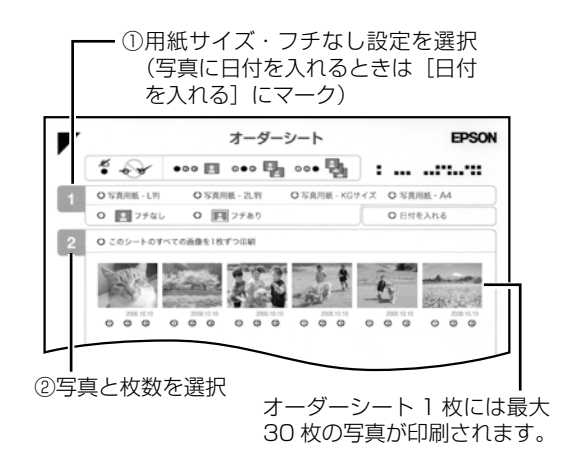

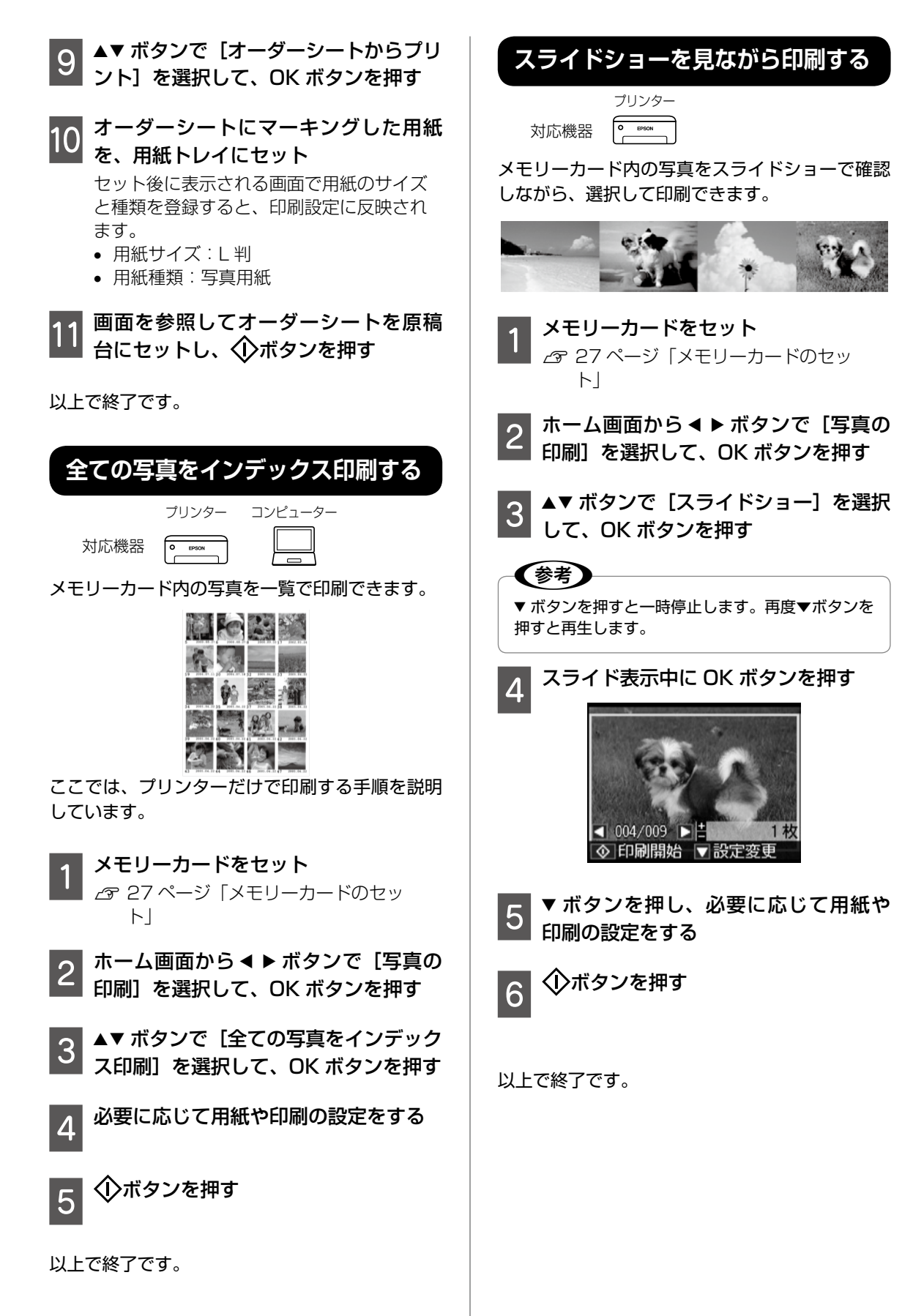

いろいろな印刷機能 いろいろ しょうこう

## **応用機能で印刷する**

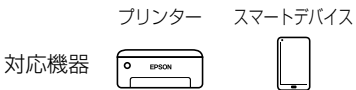

ここでは、プリンターだけで印刷する手順を説明 しています。

オリジナルの便箋やスケジュール表、 メッセージカードなどを印刷

[フォーム印刷]では、一般的な罫線入り用紙や スケジュール表、オリジナルの便箋やメッセージ カードなどを簡単に印刷できます。

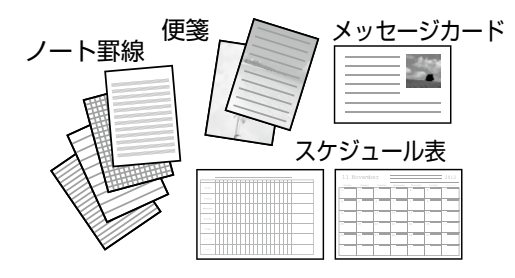

必要に応じてメモリーカードをセット N 27 ページ「メモリーカードのセッ ト」 便箋やメッセージカードにお手持ちの画像 を入れて印刷したい場合は、画像が入った メモリーカードをセットしてください。

- |ホーム画面から◀▶ボタンで[応用機能] を選択して、OK ボタンを押す
- <mark>3 ▲▼ ボタンで[フォーム印刷]を選択し</mark><br>3 た、OK ボタンを押す
- |▲▼ ボタンで印刷したい項目を選択し て、OK ボタンを押す

この後は、画面の指示に従って操作してく ださい。

- ノート罫線: ノート罫線やマス目、五 線譜などを印刷します。
- 便箋: メモリーカード内の写真を背景 にした便箋を印刷します。文字が書け るように写真は薄く印刷されます。
- スケジュール表: スケジュール表を印 刷します。月間スケジュールを印刷す るときは年月を指定します。

• メッセージカード:プリンター内蔵の 画像またはメモリーカード内の写真を 配置したメッセージカードを印刷しま す。

以上で終了です。

## オリジナルの封筒を印刷する

プリンター内蔵の画像でオリジナルの封筒が作れ ます。同じ画像でメッセージカードを印刷すれば、 封筒とおそろいになります。

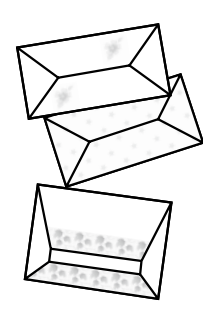

- ホーム画面から◀▶ボタンで[応用機能] を選択して、OK ボタンを押す
- <mark>2</mark> ▲▼ ボタンで[フォーム印刷]を選択し<br>2 て、OK ボタンを押す
- **3 ▲▼ ボタンで [折り紙封筒] を選択して、** OK ボタンを押す

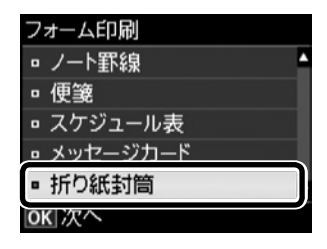

▲ ▲ ボタンで [封筒] を選択して、OK ボタンを押す

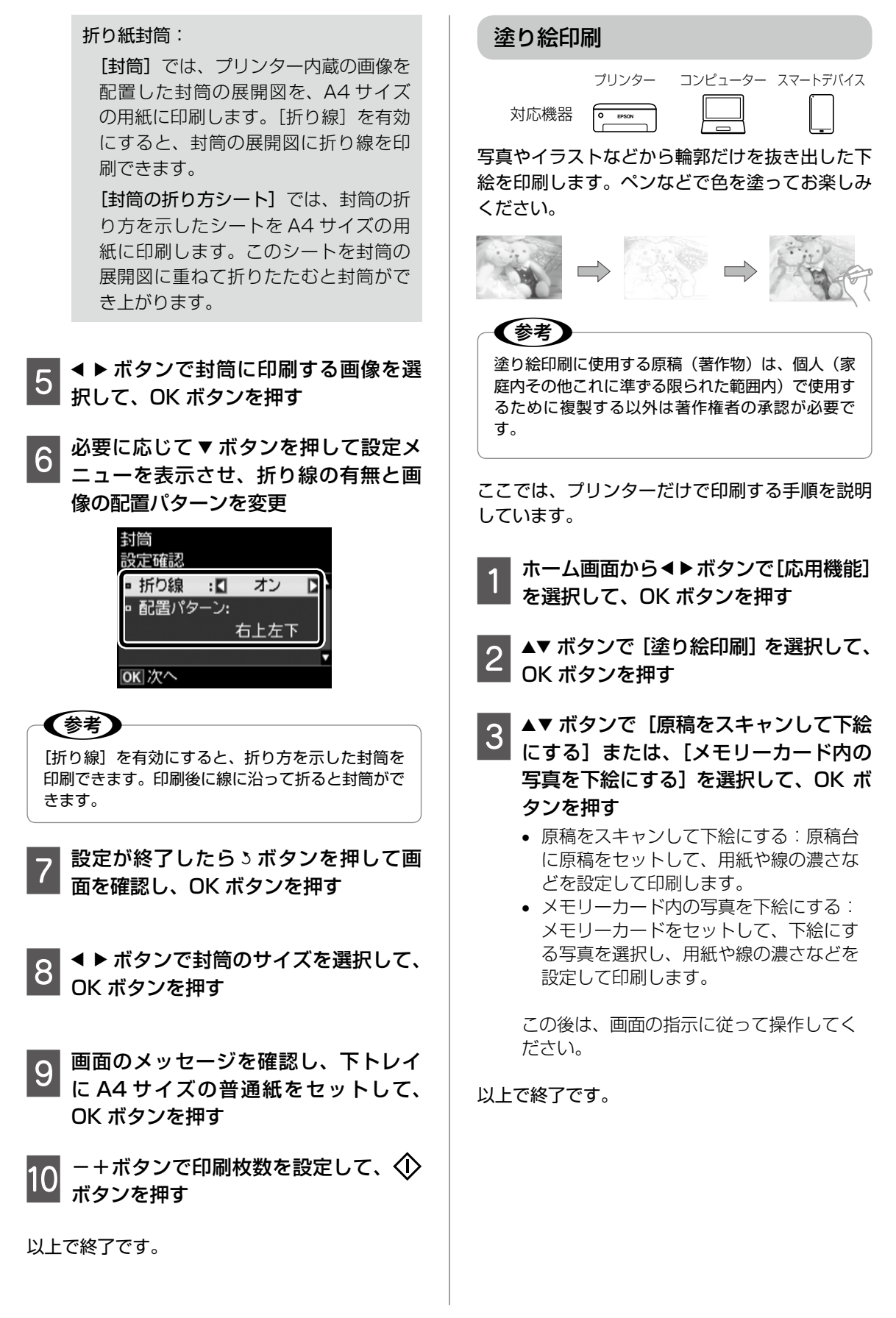

## **テンプレート素材を印刷する**

スマートデバイス 対応機器

[デザインペーパー]では水玉模様や花柄など、 たくさんのテンプレート素材を簡単に印刷できま す。

ラッピングに使用したり、ブックカバーやしおり を作成してオリジナル作品をお楽しみください。

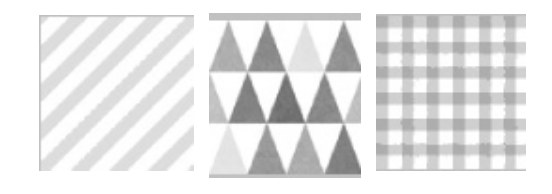

<mark>イ</mark> 用紙トレイに印刷用紙をセット N 14 ページ「用紙・ディスク・メモリー カード・原稿のセット」

- 2 Epson Creative Print で [デザイン] ペーパー]をタップ
- 3 お好きな柄を選択

4 [印刷] をタップ

以上で終了です。

**フレームを選んでコラージュする**

スマートデバイス 対応機器

[コラージュ]では豊富なフレームを使用して、 コラージュ印刷ができます。

部屋に飾ったり、プレゼントしてお楽しみくださ い。

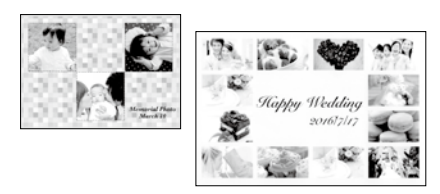

**┃1 用紙トレイに写真用紙をセット**<br>■ ■ *d* 14 ページ 「用紙・ディスク・メモリー カード・原稿のセット」

- 2 Epson Creative Printで[コラージュ] をタップ
- 3 「新規作成」をタップ
- 4 用紙サイズを選択
- 5 お好きなフレームを選択
- 写真枠をタップして、写真を選択 文字を追加したり、背景色や柄を選ぶこと もできます。

出来上がりを確認して [印刷] をタッ プ

以上で終了です。

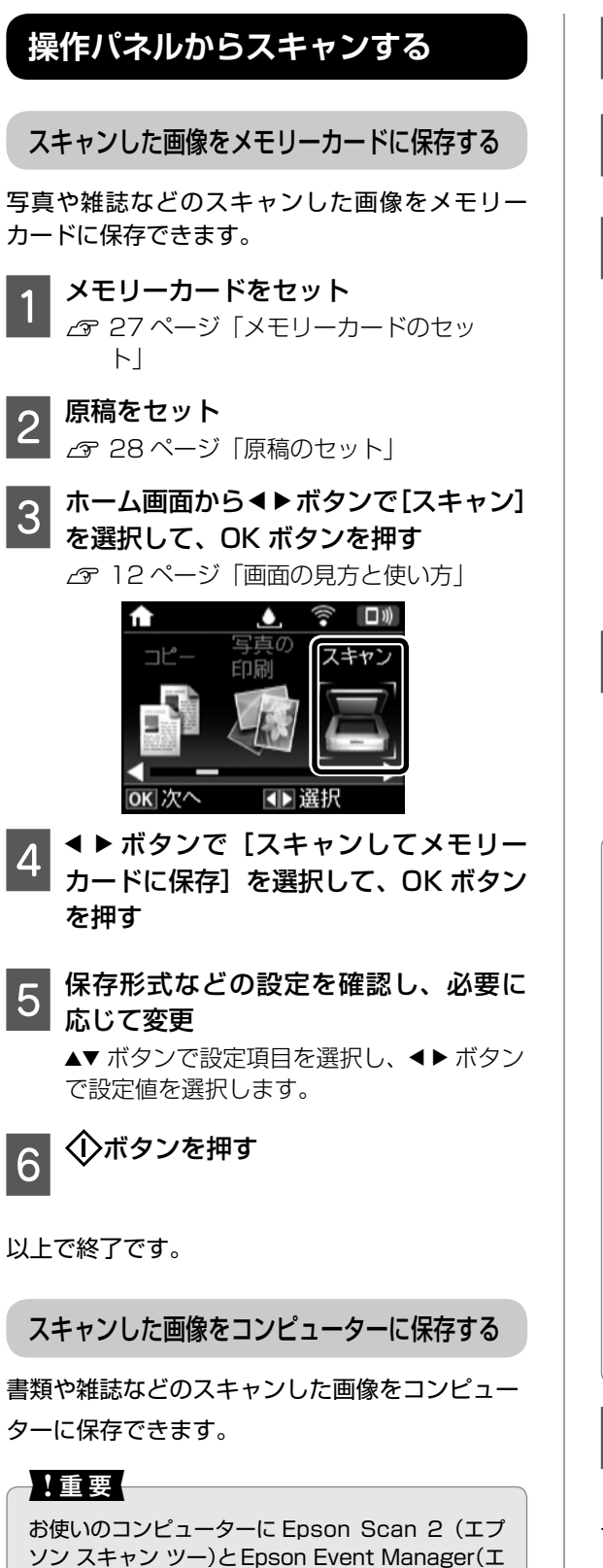

プソン イベント マネージャー) がインストールさ

れている必要があります。

原稿をセット **GP 28 ページ「原稿のセット」** 

- ホーム画面から◀▶ボタンで[スキャン] を選択して、OK ボタンを押す
- **3 4 ▶ボタンでコンピューターに保存す** る方法を選択して、OK ボタンを押す
	- • [スキャンしてコンピューターへ(JPEG)]: スキャンした画像を JPEG 形式で保存し ます。
	- • [スキャンしてコンピューターへ(PDF)]: スキャンした画像を PDF 形式で保存しま す。
	- • [スキャンしてコンピューターへ(Eメール)]: コンピューターのメールソフトを起動さ せ、スキャンした画像をメールに添付し ます。

### ▲▼ ボタンでスキャンした画像を保存す るコンピューターを選択

複数のコンピューターが表示されている場 合は、u d ボタンで保存するコンピューター を選択します。

## (参考)

- • Epson Event Manager で、保存するフォルダー や保存形式、画像のサイズなどを変更できます。
- プリンターがネットワークに接続されているとき は、スキャンした画像を保存するコンピューター を選択できます。プリンターの操作パネルに表示 されるコンピューターは、20 台までです。
- • スキャンした画像を保存するコンピューターが ネットワーク上にあるときは、コンピューター名 の先頭から 15 文字までが操作パネルに表示され ます。Epson Event Manager で[ネットワー クスキャン名(半角英数字)]を設定していると、 ネットワークスキャン名が表示されます。
- • コンピューター名に半角英数字以外の文字が含 まれていると、スキャンした画像を保存するコ ンピューターが操作パネルに正しく表示されませ ん。Epson Event Manager で[ネットワーク スキャン名(半角英数字)]を設定してください。

**5 ①ボタンを押す** 

以上で終了です。

# 上手に長くお使いいただくコツ

## **プリントヘッド(ノズル)の目詰まりを防ぐ**

プリントヘッド(用紙にインクを吹き付ける部分) が目詰まりすると、印刷結果にスジが入ってシマシ マになったり、おかしな色味で印刷されたりします。

## プリントヘッドの乾燥を防ぐ

万年筆や油性ペンなどにペン先の乾燥を防ぐ キャップがあるように、プリンターにもインクの 乾燥を防ぐためのキャップがあります。印刷終了 後に電源を切るときは、自動的にキャップされる 仕組みになっていますが、(りボタンを押してから 完全に電源が切れる前にコンセントを抜いたりす ると、正しくキャップされずにインクが乾燥して 目詰まりが発生してしまいます。

N [91 ページ「プリントヘッド\(ノズル\)の](#page-90-0) [目詰まり」](#page-90-0)

## ホコリが付かないようにする

プリントヘッドのノズル (インクを出す穴)はと ても小さいため、ホコリが付いただけでも目詰ま りする場合があります。

 $\sqrt{2}$ これを防ぐには 使用しないときは、内部にホコリが入らないよう に、排紙トレイを収納して前面カバーを閉じてくだ さい。

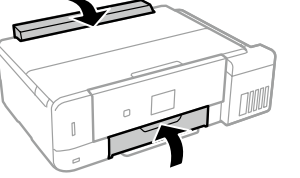

内部の汚れをティッシュペーパーなどでふくと、 ティッシュペーパーの繊維くずがプリントヘッド に付いて目詰まりする場合があります。

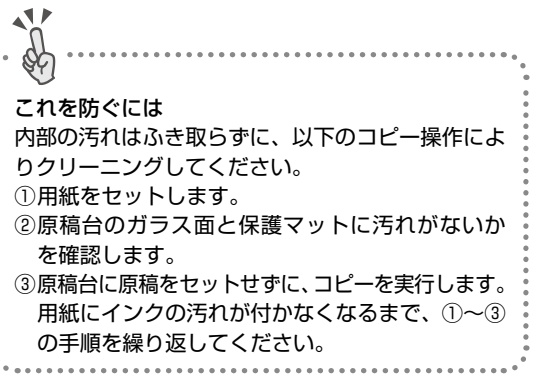

## 印刷を実行する前に

プリントヘッドの目詰まりを防いでいても、環境 などによっては目詰まりして、きれいに印刷され ない場合もあります。

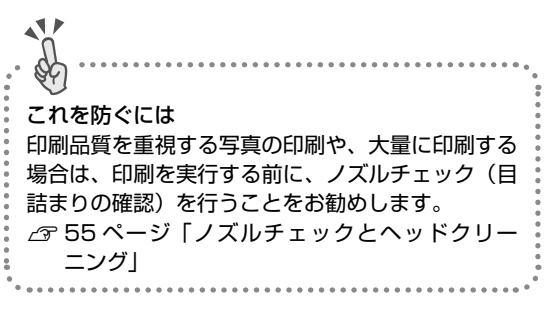

## **紙詰まりを防ぐ**

頻繁に紙詰まりが発生すると、故障の原因となります。

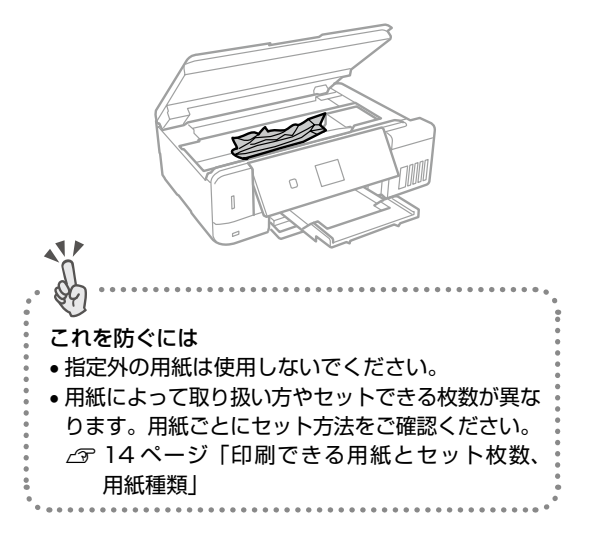

## **きれいにスキャンするために**

## 原稿台や原稿に汚れやホコリが付かないようにする 原稿台や原稿自体が汚れていたり、ホコリが付い ていたりすると、汚れやホコリまでスキャンして しまいます。  $\mathbf{A}$ **PA** これを防ぐには • 原稿をセットする前に、原稿台に汚れやホコリが 付いていないかを確認してください。 •原稿台(ガラス面)を、ティッシュペーパーなど の繊維くずが出るものでふかないでください。メ ガネふきなどの繊維くずが出ない布で汚れをふき 取ることをお勧めします。 • 印刷した用紙を原稿としてセットする場合は、イ ンクが原稿台に付かないように、よく乾燥させて からセットしてください。 • 使用しないときは、原稿台にホコリが付かないよ うに、原稿カバーを閉じておいてください。

## **印刷後は・・・**

印刷後は、変色を防ぐために以下の内容を参考に して正しい展示・保存を行ってください。正しい 展示・保存を行うことによって、印刷直後の色合 いを長期間保つことができます。

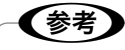

- • 一般的に印刷物や写真などは、空気中に含まれる さまざまな成分や光の影響などで退色(変色)し ていきます。エプソン製専用紙も同様ですが、保 存方法に注意することで、変色の度合いを低く抑 えることができます。
- 各専用紙の取り扱い方法は、専用紙のパッケージ に添付されている取扱説明書をご覧ください。

## 十分に乾燥させる

乾燥していない状態でアルバムなどに保存する と、にじみが発生することがあります。印刷後は 印刷面が重ならないように注意して、十分に乾燥 させてください。

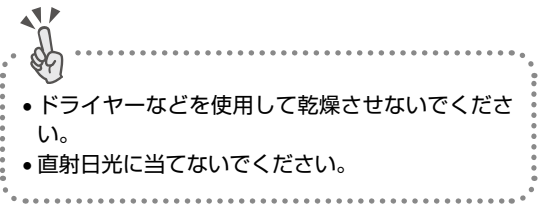

## 保存・展示方法

- 十分乾燥させてから、保存・展示を行ってくだ さい。
- クリアファイルやアルバムに 入れ、暗所で保存してください。 光や空気を遮断して、変色の度 合いを抑えることができます。

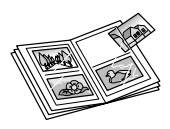

• ガラス付き額縁に入れて展示 してください。 空気を遮断して、変色の度合い を抑えることができます。

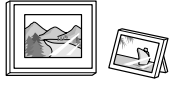

## (参考)

- ガラス付き額縁などに入れた場合も、屋外に置き 続けると色あせることがあります。
- 写真現像室など化学物質がある場所で保存や展示 をした場合、色あせることがあります。
- クリアファイルは、用紙よりも大きいサイズのも のをご使用ください。
- • ミニフォトシールは、印刷面にシートが密着する タイプのアルバムなどに入れないでください。印 刷結果がにじむ場合があります。間紙を挟んでク リアファイルに入れてください。

メンテナンス

## **インクの補充**

#### インク残量を確認する

インク残量はインクタンクを実際に見て確認して ください。コンピューターからは、インク残量の 目安が確認できます。

インクが残り少なくなったら、早目に新しいイン クボトルを用意してください。

△ 89ページ「インクボトルの型番」

## <span id="page-51-0"></span>インクを補充する

本製品用のインクボトルをお使いください。 使用前に、インクボトルやインクボトルの個装箱 に書かれている注意事項と、『ユーザーズガイド』- 「インクボトル取り扱い上のご注意」を必ずお読 みください。

#### !重要

- •本製品のご使用に当たっては、インクの取扱いに 注意してください。インクを補充する際にインク が飛び散ることがあります。インクが衣服や所持 品に付着すると、取れないことがあります。
- インク残量が下限線に満たない状態でプリンター を使い続けると、故障するおそれがあります。プ リンターが動作していないときに、インクタンク の上限線までインクを補充してください。インク 残量を正しく表示させるため、補充後にインク残 量情報をリセットしてください。
- プリンターの状態を良好に保つためには、インク 残量が少ない状態で放置しないことをお勧めしま す。

原稿カバーを閉めた状態で、スキャナー ユニットを開ける

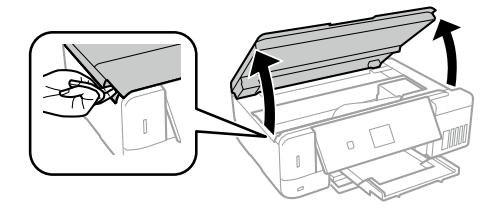

2 インクタンクカバーとタンクのキャッ プを開ける

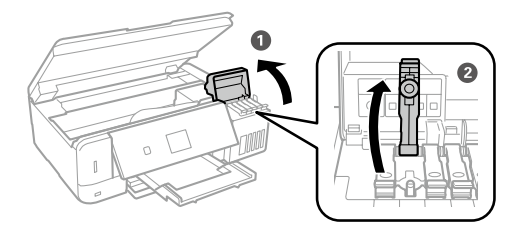

!重要

インクタンクの色と補充したいインクの色が合って いることを確認してください。

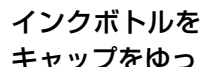

3 インクボトルをまっすぐ立てた状態で、 キャップをゆっくり回して取り外す

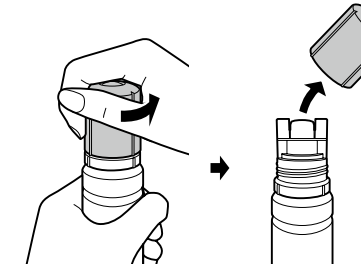

### !重要

【重要

- • インクをこぼさないよう注意してください。
- • キャップを外したインクボトルの先端には触らな いでください。インクで汚れることがあります。

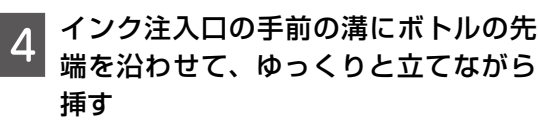

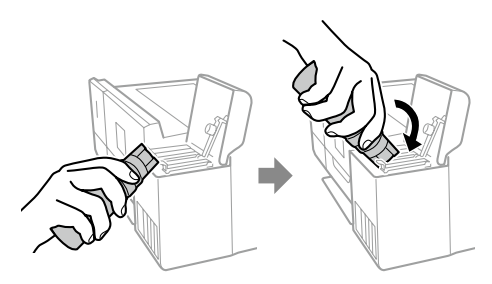

キャップを外したボトルの先端をぶつけないでくだ さい。インクが漏れることがあります。

## **5 上限線までインクを補充する**<br>5 ボトルを手で軽く支えるだけでインクは注

入されます。また、上限線まで注入されると、 自動で止まります。

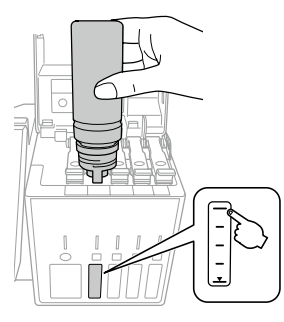

(参考

ボトル先端をタンクのインク注入口に挿してもイン クの注入が始まらないときは、ボトルを抜き差しし てみてください。

**6 インクが残ったらキャップをしっかり** 閉めて保管する

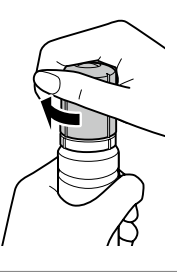

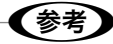

- •インクボトルはまっすぐ立てて保管してくださ い。
- • 空のインクボトルの廃棄: 一般家庭でお使いの場合は、ポリ袋などに入れて、 必ず法令や地域の条例、自治体の指示に従って廃 棄してください。 事業所など業務でお使いの場合は、産業廃棄物処 理業者に廃棄物処理を委託するなど、法令に従っ

G キャップをしっかり閉める

て廃棄してください。

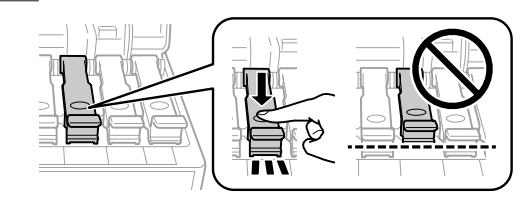

上重要

ボトルをタンクに挿したままにしないでください。 ボトルの破損やインク漏れの原因になることがあり ます。

- **82** インクタンクカバーをしっかり閉める
	- 2 E E
	- スキャナーユニットを閉める
	- J 画面を確認して、OK ボタンを押す
- K l r ボタンで上限線まで補充した色を 選択して、OK ボタンを押す
- 12 ◆ボタンを押して、画面に表示される<br>12 メッセージを確認したら、OK ボタン を押す

#### !重要

インクを上限線まで補充せずにインク残量情報をリ セットして使い続けると、インクがない状態で印刷 してしまい、プリンターが故障するおそれがありま す。必ず実際のインク残量を目視で確認してから、 印刷してください。

以上で終了です。

**メンテナンスボックスの交換**

## 1重要

フチなし印刷用廃インク吸収パッドの交換を促す メッセージが表示されたときは、お客様による交換 はできません。

- エプソンの修理窓口に交換をご依頼ください。
- N [62 ページ「操作パネルにメッセージが表示](#page-61-0) [された」](#page-61-0)

メンテナンスボックスは、クリーニング時や印刷 時に排出される廃インクを溜める容器です。

空き容量が少なくなったら、早目に新しいメンテ ナンスボックスを用意してください。

N [89 ページ「メンテナンスボックスの型番」](#page-88-1)

## <span id="page-53-0"></span>メンテナンスボックスの状態を確認 する

メンテナンスボックスの空き容量が少ないと、ク リーニングや印刷を実行できない場合があります。 定期的にメンテナンスボックスの空き容量を確認 することをお勧めします。

メンテナンスボックスの空き容量は以下の手順で 確認することができます。

- ↑ ホーム画面から ◀ ▶ ボタンで[プリン<br>■ ̄ ターのお手入れ]を選択して、OK ボタ ンを押す
- ■2 ▲▼ボタンで[メンテナンスボックス空<br>2 き容量]を選択して、OK ボタンを押す

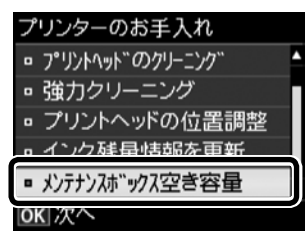

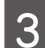

<mark>3</mark> 画面を確認して、OK ボタンを押す

以上で終了です。

## メンテナンスボックスの交換

事前に『ユーザーズガイド』-「メンテナンスボッ クス取り扱い上のご注意」を確認してください。 プリンターの画面に交換のメッセージが表示され たら、以下の手順に従ってください。

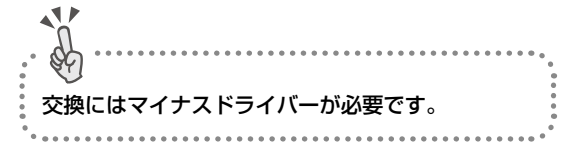

## 新しいメンテナンスボックスを箱から 取り出す

#### 1.重要一

イラストで示した部分には触らないでください。プ リンターが正常に動作しなくなったり、インクが付 着したりするおそれがあります。

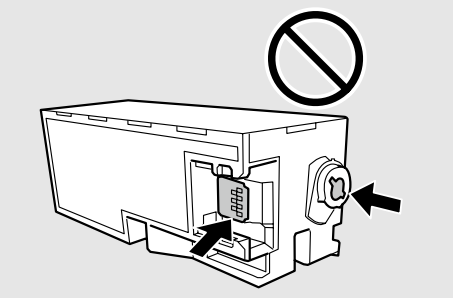

<mark>|2</mark> マイナスドライバーでネジを緩めて、<br>|2 カバーを取り外す

メンテナンスボックスはプリンター背面に あります。

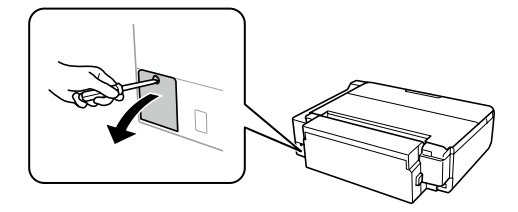

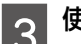

3 使用済みメンテナンスボックスを引き出す

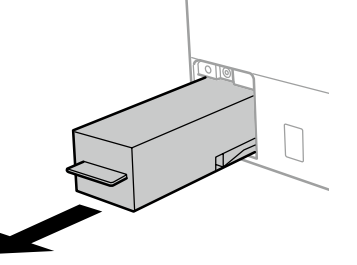

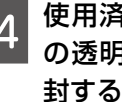

<mark>■4</mark> 使用済みメンテナンスボックスを付属<br>■ の透明袋に入れ、ジッパーを閉めて密 封する

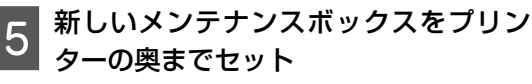

<mark>っ 画面を確認して、OK ボタンを押す</mark>

以上で終了です。

## <span id="page-54-0"></span>**ノズルチェックとヘッドクリーニング**

印刷結果にスジが入ったり、おかしな色味で印刷 されたりするときは、ノズルの状態をご確認くだ さい。また写真を印刷する前にも、ノズルチェッ クを行うことをお勧めします。

<span id="page-54-2"></span>①ノズルチェックパターンの印刷

- ホーム画面から < ▶ ボタンで [プリン ターのお手入れ]を選択して、OK ボタ ンを押す
- \_2 ▲▼ ボタンで[プリントヘッドのノズル<br>- チェック]を選択して、OK ボタンを押す

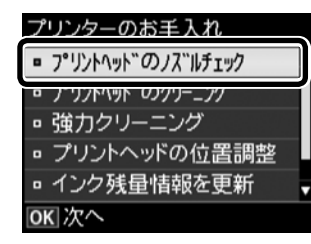

- <mark>\_\_3</mark> 画面の説明に従って下トレイに A4 普<br>△ 通紙をセットして、*◇*)ボタンを押す
- 

**4 ノズルチェックパターンを印刷** 

↓印刷されたノズルチェックパターン

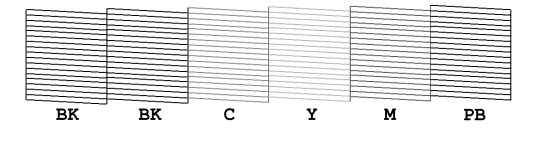

②目詰まりの確認

印刷パターンと、下図のサンプルを比較

■印刷されない線がある

→目詰まりしています。

▼ ボタンを押して [NG] を選択して、 ③ヘッド [クリーニング](#page-54-1) に進む

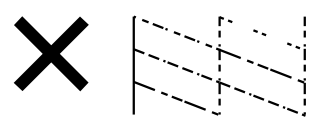

■全ての線が印刷されている

→目詰まりしていません。 ▲ボタンを押して「OK]を選択して終了

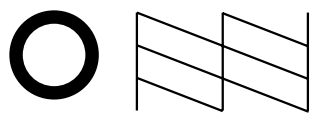

<span id="page-54-1"></span>③ヘッドクリーニング

#### 【重要←

- • ヘッドクリーニングは必要以上に行わないでくだ さい。
- •インク残量が少ないと、ヘッドクリーニングでき ないことがあります。インクを補充してから実行 してください。
- • ヘッドクリーニング中は電源を切らないでくださ い。正常に印刷できなくなるおそれがあります。

A 画面を確認して、OK ボタンを押す

- ▲▼ ボタンで [クリーニング] を選択し て、OK ボタンを押す
- C ボタンを押して、クリーニングを実 行する

**44 ノズルの目詰まりを再確認**<br>● ①▲▼ボタンで [確認する] を選択 ② 画面の案内に従って再度ノズルチェック パターンを印刷

> ノズルチェックパターンの全ての線が印刷 されるまで、ノズルチェックとヘッドクリー ニングを繰り返します。

 $\mathbf{A}$ ノズルチェックとヘッドクリーニングを 3 回実行 しても目詰まりが解消されないときは、印刷しない 状態で 12 時間以上放置した後、再度ノズルチェッ クとヘッドクリーニングを実行してください。それ でも改善されないときは、強力クリーニングをして みてください。

以上で終了です。

## <span id="page-55-0"></span>**強力クリーニング**

印刷結果にスジが入ったり、意図しない色合いになるときは、インクチューブ内のインクを入れ替えると 問題が解決することがあります。

[強力クリーニング]を実行すると、インクチューブ内のインクを全て入れ替えることができます。

## 強力クリーニングをする前に

強力クリーニングをする前に以下の確認項目、重要事項をよく読み、確認した上で強力クリーニングを実 行してください。

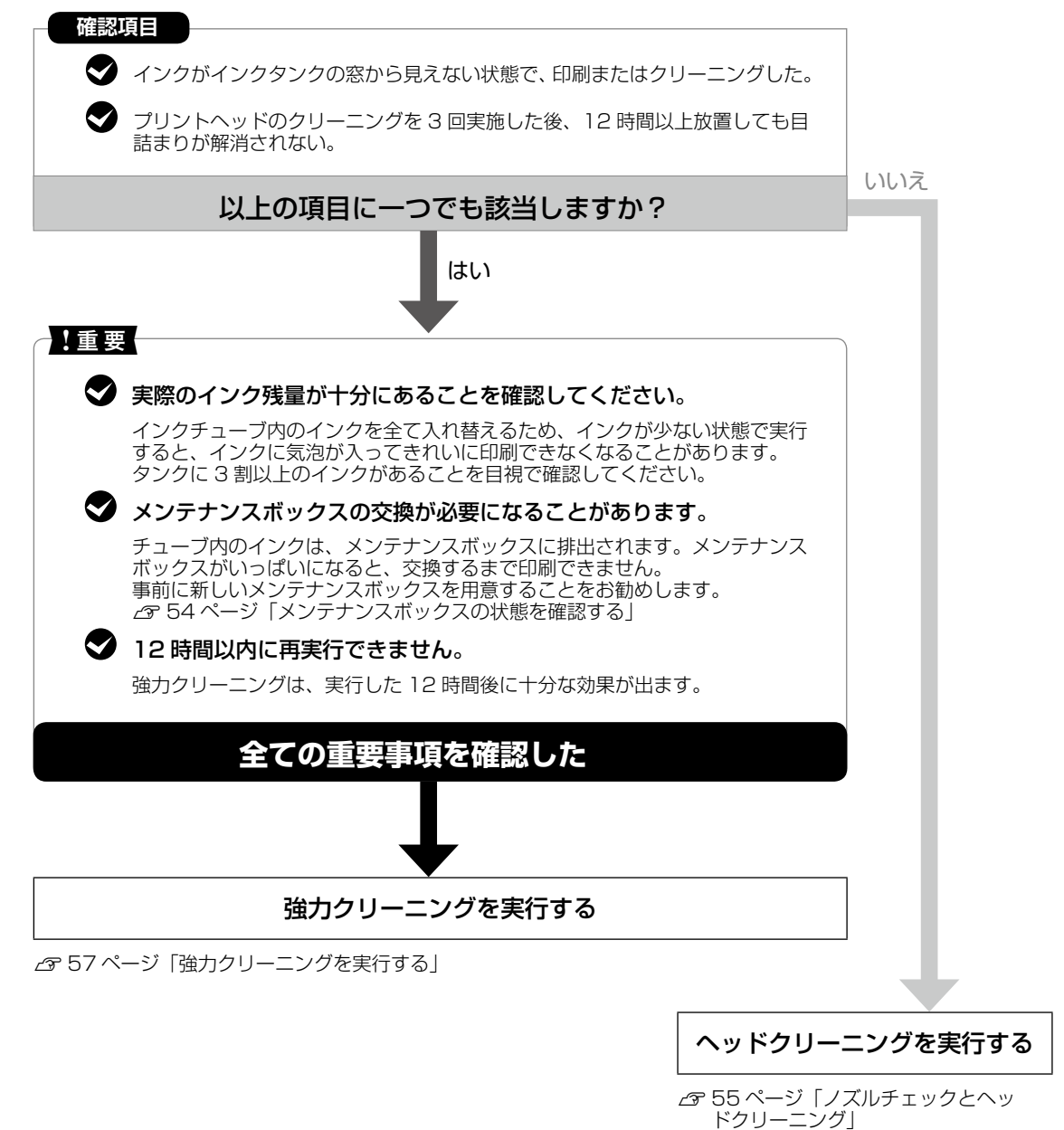

## <span id="page-56-0"></span>強力クリーニングを実行する

開始後は中断できません。

強力クリーニングに必要なインク残量とメンテナ ンスボックス空き容量が足りなくても、印刷でき ることがあります。

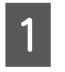

 $\mathcal{A}^{|\mathcal{A}|}$ ボタンを押してプリンターの電源を 切る

OK ボタン、▼ ボタン、(<sup>1</sup>)ボタンを同 時に長押しする

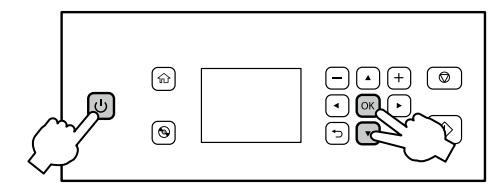

強力クリーニングが実行できなかったとき は、画面のメッセージ内容を解決してくだ さい。その後、手順1からやり直してくだ さい。

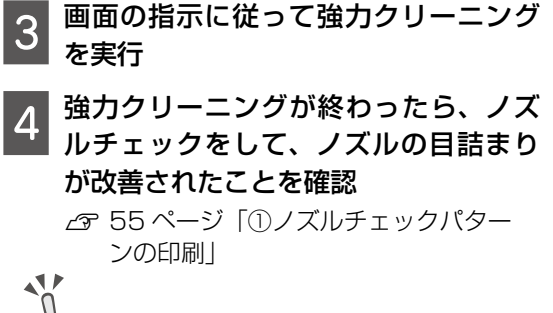

強力クリーニング後、印刷をしない状態で 12 時間 放置しても目詰まりが改善されないときは、エプソ ンの修理窓口に修理を依頼してください。 N [90 ページ「お問い合わせ先」](#page-89-0)

以上で終了です。

ଞ୍ନ

## <span id="page-56-1"></span>**プリントヘッドの位置調整**

文字が二重になったり罫線がずれたりなど、印刷 結果がぼやけるときに使用してください。

<span id="page-56-2"></span>印刷のぼやけ改善

- ホーム画面から ◆ ト ボタンで [プリン ターのお手入れ]を選択して、OK ボタ ンを押す
- ■2 ▲▼ ボタンで[プリントヘッドの位置調<br>| 名||整] を選択して、OK ボタンを押す

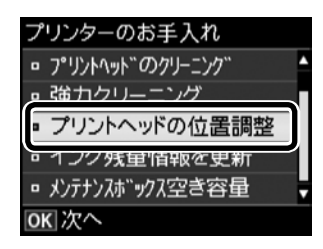

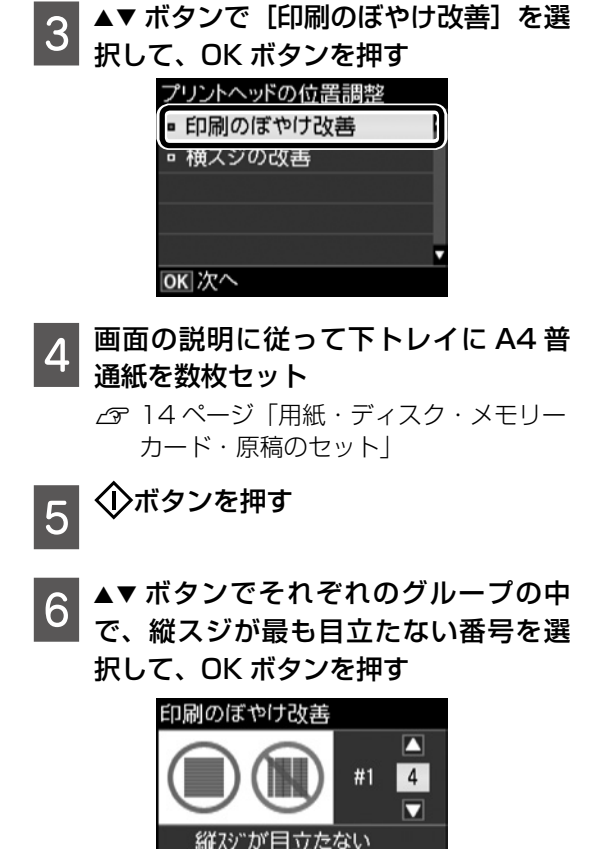

番号を選んでください。

OK 次へ

#### G 画面の指示に従う

次の印刷から調整結果が反映されます。

以上で終了です。

#### <span id="page-57-0"></span>横スジの改善

印刷結果に黒いスジや 2.5cm の等間隔でスジが 入るときに使用してください。

- ↑ ホーム画面から ◀ ▶ ボタンで[プリン<br>■ ̄ ターのお手入れ]を選択して、OK ボタ ンを押す
- |▲▼ ボタンで[プリントヘッドの位置調 整]を選択して、OK ボタンを押す
- <mark>3</mark> ▲▼ ボタンで [横スジの改善] を選択し て、OK ボタンを押す

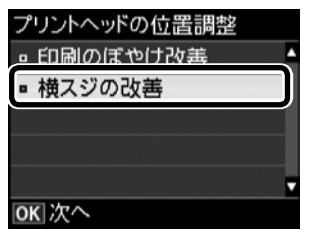

- ▲▼ ボタンで [カラー] か [モノクロ] を選択して、OK ボタンを押す
- <mark>[5]画面の説明に従って下トレイに A4 普</mark><br>【5】通紙をセット

N 14 ページ「用紙・ディスク・メモリー カード・原稿のセット」

<sub>6</sub> <少ボタンを押す

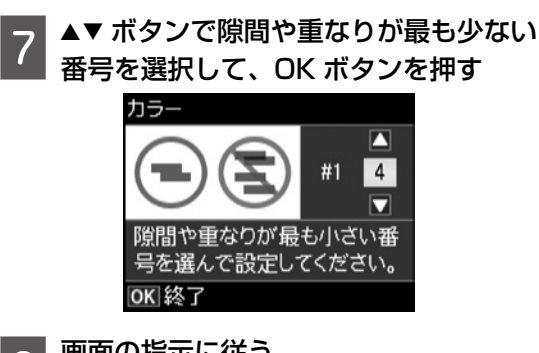

8 画面の指示に従う 次の印刷から調整結果が反映されます。

<span id="page-57-1"></span>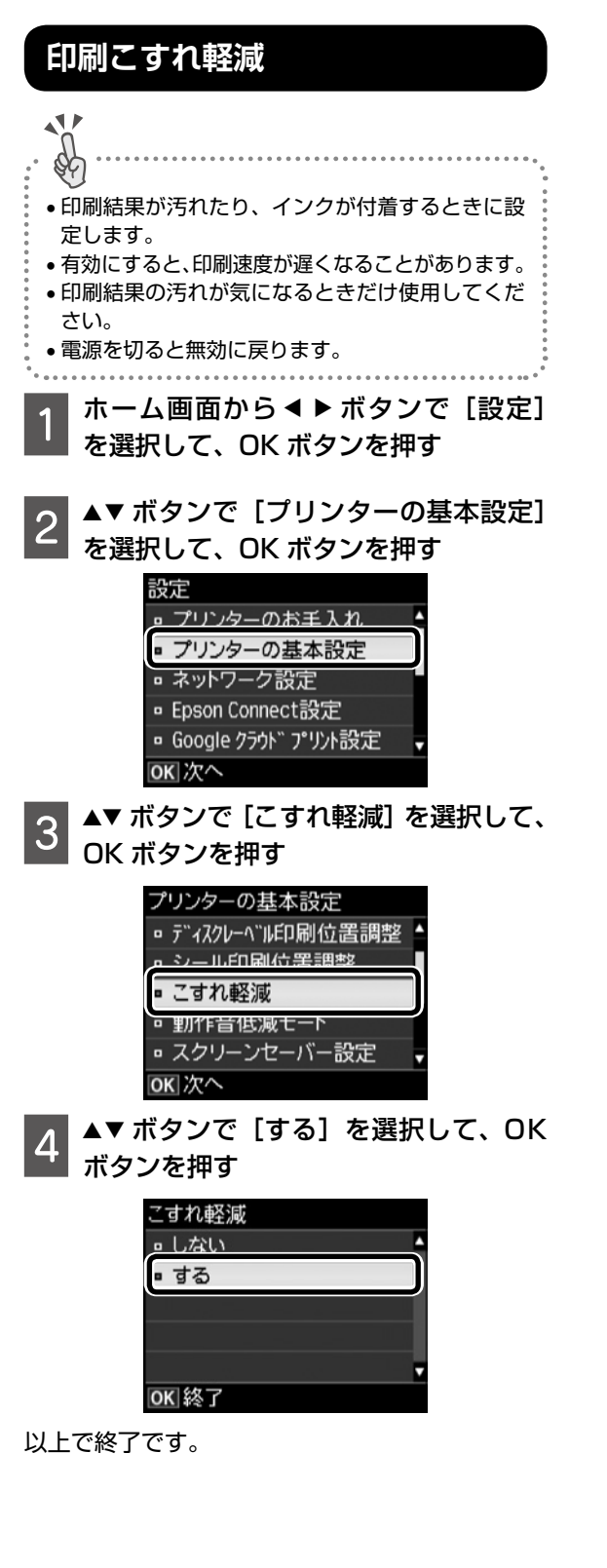

以上で終了です。

## <span id="page-58-1"></span>**給紙経路のクリーニング**

印刷物に汚れやインクが付着するときは、プリン ター内部(ローラー)をクリーニングしてください。

#### 1重要

プリンター内部はティッシュペーパーなどで拭かな いでください。繊維くずなどでプリントヘッドが目 詰まりすることがあります。

原稿台と原稿カバーに汚れがないこと を確認

下トレイに A4 サイズの普通紙をセッ ト

N 14 ページ「用紙・ディスク・メモリー カード・原稿のセット」

**3 原稿をセットしないでコピーを実行** 印刷物に汚れやインクの付着がなくなるま でこの作業を繰り返してください。

以上で終了です。

## <span id="page-58-0"></span>**半透明フィルムのクリーニング**

プリントヘッドの位置調整や用紙経路のクリーニ ングを実行しても印刷結果が改善されない場合 は、プリンター内部の半透明フィルムが汚れてい る可能性があります。

< 作業に必要なもの >

- 綿棒(数本)
- 水で薄めた中性洗剤(コップ 1/4 杯の水道水 に中性洗剤 2 ~ 3 滴程度)
- 懐中電灯(汚れを確認するため)

1重要

水で薄めた中性洗剤以外のクリーニング溶液は使用 しないでください。

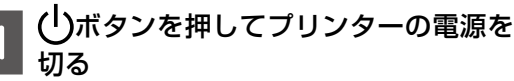

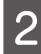

2 スキャナーユニットを開ける

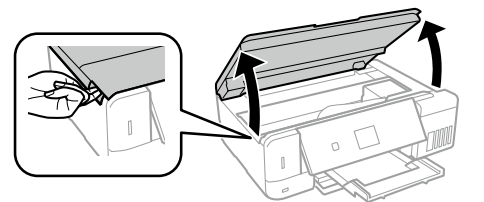

**3 汚れが付いていないか確認する**<br>3 光を当てると見やすくなります。

半透明フィルム(A)に汚れ(指紋、潤滑油など) が付着している場合は、次の手順に進んでください。

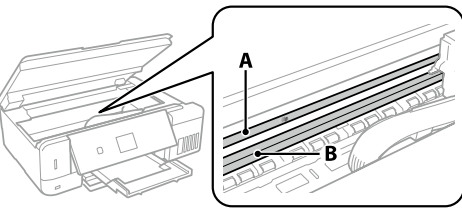

A:半透明フィルム B:レール部

## !重要

レール部(B)に触れないように注意してください。 印刷できなくなることがあります。潤滑油がついて いますが、構造上必要なので拭き取らないでくださ い。

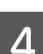

■ 4 水で薄めた中性洗剤を垂れない程度に<br>■ 綿棒に付けて、汚れている箇所を拭く

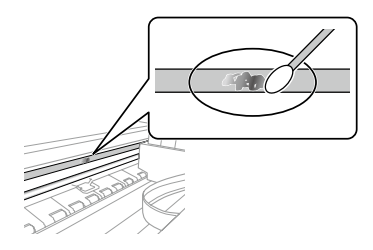

## !重要

汚れは優しく拭きとってください。綿棒を強く押し 付けると、フィルムの固定バネが外れて、プリンター が故障することがあります。

メンテナンス メンテナンス

<mark>5</mark> 綿棒を取り換えて、から拭きする

## 上重要

繊維が残らないようにしてください。

## (参考)

汚れを広げないように、こまめに綿棒を交換してく ださい。

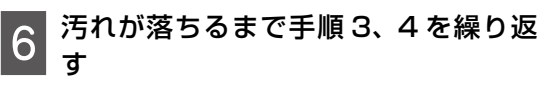

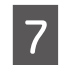

汚れが落ちたことを目視確認する

#### 以上で終了です。

# プリンターの輸送

プリンターを修理に出すときや、引っ越しなどで 輸送するときは以下の手順で梱包します。

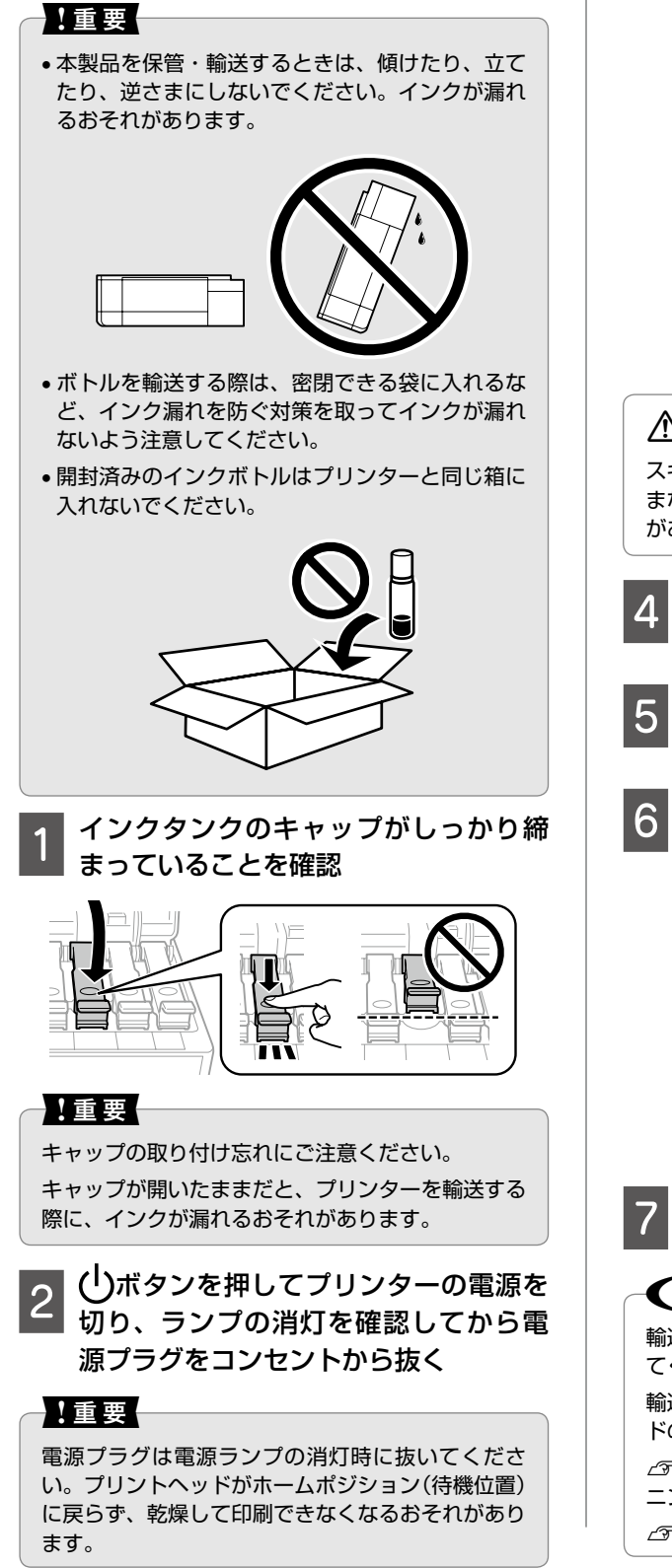

C スキャナーユニットを開け、プリント ヘッドが動かないように市販のテープ などでしっかり固定してから、スキャ ナーユニットを閉める

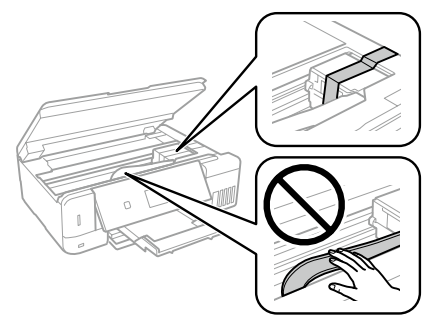

## 八注意

スキャナーユニットを開閉するときは、手や指を挟 まないように注意してください。けがをするおそれ があります。

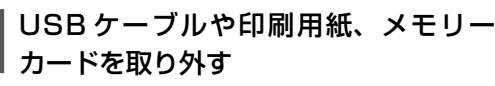

- 5 原稿カバーを開けて、原稿が無いこと<br>ちゃた を確認
- 6 以下のように梱包できる状態にする

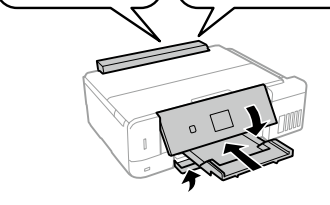

G 保護材を取り付けた後、箱に入れる

## (参考)

輸送後はプリントヘッドを固定したテープを剥がし てください。

輸送後に印刷不良が発生したときは、プリントヘッ ドのクリーニングや位置の調整をしてください。 N[55 ページ「ノズルチェックとヘッドクリー](#page-54-0) [ニング」](#page-54-0)

N[57 ページ「プリントヘッドの位置調整」](#page-56-1)

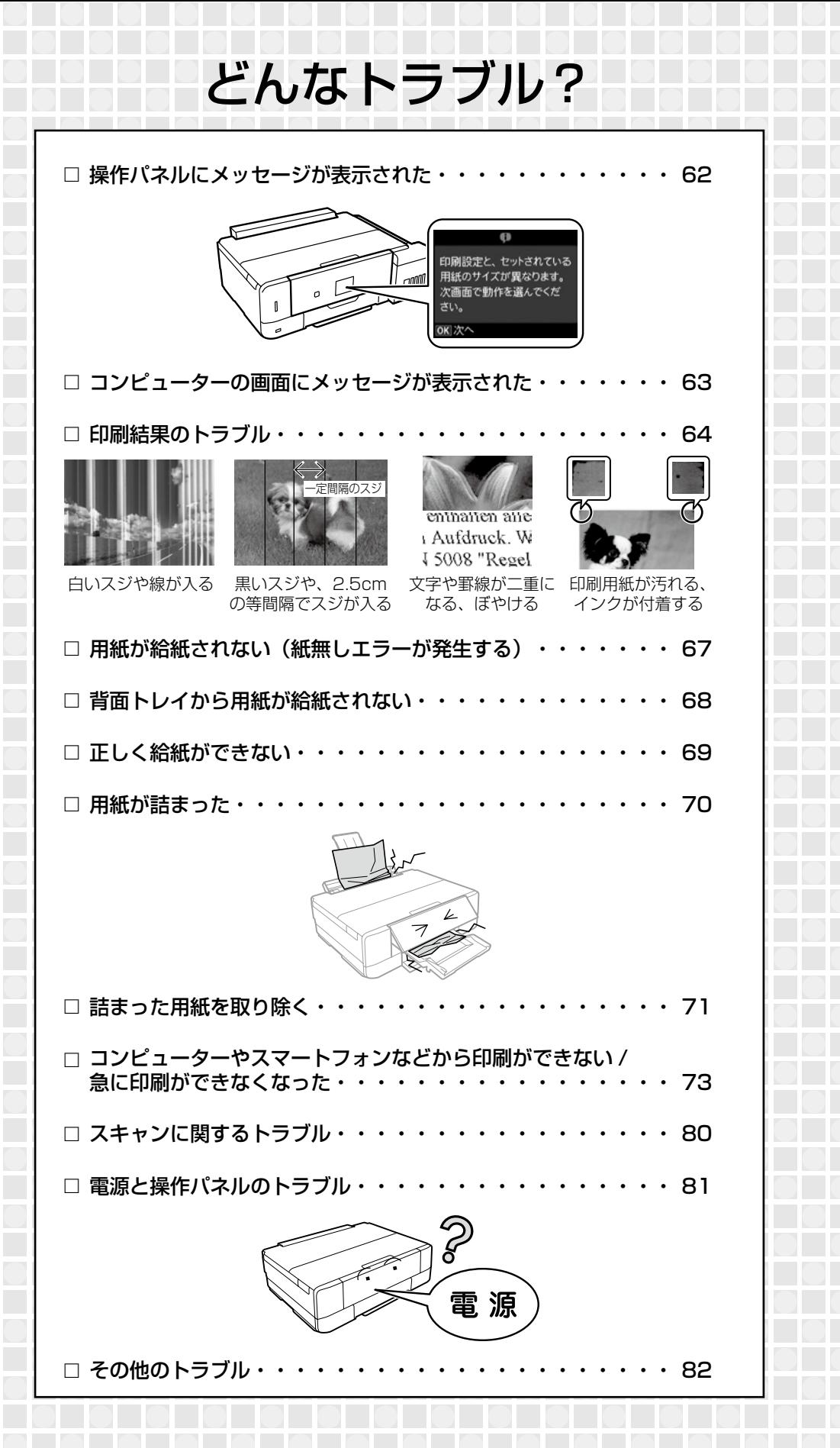

## <span id="page-61-0"></span>**操作パネルにメッセージが表示された**

プリンターの画面にメッセージが表示されたら、画面の指示または以下の対処方法に従ってトラブルを解 決してください。

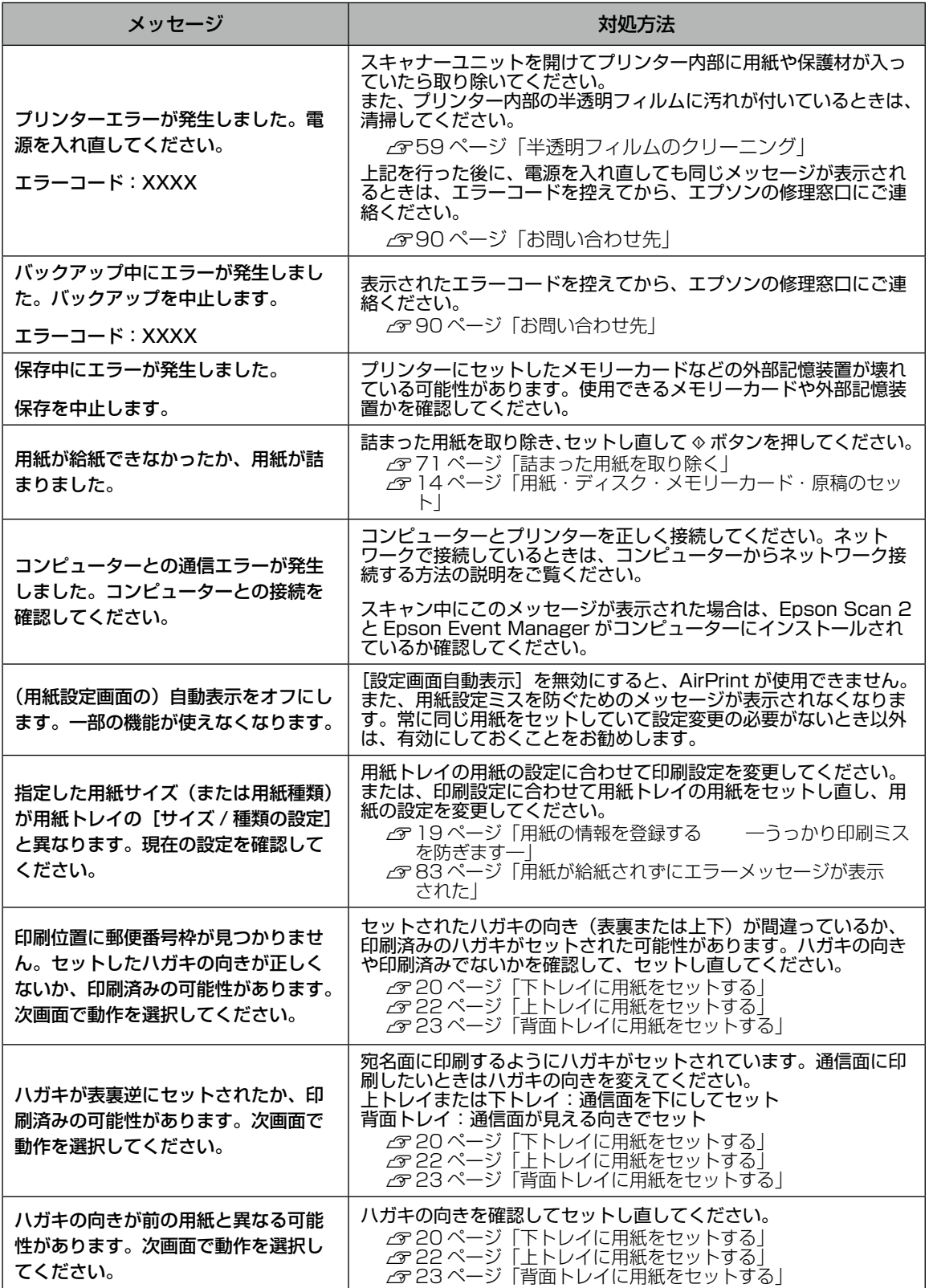

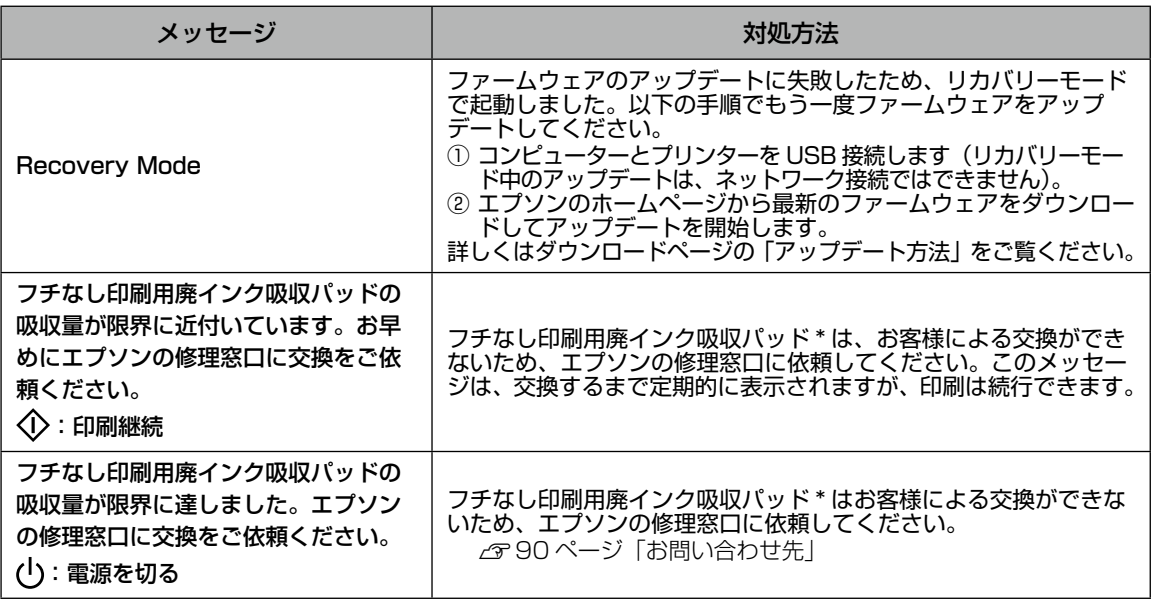

\*:フチなし印刷時に排出される廃インクを吸収する部品です。吸収量が限界に達する時期は使用状況によって異なります。限界に達する と、パッドを交換するまで印刷できません(インクあふれ防止のため)。保証期間経過後の交換は有償です。

## <span id="page-62-0"></span>**コンピューターの画面にメッセージが表示された**

コンピューターの画面に以下のメッセージが表示されたら、[接続診断]をクリックし、画面の指示に従っ てトラブルを解決してください。掲載画面は参考です。お使いの機種により異なる場合があります。

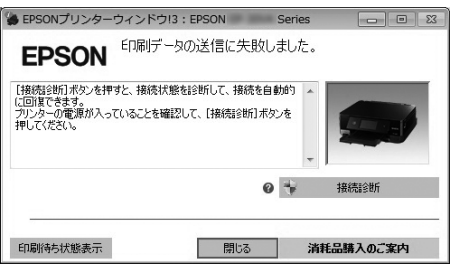

<span id="page-63-0"></span>白いスジが入る・色合いがおかしい

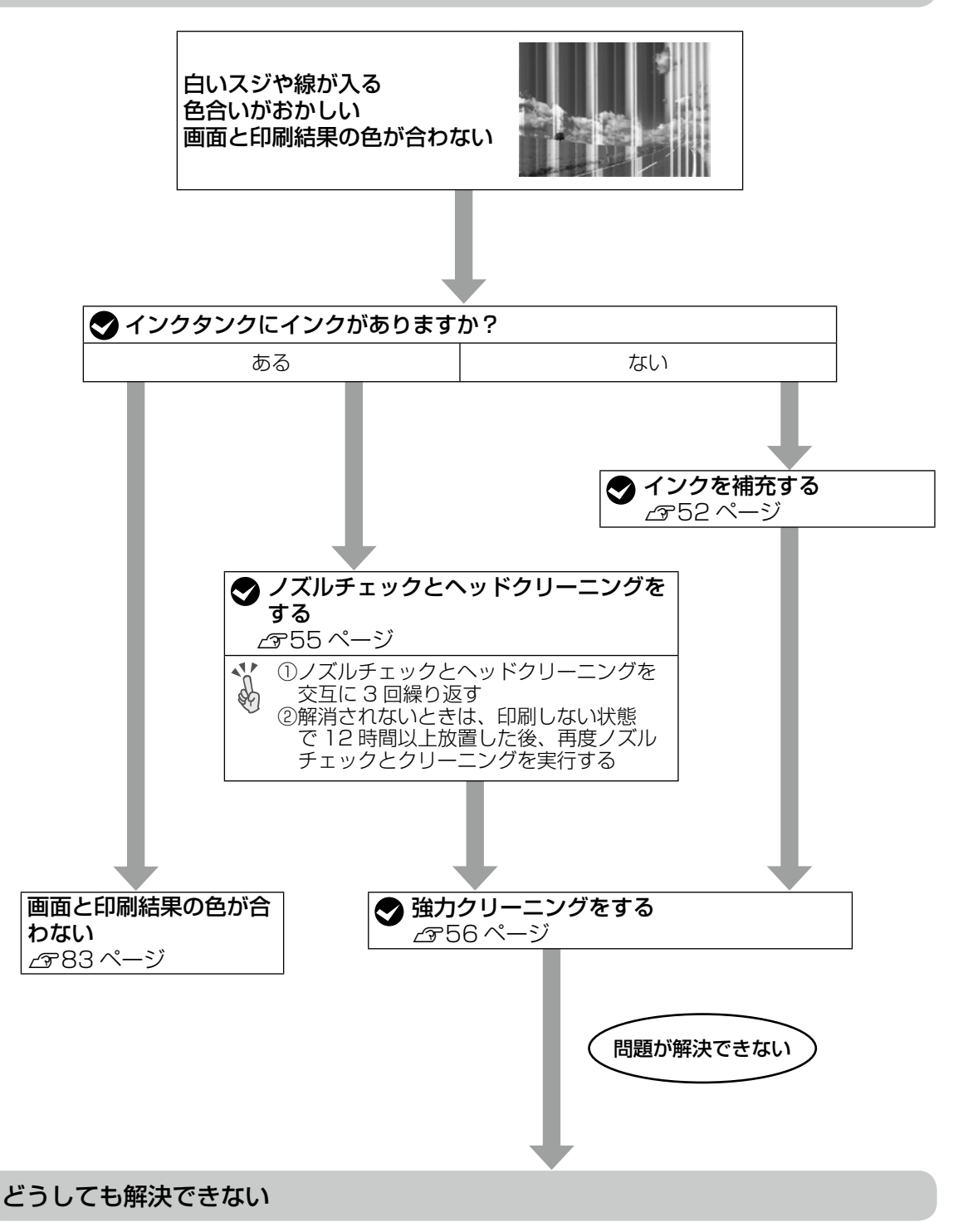

●製品に関するご質問・お問い合わせ先 →エプソンインフォメーションセンターへ ●修理に関するお問い合わせ →エプソンの修理窓口へ N [90 ページ「お問い合わせ先」](#page-89-0)

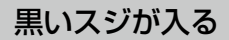

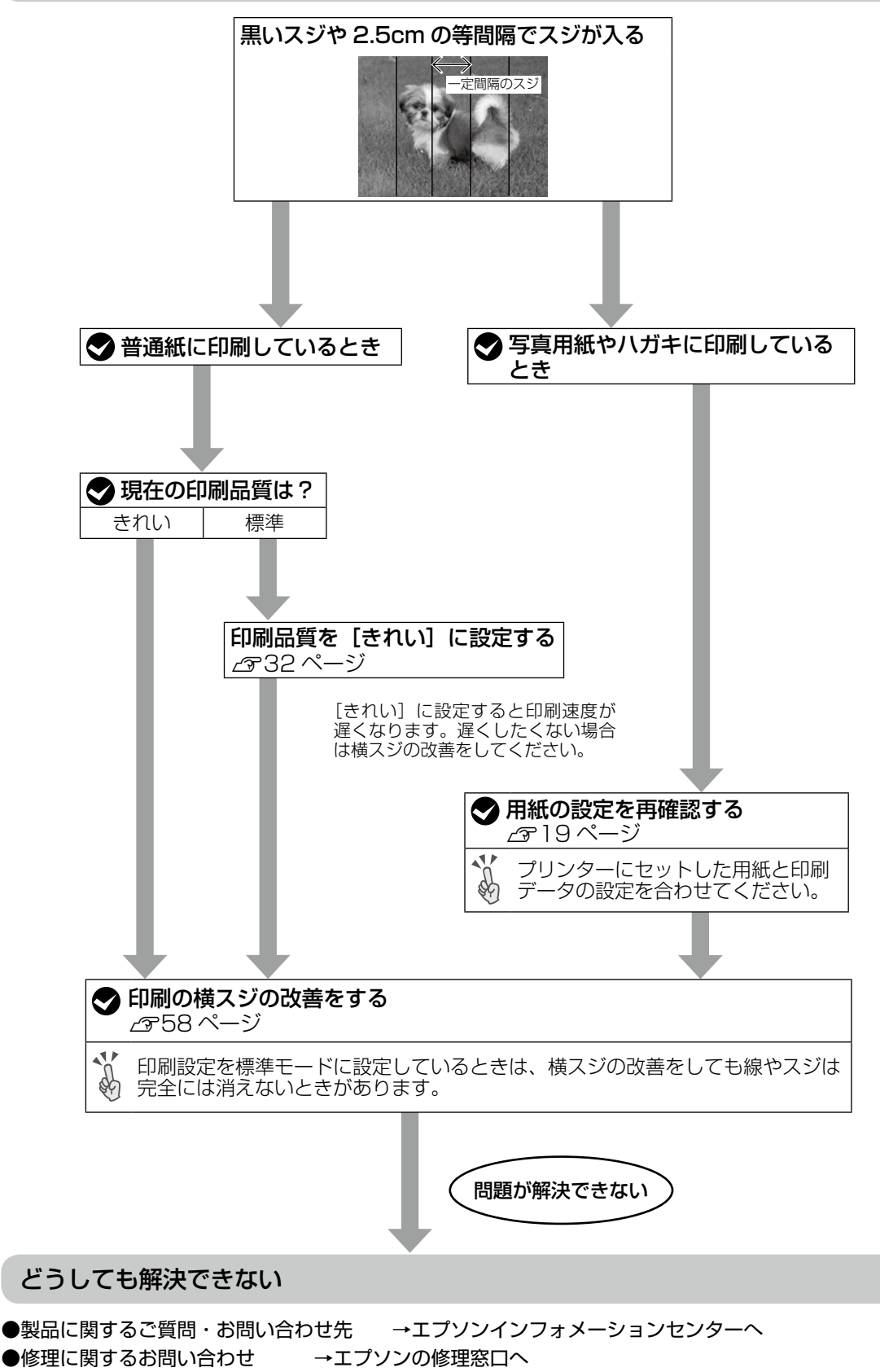

N [90 ページ「お問い合わせ先」](#page-89-0)

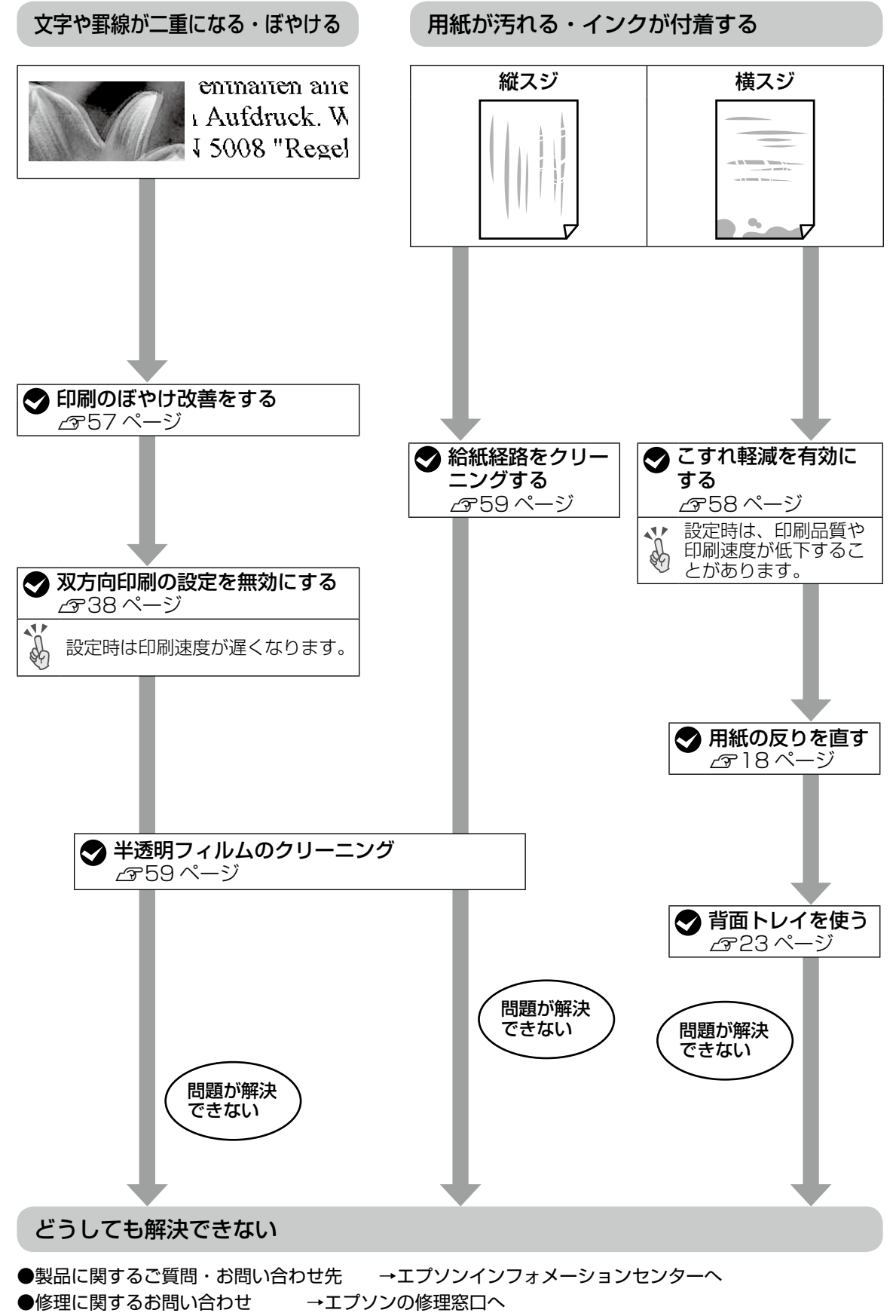

N [90 ページ「お問い合わせ先」](#page-89-0)

## <span id="page-66-0"></span>**用紙が給紙されない(紙無しエラーが発生する)**

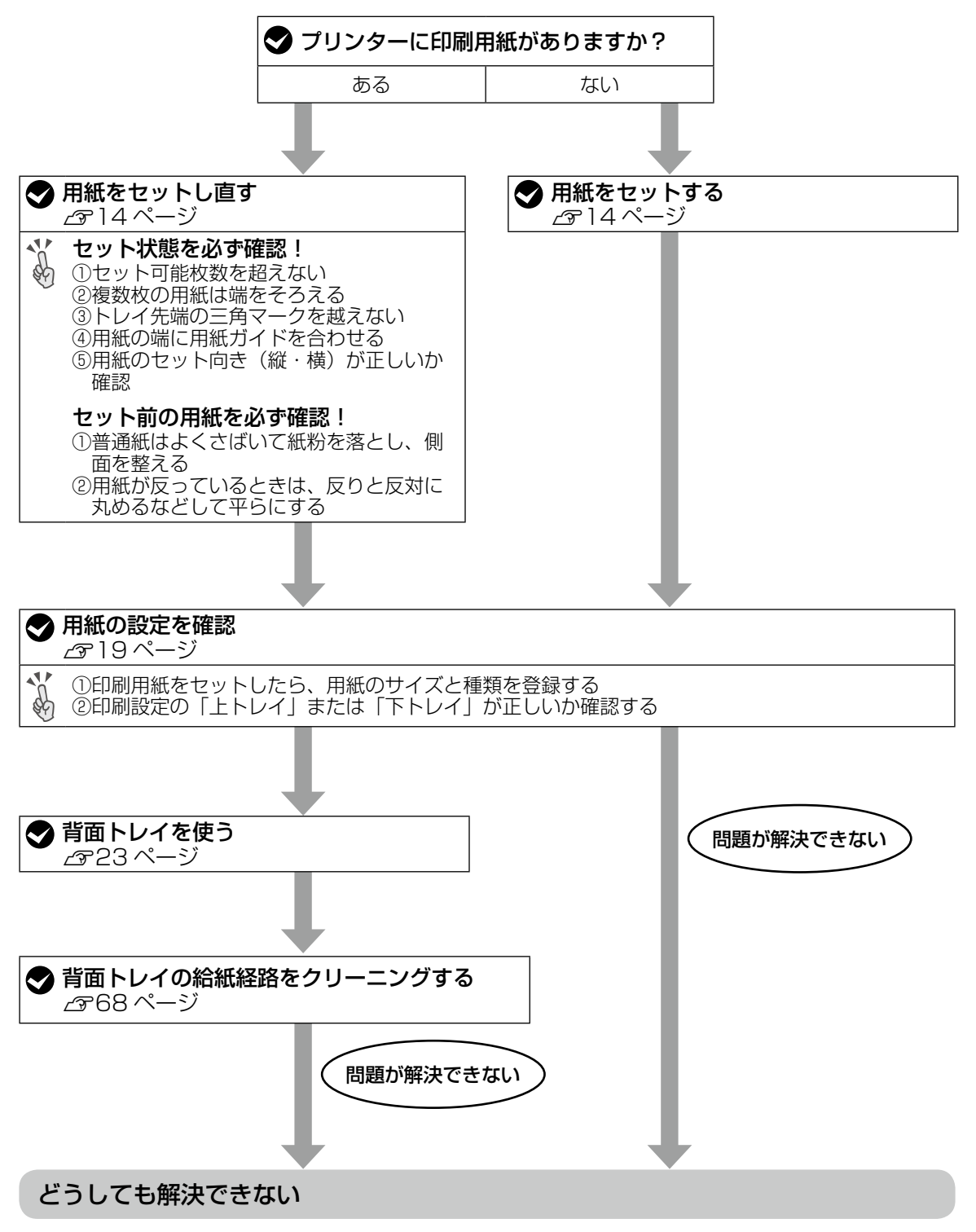

●製品に関するご質問・お問い合わせ先 →エプソンインフォメーションセンターへ

●修理に関するお問い合わせ →エプソンの修理窓口へ

N [90 ページ「お問い合わせ先」](#page-89-0)

用紙が給紙されない(紙無しエラーが発生する) 用紙が給紙されない (紙無しエラーが発生する)

## <span id="page-67-0"></span>**背面トレイから用紙が給紙されない**

背面トレイからの給紙がうまくいかないときは、 プリンターに同梱されているクリーニングシート を使って、紙を送るローラーをクリーニングして みてください。

このクリーニングシートは、背面トレイ専用です。

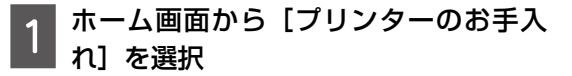

- B [クリーニングシート通紙(背面]を選 2 次
- 3 用紙ガイドを広げる 背面トレイに印刷用紙がセットされている ときは取り除いてください。

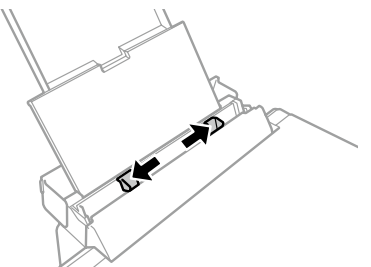

**4 クリーニングシートの保護シート (茶**) 色)を剥がす

<mark>[5</mark>]クリーニングシートのコーナーカット<br>○ (切り欠け部) を右下にして、背面トレ イにセット

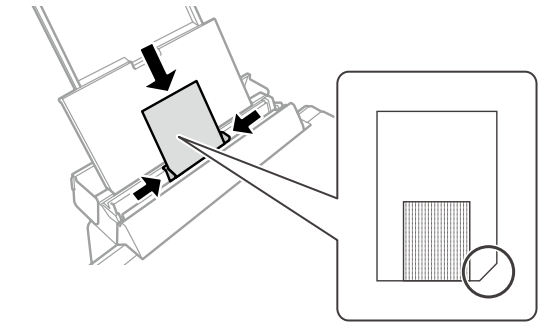

<mark>○6</mark> 用紙ガイドをクリーニングシートの側<br><mark>○ 面</mark>に合わせる

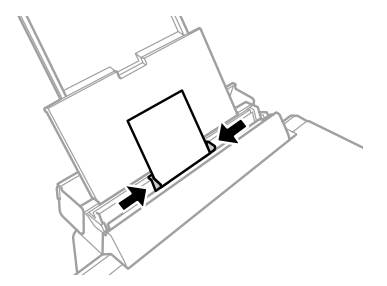

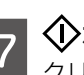

G ボタンを押す クリーニングシートが排出されるとクリー ニングは終了です。

(参考)−

クリーニングシートは、以下からもお買い求めいた だけます。 http://shop.epson.jp/supply/paper/ 商品名:PX/PM 用クリーニングシート

## <span id="page-68-0"></span>**正しく給紙ができない**

以下を確認してから、現象に応じた対処方法をお試しください。

- プリンターを水平な場所に置いて、適切な環境で使用してください。 N 『ユーザーズガイド』(電子マニュアル)-「付録」-「プリンターの仕様」
- 印刷用紙取り扱い上の注意に従ってください。 N 18 ページ「印刷用紙取り扱い上の注意」
- プリンターの用紙サイズと用紙種類の設定を、実際にセットした用紙に合わせてください。 N 14 ページ「印刷できる用紙とセット枚数、用紙種類」

#### 印刷用紙が詰まる

- 印刷用紙を正しい方向でセットして、印刷用紙の側面に用紙ガイドを合わせてください。
- 複数枚セットしてうまく給紙できないときは、1 枚ずつセットしてください。

#### 斜めに給紙される

印刷用紙を正しい方向でセットして、印刷用紙の側面に用紙ガイドを合わせてください。 N 14 ページ「用紙・ディスク・メモリーカード・原稿のセット」

### 重なって給紙される

- 用紙が密着している可能性があるため用紙をさばいてください。
- 複数枚セットしてうまく給紙できないときは、1 枚ずつセットしてください。

#### 給紙されない

- 印刷用紙はセット可能枚数を超えてセットしないでください。普通紙は用紙ガイドの▼マーク下の線を 越えてセットしないでください。それでも給紙されないときは、1 枚ずつセットしてください。
- 厚さ 0.05 ~ 0.6mm の用紙を使用してください。ただし、紙の厚さがこの範囲内であっても用紙の硬 さや透け具合によっては正しく給紙されないことがあります。

#### ハガキを正しい向きでセットしているのに、向きが違うというメッセージが表示される

紙地に色が付いているハガキや、印刷済みのハガキに印刷する場合、ハガキを正しい向きでセットしてい てもメッセージが表示されることがあります。毎回メッセージを表示させたくないときは、[設定]-[便利 機能の設定]で[ハガキセット間違い通知]を無効にしてください。

## ディスクトレイが排出されてしまう

- ディスクを正しくセットし直してください。
- ディスク挿入のメッセージが表示されるまでは、ディスクをセットしないでください。表示前にセット すると、エラーになってディスクトレイが排出されます。 ∠ ア25 ページ「印刷用ディスク (CD/DVD/ ブルーレイディスク ™)のセット」

<span id="page-69-0"></span>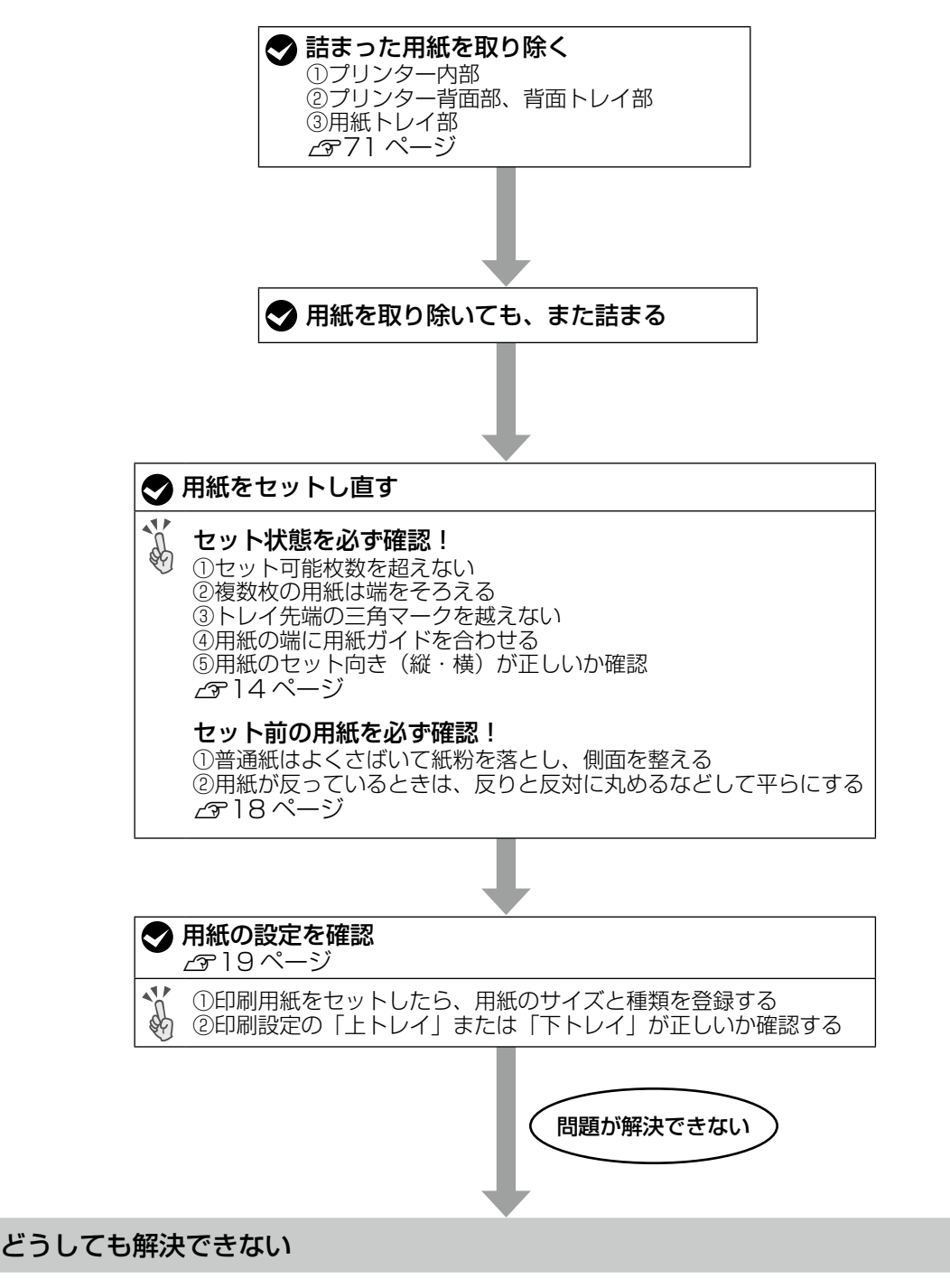

●製品に関するご質問・お問い合わせ先 →エプソンインフォメーションセンターへ ●修理に関するお問い合わせ →エプソンの修理窓口へ N [90 ページ「お問い合わせ先」](#page-89-0)

## <span id="page-70-0"></span>**詰まった用紙を取り除く**

操作パネルのエラー表示を確認し、用紙が詰まっ ている箇所を順番に確認して取り除いてくださ い。その後、エラーを解除してください。

## 八注意

- スキャナーユニットを開閉するときは、手や指を 挟まないように注意してください。けがをするお それがあります。
- プリンターを傾けたり、立てたり、逆さまにしな いでください。インクが漏れることがあります。

## 1重要

- プリントヘッドは絶対に手で動かさないでくださ い。故障の原因になります。
- 用紙はゆっくりと引き抜いてください。勢いよく 引っ張るとプリンターが故障することがあります。

プリンター内部

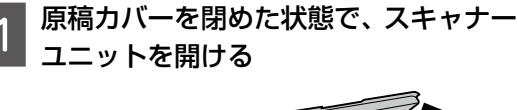

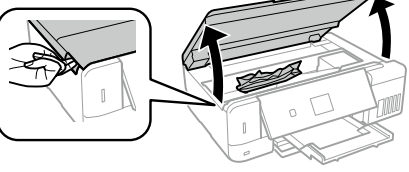

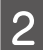

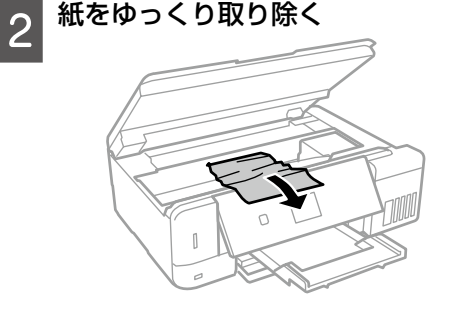

•!重要

プリンター内部のケーブル(白色)や半透明フィル ムには触らないでください。動作不良の原因となる おそれがあります。

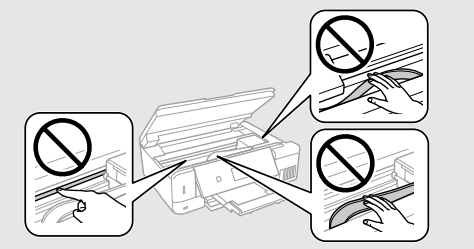

3 スキャナーユニットを閉める

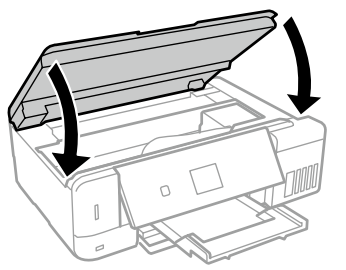

この後は、画面の案内に従って操作してください。

プリンター背面部、背面トレイ部

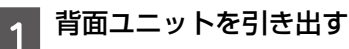

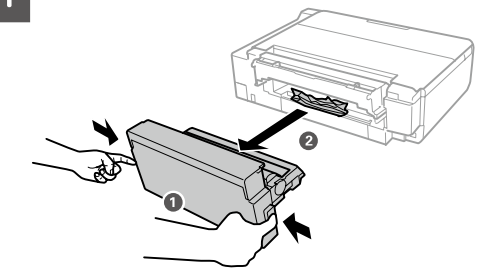

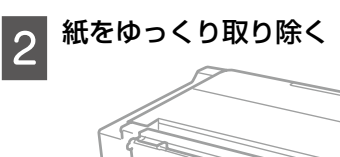

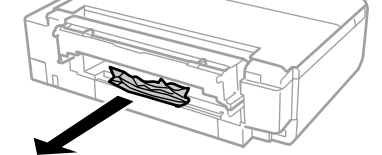

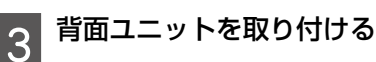

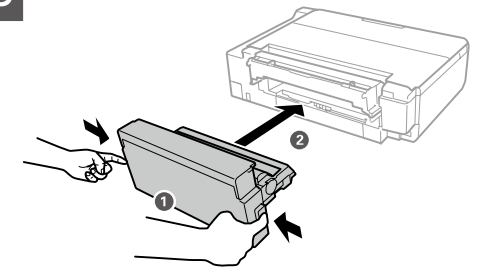

この後は、画面の案内に従って操作してください。

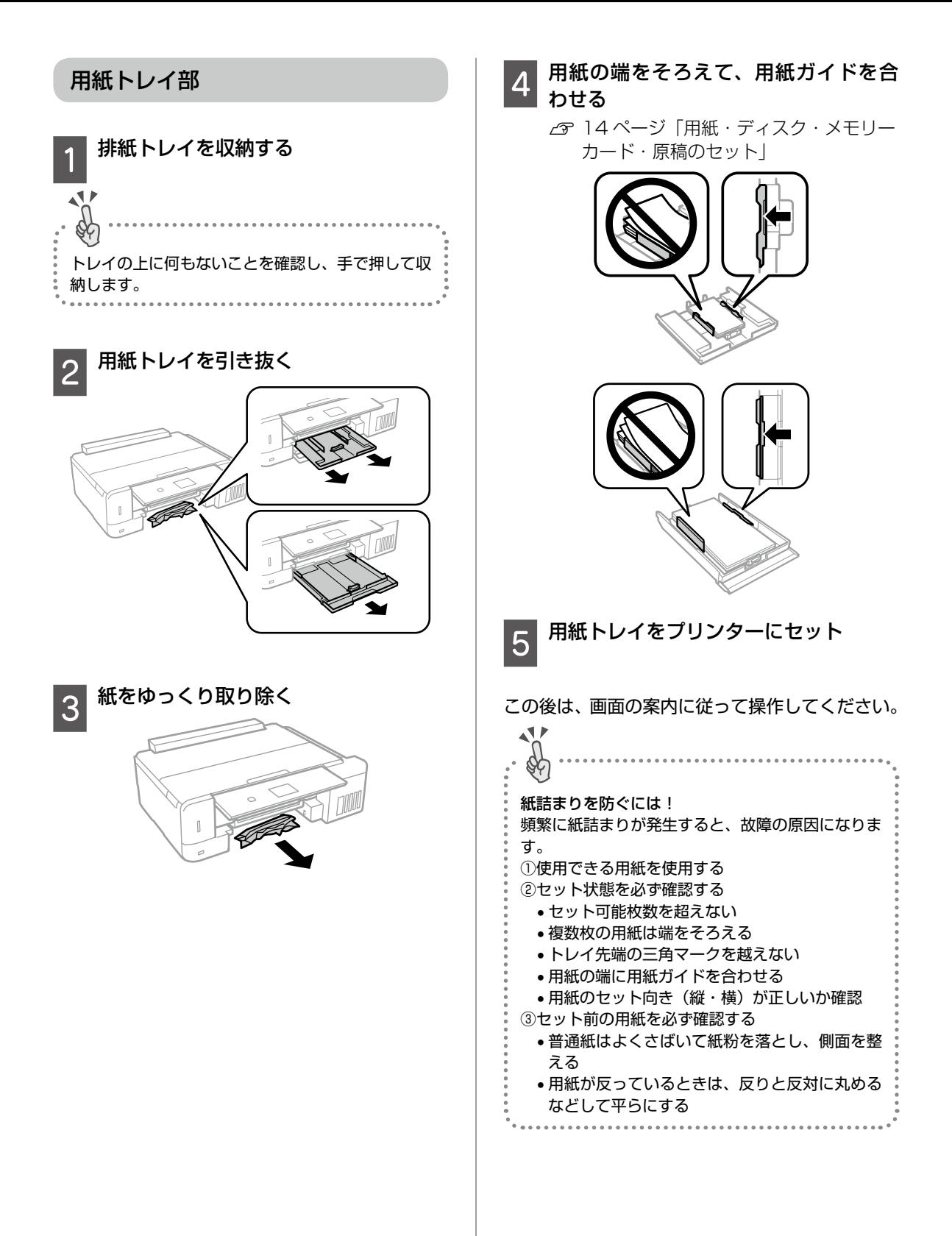
## <span id="page-72-0"></span>**コンピューターやスマートフォンなどから印刷ができない / 急に印刷ができ なくなった**

印刷ができない場合、さまざまな原因が考えられます。以下の流れの対処⽅法に従ってトラブルを解決し てください。掲載画面は参考です。お使いの機種により異なる場合があります。

## 1. プリンターだけで印刷できるか確認する [\(74 ページ](#page-73-0))

プリンターだけで印刷できるか試し印刷をする

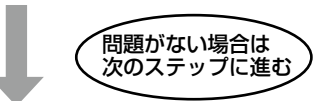

2. コンピューターやスマートフォンなどに必要なエプソン純正ソフトウェア、アプ リがインストールされているか確認する([74 ページ\)](#page-73-1)

- コンピューターに必要なエプソン純正ソフトウェア (プリンタードライバー) がインストールされてい るか確認する
- スマートフォンやタブレットに必要なアプリ(Epson iPrint など)がインストールされているか確認する

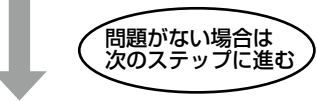

3. プリンターとコンピューター、スマートフォンやタブレットを接続し直す([74 ページ](#page-73-2))

- • ケーブルの接続を確認する 電源 /USB/ 有線 LAN の各ケーブルがしっかりと接続されているか確認する
- • 全ての機器を再起動する 有線 LAN、無線 LAN で接続されている機器が不安定になっている可能性があるため、再起動する

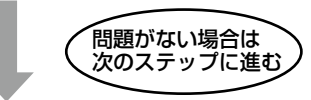

## 4. コンピューターからプリンターにデータが送信されているか確認する[\(75 ページ](#page-74-0))

- •「印刷ジョブ」がコンピューター内に残っていないか確認する
- •「印刷の一時停止」、「オフライン」設定になっていないか確認する

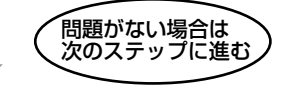

5. 各機器の接続や設定を確認する([76 ページ](#page-75-0))

USB 接続の場合:コンピューターの USB 接続をやり直す 有線 LAN/ 無線 LAN 接続の場合:ネットワーク接続診断を行う

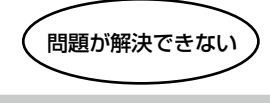

## どうしても解決できない

●製品に関するご質問・お問い合わせ先→エプソンインフォメーションセンターへ

●修理に関するお問い合わせ→エプソンの修理窓口へ

**2** 90ページ「お問い合わせ先」

**詳細の説明は次のページから始まります**

## <span id="page-73-0"></span>1. プリンターだけで印刷できるか確認する

プリンターだけで印刷できるか試し印刷をしま す。例えば、コピーができれば、プリンター本体 に問題はありません。

(〒 30 ページ「コピーの基本手順」

<span id="page-73-1"></span>2. コンピューターやスマートフォンなどに 必要なエプソン純正ソフトウェア、アプ リがインストールされているか確認する

■コンピューターの場合

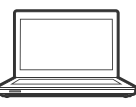

コンピューターの [デバイスとプリン ター] を表示する

> N [79 ページ「\[デバイスとプリンター\]](#page-78-0) [の表示方法\(コンピューター\)」](#page-78-0)

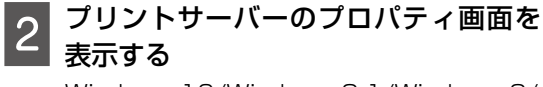

Windows 10/Windows 8.1/Windwos 8/ Windows 7: プリンターアイコンをクリックして、表示 されたメニューから[プリントサーバープ ロティ]をクリックする。 Windows Vista: [プリンタ]フォルダ上で右クリックして[管 理者として実行]-[サーバーのプロパティ] の順にクリックする。 Windows XP: [ファイル] メニューから [サーバーのプロ パティ] を選択する。

## 3 [ドライバー] タブをクリックし、お使 いのプリンター名が表示されることを 確認する

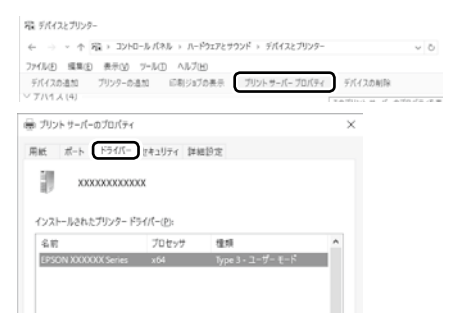

表示されていない場合は、プリンタードラ イバーがインストールされていません。

**4 エプソン純正のプリンタードライバー** をインストールする 手順は、『スタートガイド』(シートマニュ アル)-「2A コンピューターから印刷・スキャ

## ■スマートフォンや タブレットの場合

ンする」をご確認ください。

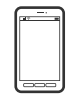

印刷アプリの例としてエプソンが提供する無料ア プリ、「Epson iPrint」を使⽤して説明します。

■■■ スマートフォンやタブレットにアプリ<br>■■■ [Epson iPrint] のアイコン があ示 されているか確認

> 表示されていない場合は、インストールさ れていません。

B アプリ[Epson iPrint]をインストー 2 ルする

手順は、『スタートガイド』(シートマニュ アル)-「2B スマートフォンやタブレット から印刷する」をご確認ください。

<span id="page-73-2"></span>3. プリンターとコンピューター、ス マートフォンやタブレットを接続 し直す

## A ケーブルの接続を確認する

電源 /USB/ 有線 LAN の各ケーブルがしっ かりと接続されているか確認します。

電源ケーブル

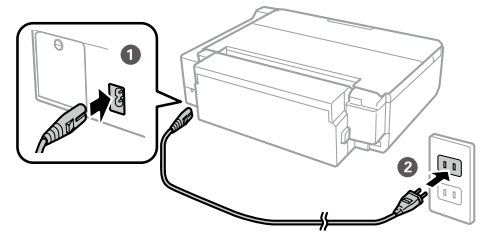

USB ケーブル

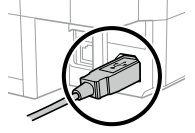

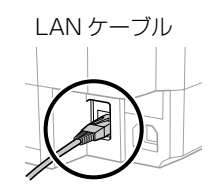

コンピューター側も 確認してください。

アクセスポイント側も 確認してください。

## 2 全ての機器を接続し直す

#### USB 接続の場合

以下を試してみてください。

- USB ケーブルを一度抜き、差し直す
- • コンピューターに複数の USB スロット がある場合は、別のスロットに差し替え る
- • USB ケーブルを変える

#### 有線 LAN、無線 LAN の場合

有線 LAN、無線 LAN で接続されている機 器が不安定になっている可能性があるため、 再起動する

①全ての機器の電源を切る アクセス ポイント コンピューター・ スマートフォンなど プリンター

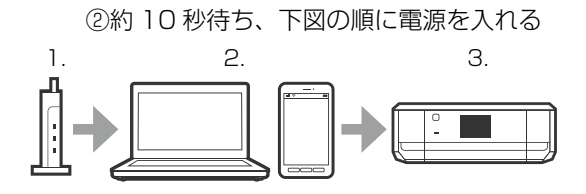

電源スイッチのないアクセスポイントの場合は、電 源ケーブルや AC アダプターをコンセントから抜き 差ししてください。ご利⽤のアクセスポイントの操 作は、アクセスポイントのマニュアルをご覧くださ い。

(参考)

③電波が届きやすいように、アクセスポイ ントとコンピューター、プリンターをで きるだけ近付ける

## <span id="page-74-0"></span>4. コンピューターからプリンターに データが送信されているか確認する

コンピューターからプリンターに印刷データが 送られていない場合、「印刷ジョブ」としてコン ピューター内に残っていることや、「印刷の一時 停止し、「オフライン」設定になっていることが原 因として考えられます。以下の手順で確認してく ださい。

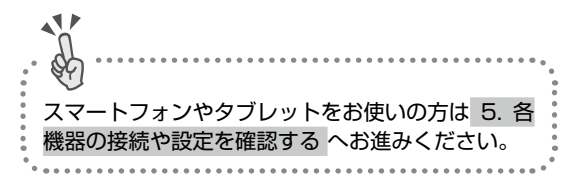

コンピューターの [デバイスとプリン ター1 を表示

N [79 ページ「\[デバイスとプリンター\]](#page-78-0) の表示方法 (コンピューター)

**2 通常使うプリンターに設定**<br>2 ご利用のプリンターのアイコンを右クリッ クし、[通常使うプリンターに設定]をクリッ クします。

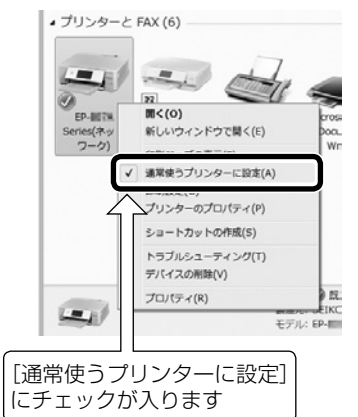

アイコンが複数ある場合は、以下を参考に 選んでください。

例)

USB ケーブルで接続: EW-XXX Series ネットワークで接続: EW-XXX Series (ネットワーク)

何度もプリンタードライバーをインストー ルするとプリンタードライバーのコピーが 作成されることがあります。 アイコンが複数あり、「EW-XXX Series (コ ピー 1)」などのコピーができてしまってい る場合は、コピーされたドライバのアイコ ン上で右クリックし、[デバイスの削除]を クリックして削除してください。

## 3 試し印刷をする

印刷ができれば問題解決の流れはここで終 了です。 印刷ができない場合は、引き続き、以下の 手順にお進みください。

コ コ コ コ コ

コ コ

<span id="page-75-0"></span>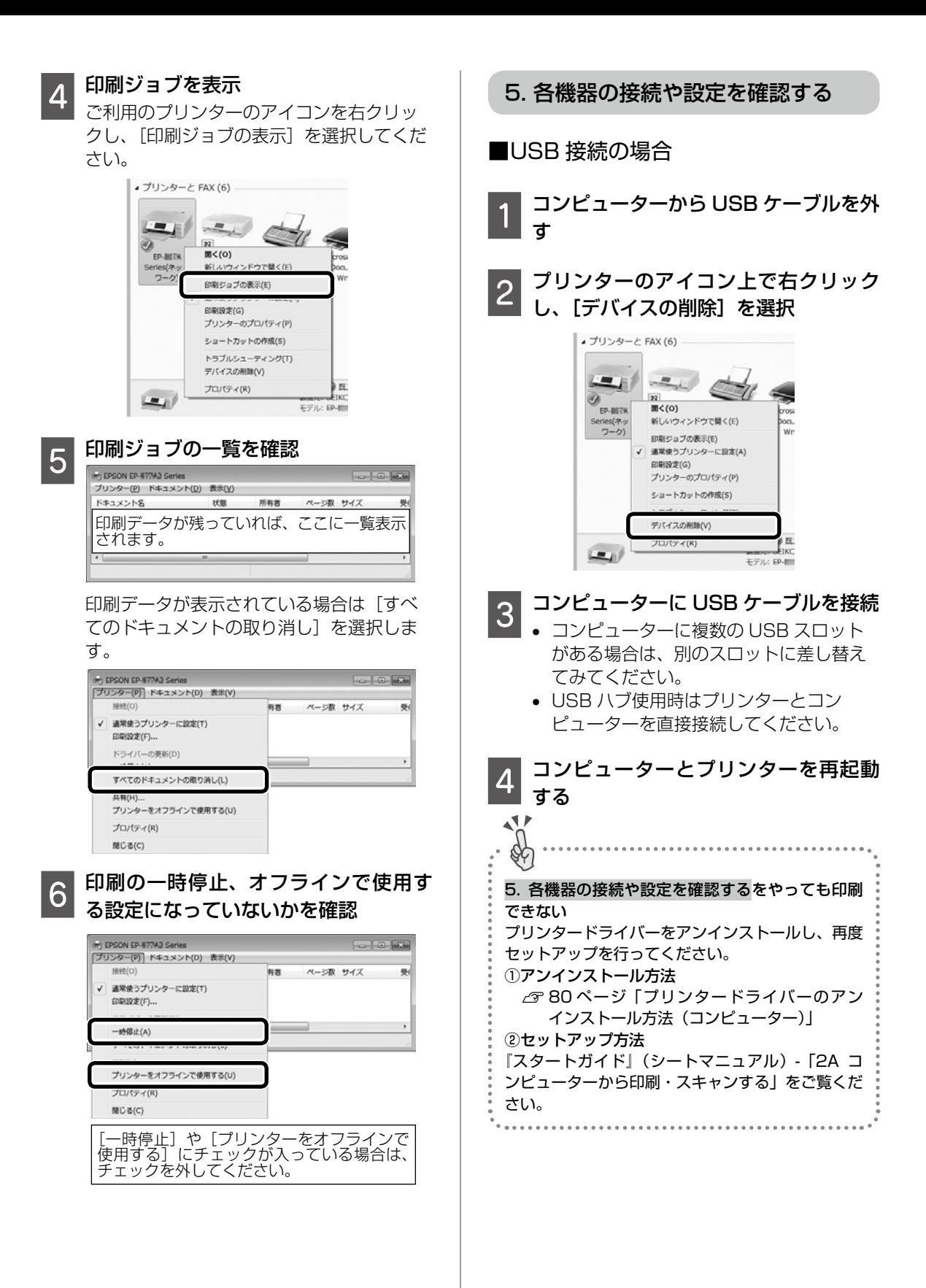

## ▲ ネットワーク接続診断を行う

- ①プリンターに印刷⽤紙(A4、普通紙)を セット
- ②プリンターのホーム画面から ◀▶ ボタン
	- で[設定]を選択して、OK ボタンを押 す
		- $\Box$ (ļi  $\bullet$ . ₳ 動作音<br>低減t-ド 応用機能 設定 OK 次へ Ⅰ 選択
- 3▲▼ボタンで[ネットワーク設定]を選択 して、OK ボタンを押す

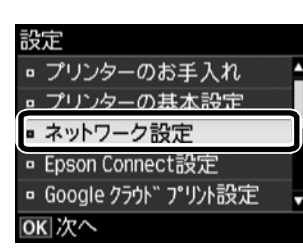

- 4 ▲▼ボタンで [ネットワーク接続診断] を選択して、OK ボタンを押す
	- ネットワーク接続診断が始まります。

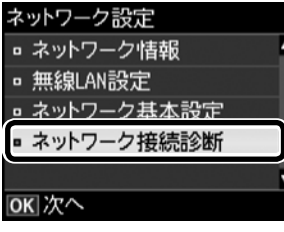

- 5▲▼ボタンで [はい] または [印刷開始] を選択して、OK ボタンを押す
- 6 6 ヘンボタンを押して、ネットワーク接続診 断レポートを印刷

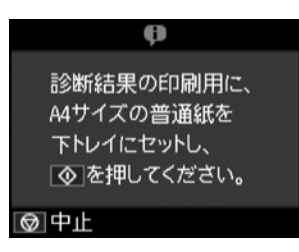

2 ネットワーク接続診断レポートを確認

診断結果に「NG」の項⽬がある場合

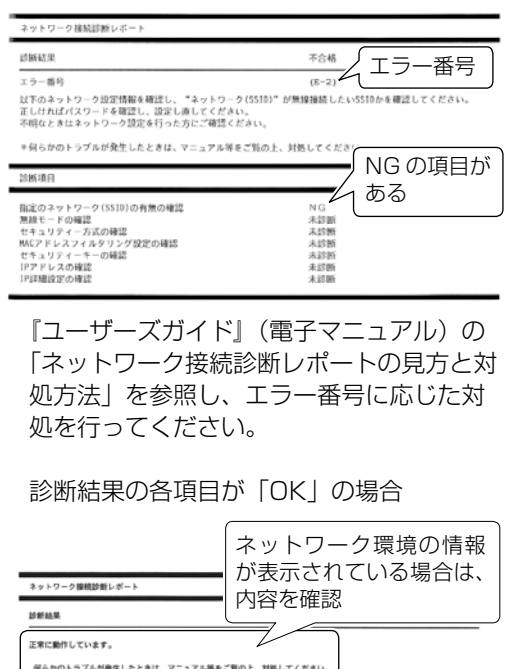

診断結果が「OK」の場合でも印刷やスキャ ンで問題が発⽣しているときは、以下の対 処を⾏ってください。

指定のネットワーク restrixの有無の確認

- • ネットワーク設定情報の電波状態が「弱 い」や「悪い」と表⽰されているとき アクセスポイントとプリンターの位置を 見直し、お互いに見通せる、できるだけ 近い位置に設置してください。
- • 診断レポートの下の欄にネットワーク環 境の情報が表⽰されるとき
	- 「電波が混雑しています」などの表示が あるときは、アクセスポイントのチャ ンネル変更などで改善することがあり ます。詳しくは、アクセスポイントの マニュアルをご覧ください。
	- - 『ユーザーズガイド』(電子マニュアル) の「ネットワーク接続診断レポートの 見方と対処方法」を参照し、メッセー ジに合った対処をしてください。
- 3 コンピューターやスマートフォンなど で Web サイトを閲覧できるか確認

閲覧できれば、コンピューターやスマート フォンなどのネットワーク設定には問題あ りません。

4 コンピューターやスマートフォンなど とプリンターを同じネットワークに接 続する

有線 LAN でも、無線 LAN でも、同じアク セスポイントに接続されている場合

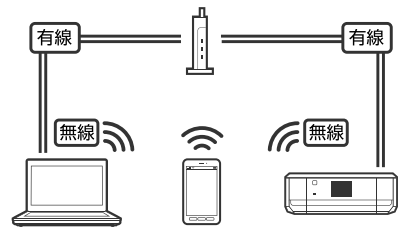

コンピューターやスマートフォンなどの接 続している SSID がプリンターと接続して いる SSID と⼀致している場合

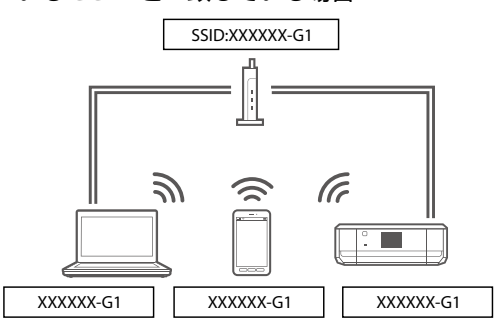

プリンターが接続されている SSID を確認 ネットワーク接続診断レポートの以下の位 置に記載されています。

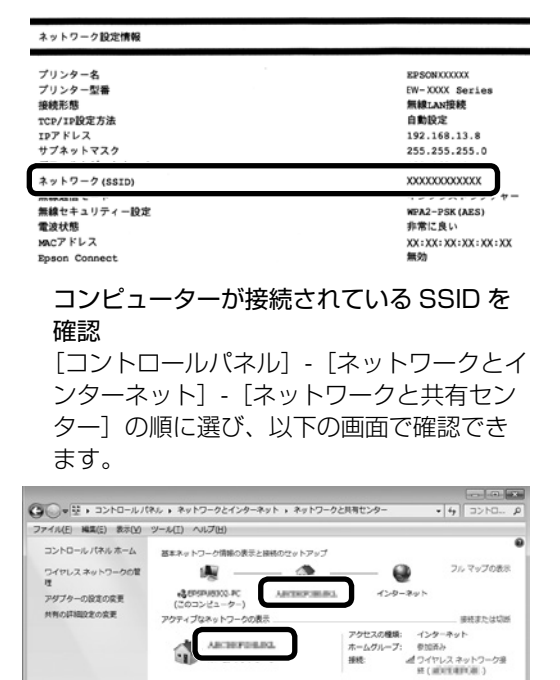

(参考)

• コンピューターやスマートフォンなどの各 OS で SSID やパスワードを調べる方法については、以 下の FAQ を参照してください。 http://www.epson.jp/faq/

製品カテゴリーからお使いの製品を選択して、「無 線 LAN SSID」などのキーワード入力で検索で きます。

• モバイルルーターをお使いの方は、以下の画面(イ ンク残量がグレー)が表示される場合、プライバ シーセパレーターが設定されている可能性があり ます。

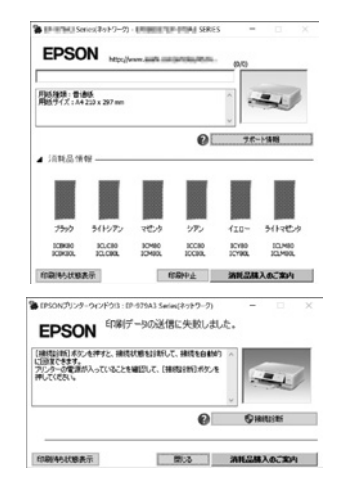

プライバシーセパレーター(ネットワーク分離機 能)とはアクセスポイントに接続された機器間の 通信を許可しない機能のことです。この機能が有 効になっているとアクセスポイントに接続された 機器間の通信ができないため、印刷やスキャンが できません。プライバシーセパレーター機能を無 効にすると印刷やスキャンができるようになりま すが、セキュリティー設定が変わるのでご注意く ださい。メーカーによって「ネットワーク分離機 能| など名称が異なります。機能や設定方法につ いては、アクセスポイントのマニュアルをご確認 ください。

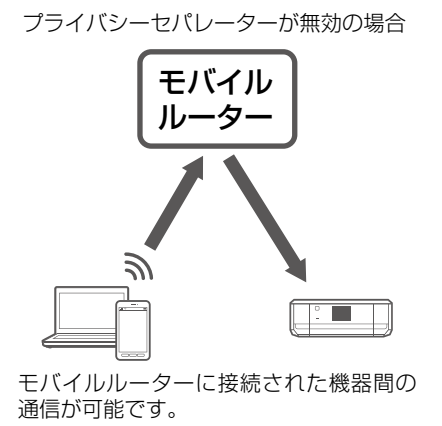

78

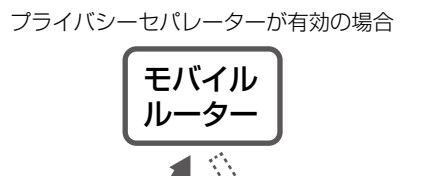

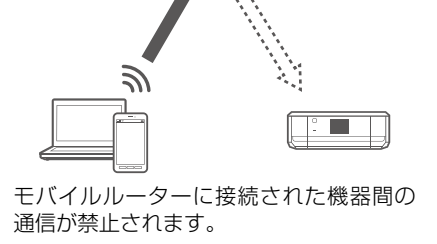

## 5 印刷ポートを確認

コンピューターからプリンターに印刷デー タを送る際は、「ポート」と呼ばれるコン ピューター内のデータの通り道を正しく設 定する必要があります。

- ①コンピューターの[デバイスとプリン ター] を表示する N [79 ページ「\[デバイスとプリン](#page-78-0) [ター\]の表示方法\(コンピューター\)」](#page-78-0)
- ②プリンターのアイコン上で右クリックし、 [プリンターのプロパティ]を選択

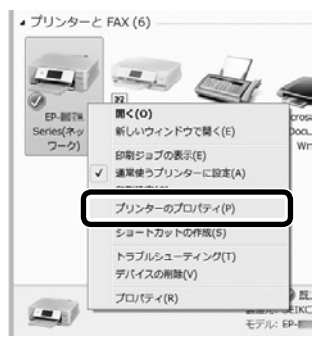

③ [ポート] タブを選択して、選択されて いる印刷ポートを確認

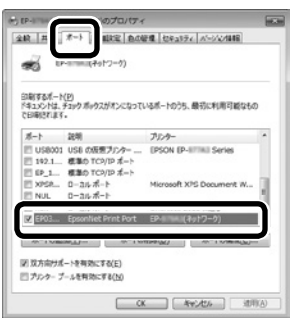

- • EpsonNet Print Port が選択されていな い場合は、チェックを入れてください。
- • EpsonNet Print Port がない場合は再度 セットアップが必要になります。

#### それでも印刷できない場合

プリンタードライバーをアンインストールし、再 度セットアップを⾏ってください。

1)アンインストール方法

N [80 ページ「プリンタードライバーのアン](#page-79-0) [インストール方法\(コンピューター\)」](#page-79-0)

②セットアップ方法

『スタートガイド』(シートマニュアル)-「2A コ ンピューターから印刷・スキャンする」をご覧く ださい。

## ✔️参考

以上の確認をしてもうまくいかない場合は、セキュ リティーソフトなどの影響が考えられます。他にも お客様の状況に合った情報がエプソンのホームペー ジ内にはありますので、以下の FAQ を参照してく ださい。

http://www.epson.jp/faq/

N 製品カテゴリーからお使いの製品を選択して、 「無線 LAN SSIDI などのキーワード入力で検 索できます。

## <span id="page-78-0"></span>[デバイスとプリンター]の表示方法 (コンピューター)

Windows 10:

[スタート]を右クリック -[コントロールパネル]- [デバイスとプリンターを表示]の順に選択する。

Windows 8.1/Windows 8:

設定チャームから「コントロールパネル] - [ハー ドウェアとサウンド](または[ハードウェア])- [デバイスとプリンター]の順に選択する。

Windows 7:

「スタート] - 「デバイスとプリンター]の順に選 択する。

Windows Vista:

[スタート]-[コントロールパネル]-[プリンター] の順に選択する。

Windows **XP**:

[スタート]-[コントロールパネル]-[プリンタ と FAX]の順に選択する。

## <span id="page-79-0"></span>プリンタードライバーのアンインス トール方法(コンピューター)

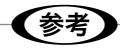

印刷ジョブが残っていると、プリンタードライバー をアンインストールできません。印刷ジョブを削除 するか、印刷し終わるのを待ってからアンインス トールをしてください。

Windows 10:

「スタート]を右クリック - [プログラムと機能] の順に選択、ご購入いただいたプリンターを選び、 [アンインストールと変更]をクリックし、画面 の指示に従う。

Windows 8.1/Windows 8:

設定チャームから [コントロールパネル] - [プロ グラムのアンインストール】の順に選択、ご購入 いただいたプリンターを選び、[アンインストー ルと変更]をクリックし、画面の指示に従う。

Windows 7:

[スタート]-[コントロールパネル]-[プログラ ムのアンインストール]の順に選択、ご購入いた だいたプリンターを選び、[アンインストールと 変更] をクリックし、画面の指示に従う。

Windows Vista:

[スタート]-[コントロールパネル]-[プログラ ムのアンインストール]の順に選択、ご購入いた だいたプリンターを選び、[アンインストールと 変更] をクリックし、画面の指示に従う。

Windows XP:

[スタート]-[コントロールパネル]-[プログラ ムの追加と削除]の順に選択、ご購入いただいた プリンターを選び、[変更と削除]をクリックし、 画面の指示に従う。

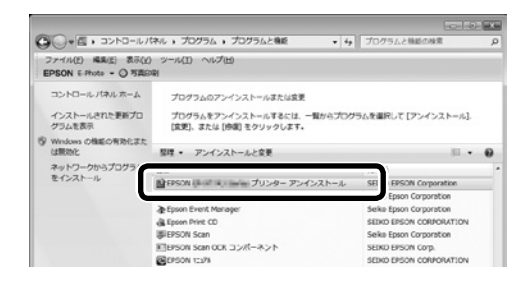

## **スキャンに関するトラブル**

#### スキャンの品質が悪い

- 原稿台をクリーニングしてください。
- 原稿や原稿カバーを強く押さえ付けないでくだ さい。強く押さえ付けると、ムラ、シミ、斑点 が出ることがあります。
- 原稿に付いているゴミや汚れを取り除いてくだ さい。
- 原稿の種類をスキャンする原稿に合わせて設定 してください。
- 解像度を低く設定している場合は、解像度を上 げてスキャンしてください。
- Epson Scan 2 で画像を補正してからスキャ ンしてみてください。詳しくは Epson Scan 2 のヘルプをご覧ください。

## 文字がぼやける

- Epson Scan 2 を起動し、[お気に入り設定] で[書類]を選択してください。
- Epson Scan 2 「ドキュメントモード]の場合、 [拡張設定]タブをクリックし、[イメージオプ ション]の[文字くっきり]を選択してください。
- Epson Scan 2 でしきい値を調整してくださ い。

[ドキュメントモード]の[基本設定]タブで、[イ メージタイプ」-[モノクロ]を選択します。[拡 張設定] タブをクリックし、「イメージオプショ ン]-[なし]を選択して、[しきい値]を調整 します。

• 解像度を上げてスキャンしてください。

## スキャンすると裏写りする

- 薄手の原稿は、原稿の裏側に黒い紙や下敷きな どを重ねて原稿台にセットしてください。
- 原稿の種類をスキャンする原稿に合わせて設定 してください。
- Epson Scan 2の「ドキュメントモード]の 場合、[拡張設定]タブをクリックし、[イメー ジオプション]の[文字くっきり]を選択して ください。

## モアレ(網目状の陰影)が出る

- 原稿の角度を少し変えてセットしてください。
- Epson Scan 2の「ドキュメントモード]の 場合:「基本設定】タブをクリックして、「イ メージタイプ]で [カラー]を選び、[拡張設定] タブをクリックして、[モアレ除去]をチェッ クしてください。
- Epson Scan 2の「フォトモード]の場合: [拡張設定] タブをクリックし、[モアレ除去] で設定を調整してください。
- 解像度を変更してスキャンし直してください。

#### 意図した範囲、向きでスキャンできない

- 原稿を原点マークに合わせて正しくセットして ください。
- スキャン結果の端が切れたときは、原稿を原稿 台の端から少し離してセットしてください。
- 原稿台や原稿カバーのゴミや汚れを取り除いて ください。ゴミや汚れがあると、その位置まで スキャン範囲が拡張されるため、位置が大きく ずれたり、画像が小さくなったりします。
- 原稿台に複数の写真を置いて別々にスキャンし たいのに 1 ファイルにスキャンされてしまうと きは、写真と写真の間を 20mm 以上離してく ださい。離しても 1 ファイルにスキャンされて しまうときは 1 枚ずつセットしてください。
- スキャンする範囲を正しく設定してください。
- Epson Scan 2 [フォトモード]の[サムネイ ル表示]でスキャンするときは、原稿を原稿台 の端から 4.5mm 以上離してください。
- 高解像度の読み取り時に意図した範囲でスキャ ンできないことがあります。Epson Scan 2 でスキャンしているときは、解像度を下げるか [プレビュー]画面でスキャン領域を調整して ください。

#### スキャン品質のトラブルが解決しないときは

全ての対処方法を試してもスキャン品質のトラブ ルが解決できないときは、Epson Scan 2 をア ンインストールして、再インストールしてくださ い。詳しくは『ユーザーズガイド』(電子マニュ アル)をご覧ください。

N 『ユーザーズガイド』(電子マニュアル)-「ネッ トワークサービスとソフトウェアのご案内」- 「ソフトウェアをアンインストール (削除)す る」

スキャン速度が遅い

- 解像度を下げてスキャンしてください。
- 「動作音低減]モードを無効にしてください。 ホーム画面で「動作音低減モード]を選択して 無効にします。

## **電源と操作パネルのトラブル**

#### 電源が入らない

- 電源プラグをコンセントにしっかり差し込んで ください。
- •(りボタンを少し長めに押してください。

#### 電源が切れない

ボタンを少し長めに押してください。それでも 切れないときは、電源プラグをコンセントから抜 いてください。プリントヘッドの乾燥を防ぐため、 その後に電源を入れ直して、(リボタンで切ってく ださい。

### プリンターの画面が暗くなった

スリープモードになっています。画面を押すと元 の明るさに戻ります。

## 自動電源オン設定が機能しない

- •[設定]-[プリンター設定]の[自動電源オン設定] が有効になっていることを確認してください。
- USB ケーブルの接続、またはネットワーク設 定を確認してください。

## **その他のトラブル**

#### 連続印刷中に印刷速度が極端に遅くなった

高温によるプリンター内部の損傷を防ぐための機能が働いていますが、印刷は継続できます。印刷速度を 回復させるには、電源を入れたまま印刷しない状態で 30 分以上放置してください。電源を切って放置し ても回復しません。

#### 動作音が大きい

動作音が大きいときは[動作音低減モード]を有効にしてください。ただし、動作速度が遅くなります。 ホーム画面で「動作音低減モード]を選択して有効にします。

#### 印刷速度が遅い

- 不要なアプリケーションソフトを終了させてください。
- 操作パネルやプリンタードライバーの印刷品質を下げて印刷してください(きれい→標準)。印刷品質が 高いと印刷速度が遅くなります。
- 双方向印刷設定を有効にしてください。双方向印刷はプリントヘッドが左右どちらに移動するときも印 刷するため、印刷速度が速くなります。ホーム画面から、[写真の印刷] - [用紙と印刷の設定] で [双方 向印刷]を有効にします。
- •[動作音低減モード]を無効にしてください。ホーム画面で[動作音低減モード]を選択して無効にします。

#### プリンターに触れたときに電気を感じる

多数の周辺機器をコンピューターに接続していると、プリンターに触れたときに電気を感じることがあり ます。プリンターを接続しているコンピューターからアース(接地)を取ってください。

#### 外部記憶装置にデータを保存できない

- 本製品で対応している外部記憶装置を使用してください。
- 外部記憶装置が書き込み禁止になっていないか確認してください。
- 外部記憶装置の空き容量が十分にあるか確認してください。空き容量が少ないと保存できません。
- N 『ユーザーズガイド』(電子マニュアル)-「付録」-「プリンターの仕様」-「外部記憶装置の仕様」

## 写真の選択画面で「?」と表示される

本製品に対応していない画像ファイルは「?」で表示されます。

N 『ユーザーズガイド』(電子マニュアル)-「付録」-「プリンターの仕様」-「外部記憶装置の仕様」-「対 応ファイルの仕様」

#### 用紙が給紙されずにエラーメッセージが表示された

印刷ミスを防ぐため、プリンターに登録した用紙の情報と、印刷設定(紙サイズ・種類)が一致しないと きにエラーメッセージが表示されます。

プリンターに登録した用紙情報と印刷設定(用紙サイズ・種類)を一致させてください。

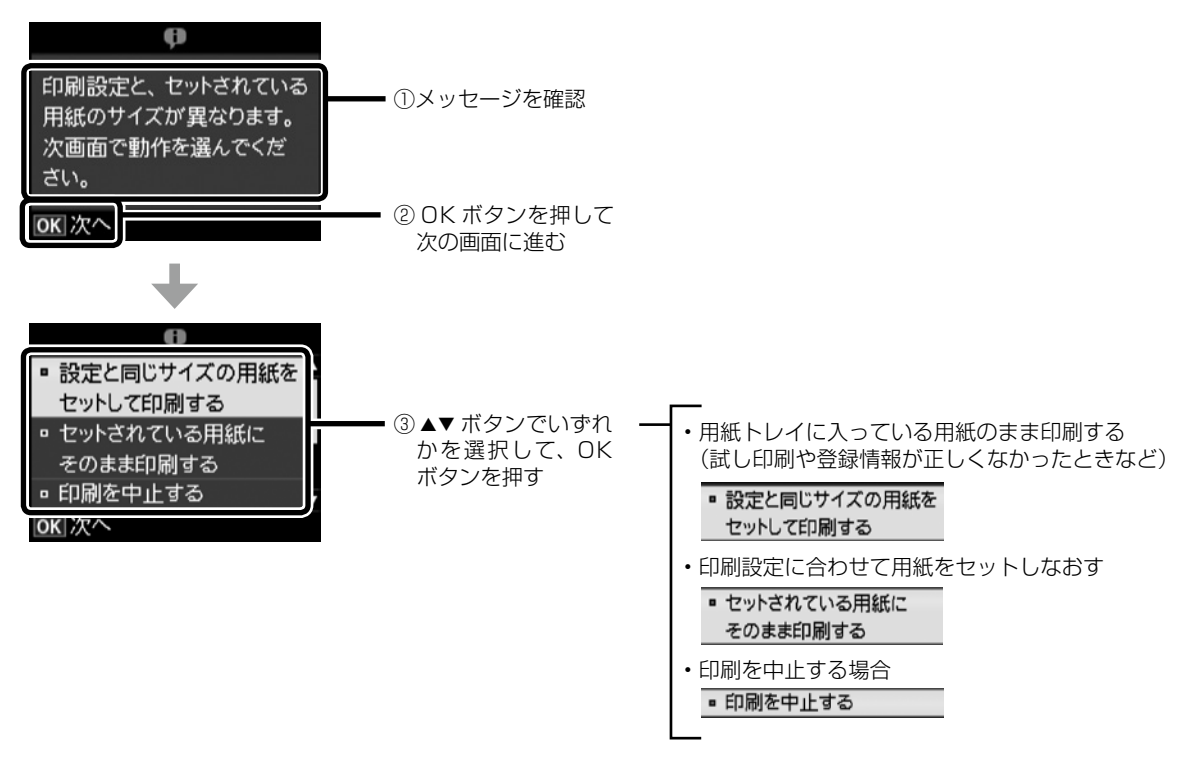

#### 画面表示と印刷結果の色合いが異なる

- コンピューターの画面などのディスプレイ(モニター)は、機器によって表示特性が異なります。機器 の調整が偏っていると、画像が適切な明るさや色合いで表示されません。機器の表示を調整してください。 その後、プリンタードライバーの画面を表示し、[基本設定] タブの [色補正] で [EPSON 基準色] を 選択し、再度印刷してみてください。
- ディスプレイへの光の強さも画像の見え方に影響します。直射日光を避け、適度な明るさの場所で画像 を確認してください。
- 高精細なディスプレイが搭載されたスマートフォンやタブレットでは、印刷結果とは色の見え方が異な ることがあります。
- ディスプレイとプリンターでは発色の原理が異なるため、画面表示と印刷結果の色合いが完全に一致す ることはありません。

## インクがこぼれた

- インクがタンクの周辺に付着したときは、毛羽の出ないきれいな布や綿棒などで拭き取ってください。
- インクが机や床などにこぼれたときは、すぐに拭き取ってください。乾燥すると汚れが落ちにくくなり ます。汚れを広げないように、乾いた布でインクを吸い取り、水拭きしてください。
- インクが手に付いたときは水や石けんで洗い流してください。

# <span id="page-83-0"></span>サービスとサポートのご案内

弊社が行っている各種サービス・サポートについ ては[、90 ページの「お問い合わせ先」](#page-89-0)をご覧 ください。

## **修理に出す前に**

「故障かな?」と思ったときは、[61 ページ「](#page-60-0)困っ たときは」のトラブル対処方法をお読みください。 それでもトラブルが解決しないときは以下の準備 をしてください。

- ① 保証書の有無および内容の確認をする。
- ② 補修用性能部品および消耗品の保有期間を確認 する。
- 3「お客様診断シート」をコピーして、トラブル の内容を記入する。
	- N [85 ページ](#page-84-0)をコピーして使⽤してくださ い。コピーできない場合は、切り取ってく ださい。

#### 保証書について

保証期間中に故障した場合には、保証書の記載内 容に基づき修理いたします。保証期間、保証事項 については、保証書をご覧ください。

保証書は、製品の「保証期間」を証明するものです。 「お買い上げ年月日Ⅰ「販売店名Ⅰに記載漏れがな

いかご確認ください。これらの記載がない場合は、 保証期間内であっても保証期間内と認められない ことがあります。記載漏れがあった場合は、お買 い求めいただいた販売店までお申し出ください。 保証書は⼤切に保管してください。

#### 補修用性能部品および消耗品の保有期間

本製品の補修⽤性能部品および消耗品の保有期間 は、製品の製造終了後 5 年間です。

改良などにより、予告なく外観や仕様などを変更 することがあります。

故障の状況によっては、弊社の判断により、製品 本体を同一機種または同等仕様の機種と交換等さ せていただくことがあります。同等機種と交換し た場合は、交換前の製品の付属品や消耗品をご使 ⽤いただけなくなることがあります。

## **修理に出すとき**

以下を確認してから、修理依頼を申し込んでくだ さい。

① 修理に出す前に ③で準備し、記入した「お客 様診断シート」を製品の原稿台の上に載せて、 原稿カバーを閉じる。

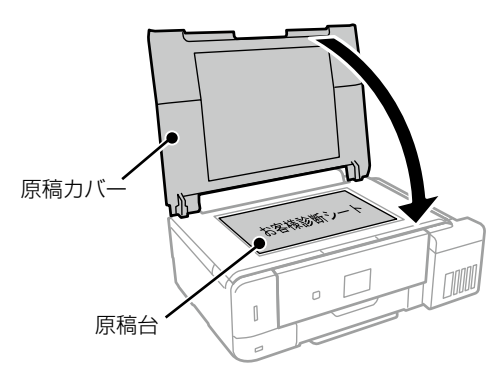

② 「修理品送付・持ち込み依頼先」に修理を依頼 する。

#### 保守サービスの受付窓口

保守サービスに関してのご相談、お申し込みは、 以下で承ります。

- お買い求めいただいた販売店
- エプソンの修理センター
- エプソンのホームページ

■製品に関するご質問・ご相談先 (エプソンインフォメーションセンター) 製品に関するご質問・ご相談に電話でお答えします。 【電話番号】050-3155-8700 ◎上記電話番号がご利用できない場合は、 042-507-6474 へお問い合わせください。

#### ■修理品送付・持ち込み依頼先

お買い上げの販売店様へお持ち込みいただくか、以 下修理センターまで送付願います。

- • 札幌修理センター:011-805-2886
- • 松本修理センター:050-3155-7110
- •鳥取修理センター: 050-3155-7140
- • 沖縄修理センター:098-852-1420

修理について詳しくは、エプソンのホームページ でご確認ください。

http://www.epson.jp/support/

<span id="page-84-0"></span>客様診断シート

ご使用の製品と一緒に修理センターへ送付いただくシートです。

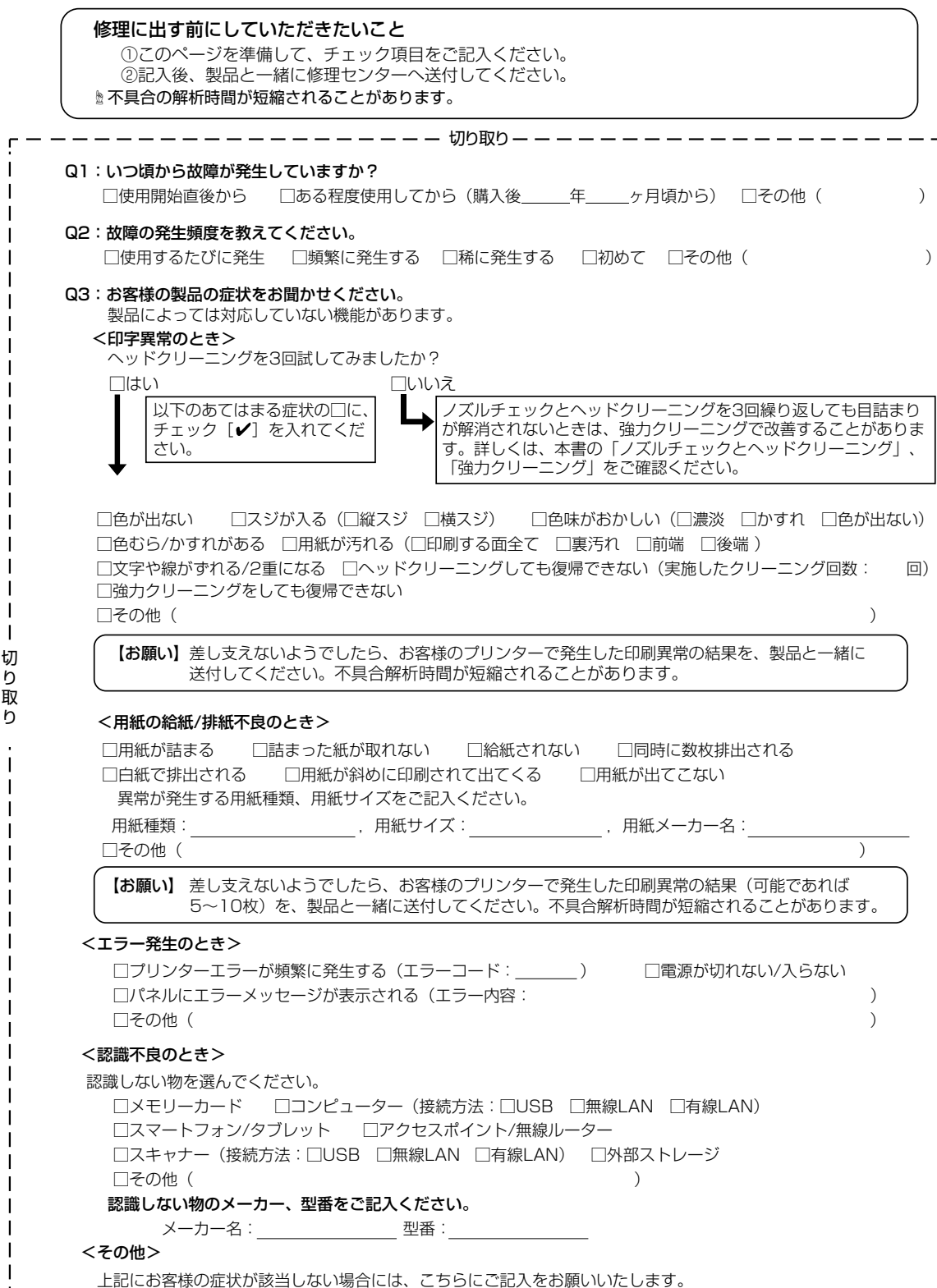

## インクボトルとメンテナンスボックス の型番

## **インクボトルの型番**

## インクボトルは純正品をお勧めします

プリンター性能をフルに発揮するためにエプソン純正品のインクボトルを使用することをお勧めします。 純正品以外のものをご使用になりますと、プリンター本体や印刷品質に悪影響が出るなど、プリンター本 来の性能を発揮できない場合があります。純正品以外の品質や信頼性について保証できません。非純正品 の使用に起因して生じた本体の損傷、故障については、保証期間内であっても有償修理となります。

純正品の型番は以下の通りです。

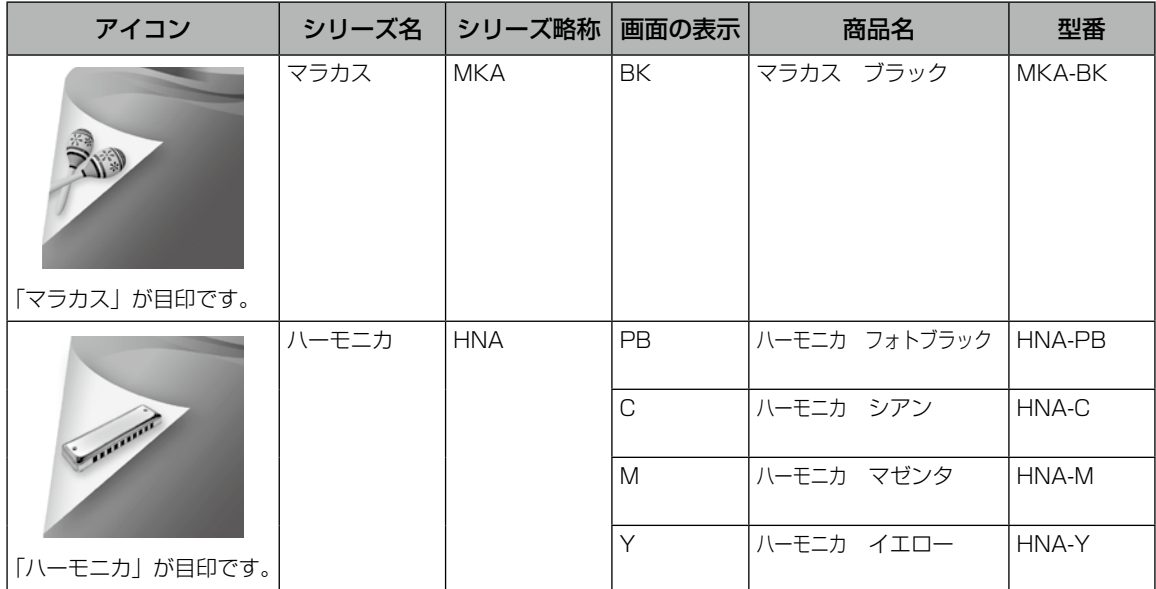

「MKA」、「マラカス」、「HNA」、「ハーモニカ」の文字および図形は、セイコーエプソン株式会社の商標ま たは登録商標です。

## **メンテナンスボックスの型番**

## メンテナンスボックスは純正品をお勧めします

純正品の型番は以下の通りです。 EWMB1

## メンテナンスボックスの廃棄

一般家庭でお使いの場合は、ポリ袋などに入れて、必ず法令や地域の条例、自治体の指示に従って廃棄し てください。事業所など業務でお使いの場合は、産業廃棄物処理業者に廃棄物処理を委託するなど、法令 に従って廃棄してください。

# <span id="page-89-0"></span>お問い合わせ先

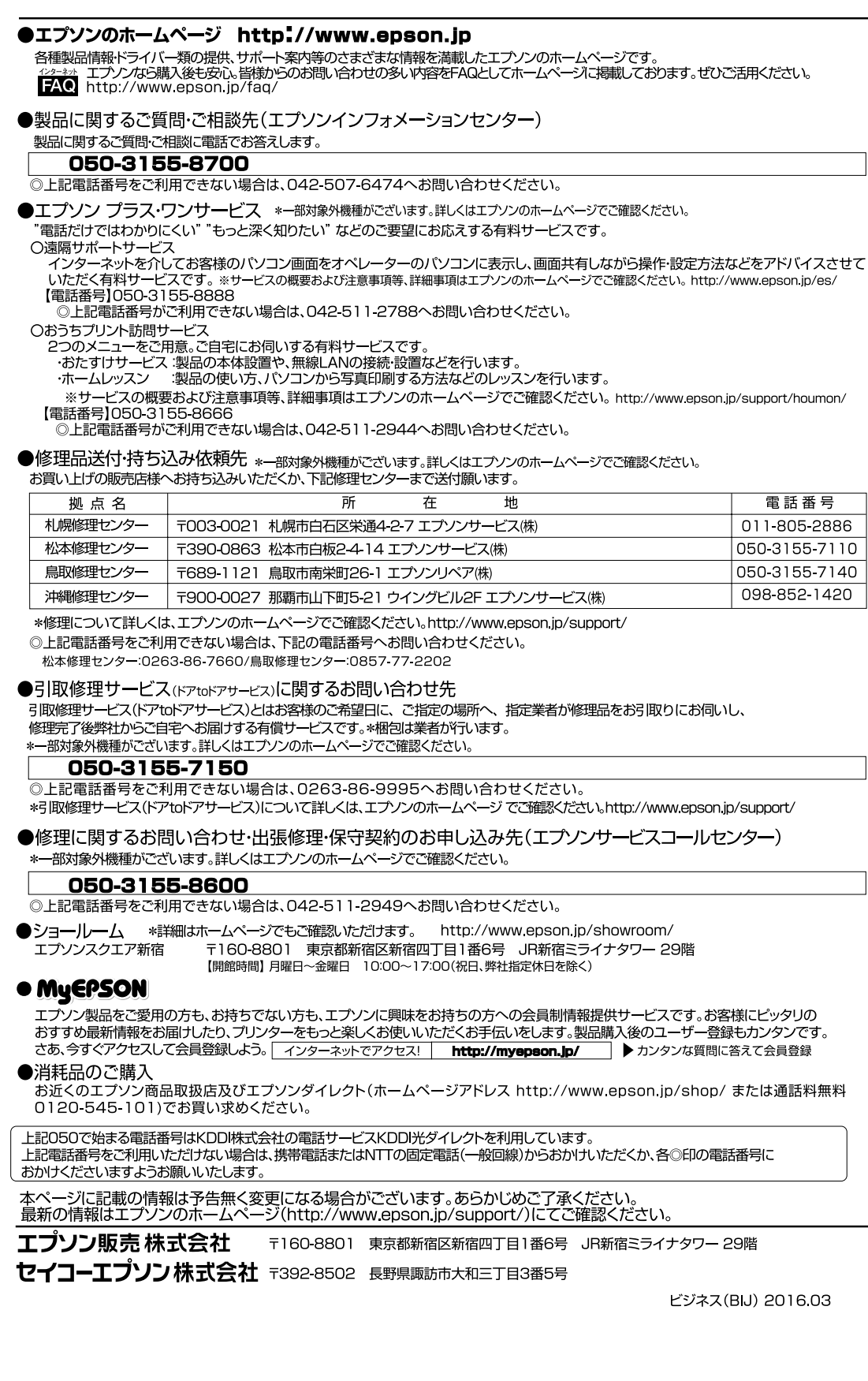

## プリントヘッド (ノズル)の目詰まり

プリントヘッドのノズルが目詰まりすると、以下のサンプルのような症状が現れることがあり ます。このような場合は、まずノズルチェックを行い、必要に応じてプリントヘッドのクリー ニングを実行してください。 N [55 ページ「③ヘッドクリーニング」](#page-54-0)

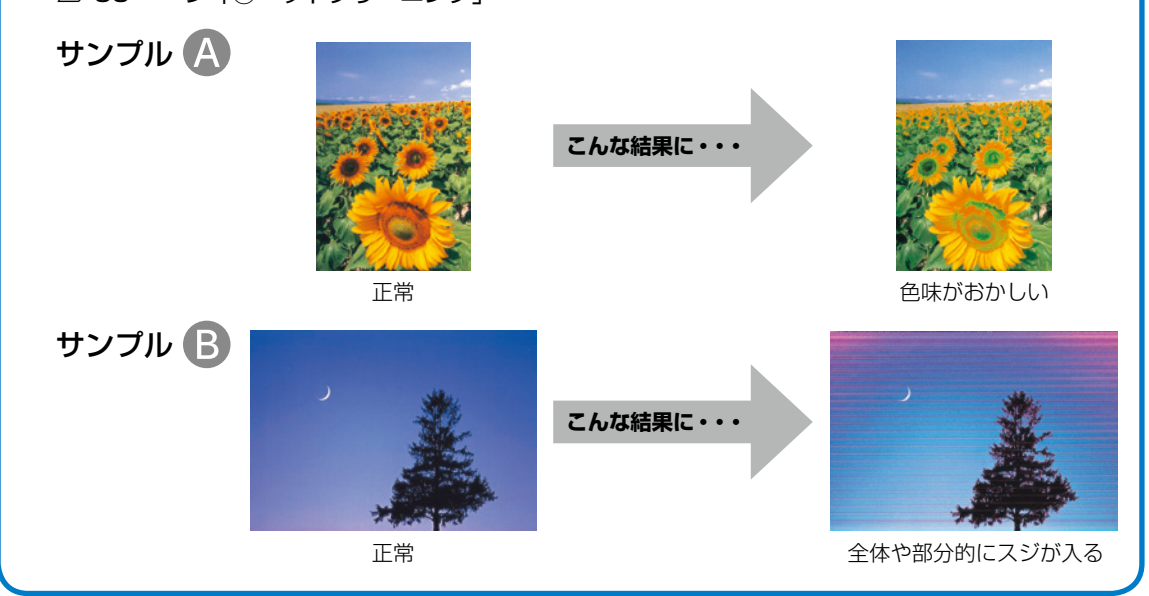

## **なぜ目詰まりを起こすの ?**

万年筆や油性ペンなどにペン先の乾燥を防ぐキャップがあるように、プリンター にもインクの乾燥を防ぐためのキャップがあります。印刷終了後に電源を切ると きは、自動的にキャップされる仕組みになっていますが、 (りボタンを押してから 完全に電源が切れる前にコンセントを抜いたりすると、正しくキャップされずに インクが乾燥して目詰まりが発生してしまいます。

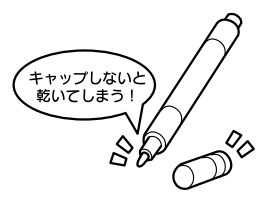

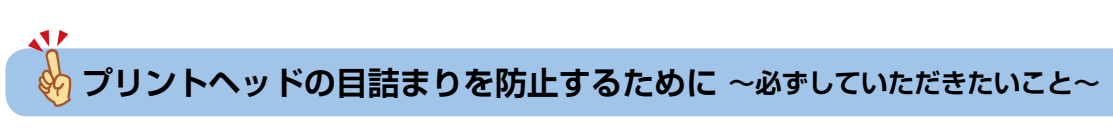

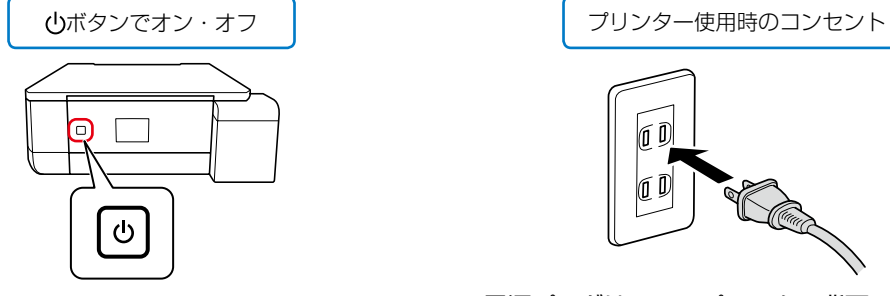

電源の「入」・「切」は、必ず操作パネル上の ボタンで行ってください。

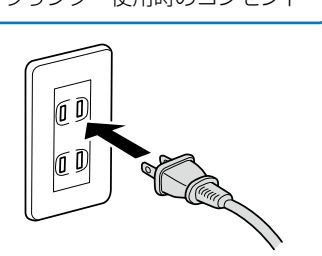

電源プラグは、コンピューター背面のサービス コンセントやスイッチ付きテーブルタップなど に接続せず、壁などに直付けされたコンセント に差し込んでください。

## よくあるお問い合わせ

お問い合わせや修理の前に ご確認ください

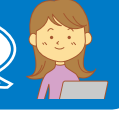

## 印刷結果がおかしい

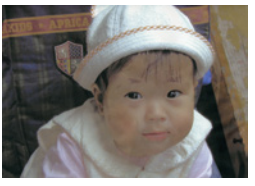

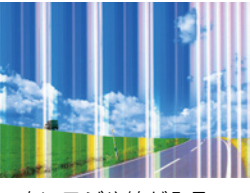

色がぼやける 白いスジや線が入る、 色合いがおかしい

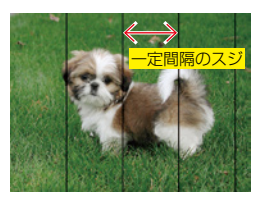

黒いスジや 2.5cm 等間隔 でスジが入る

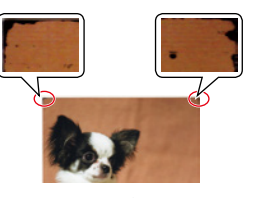

印刷用紙が汚れる、 インクが付着する

N [64 ページ「印刷結果のトラブル」](#page-63-0)

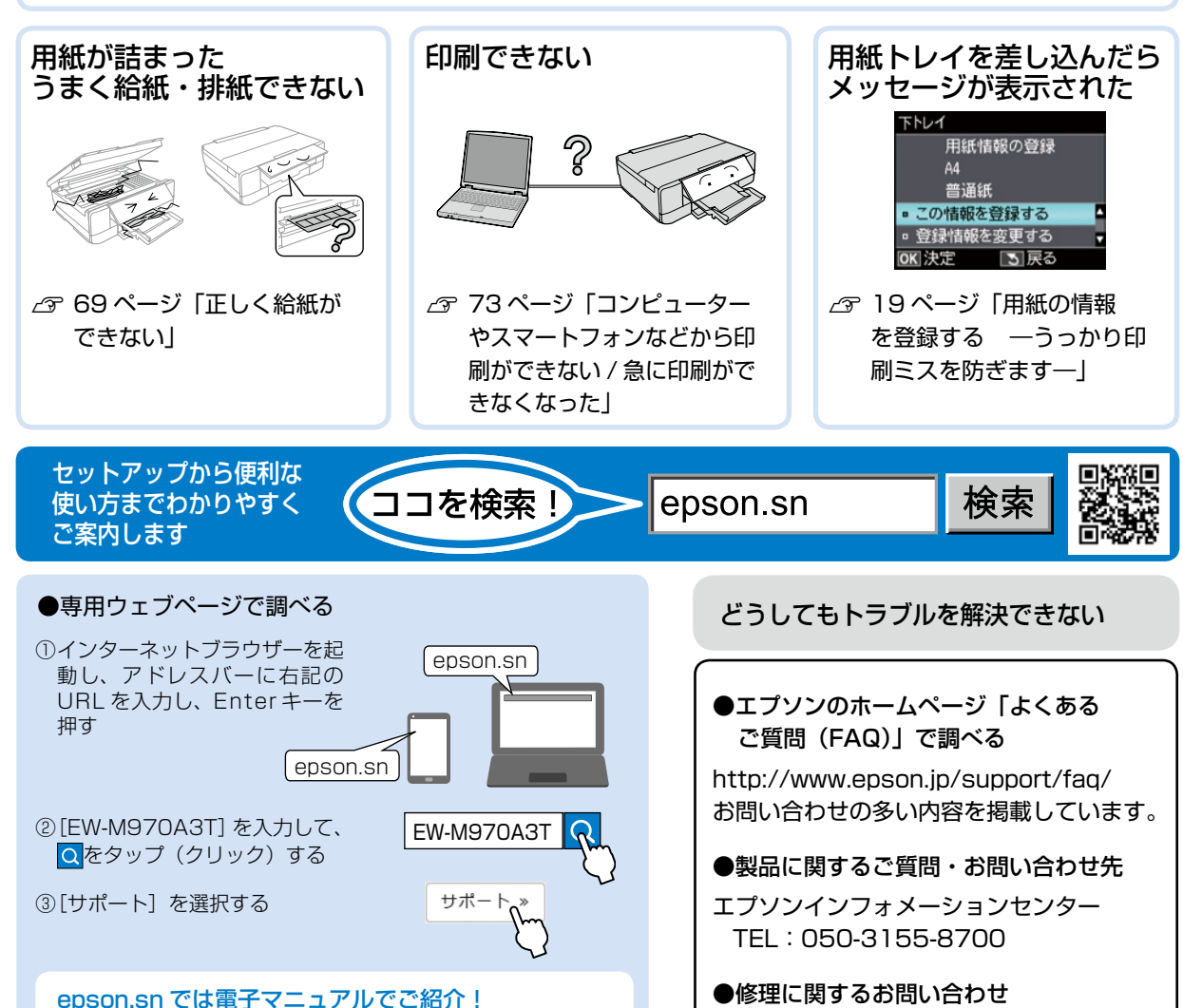

N [84 ページ「サービスとサポートの](#page-83-0) [ご案内」](#page-83-0)

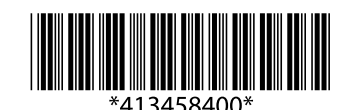

• ヒント集

•『ユーザーズガイド』(電子マニュアル)

© 2017 Seiko Epson Corporation 2017 年 6 月発行 Printed in XXXXXX